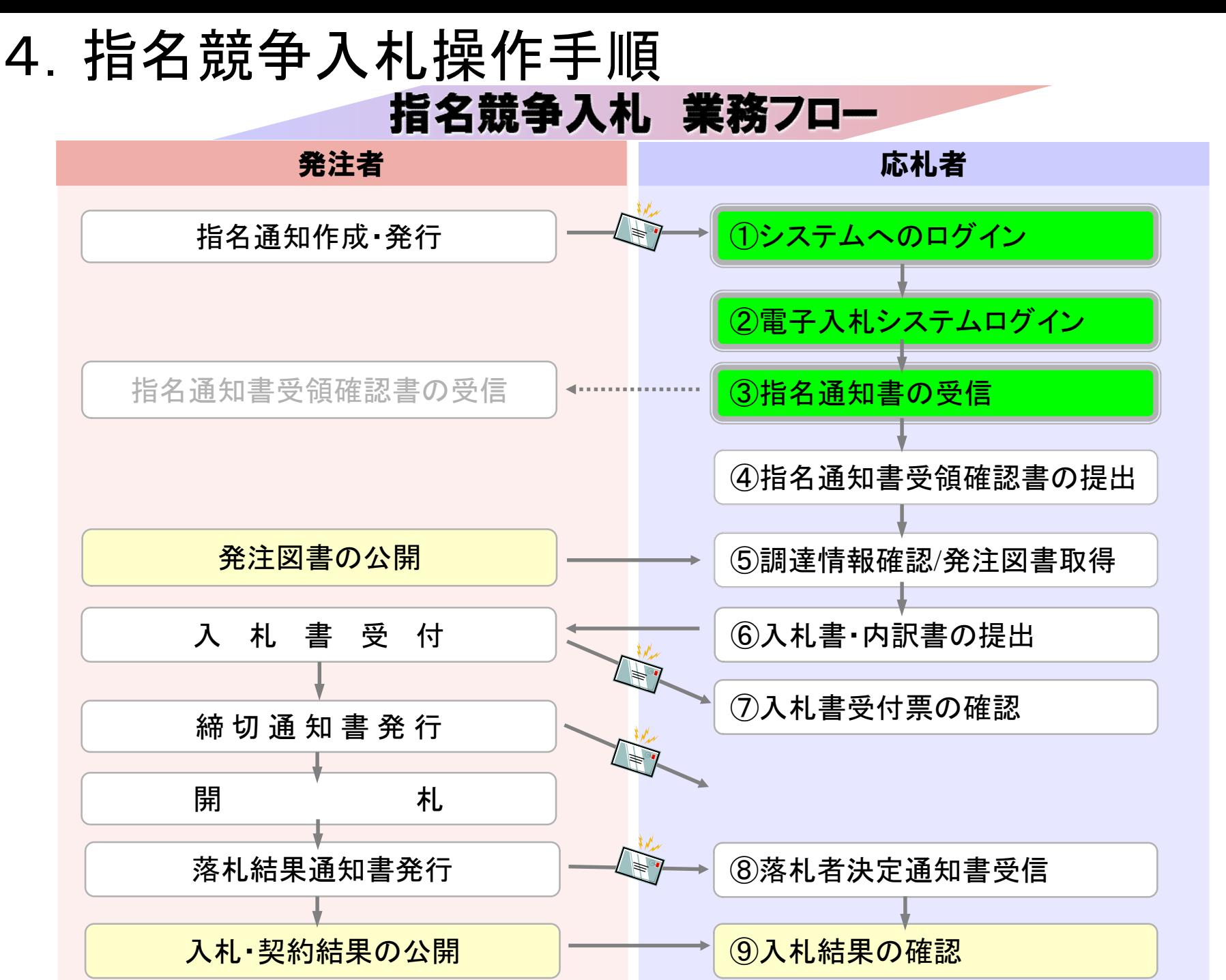

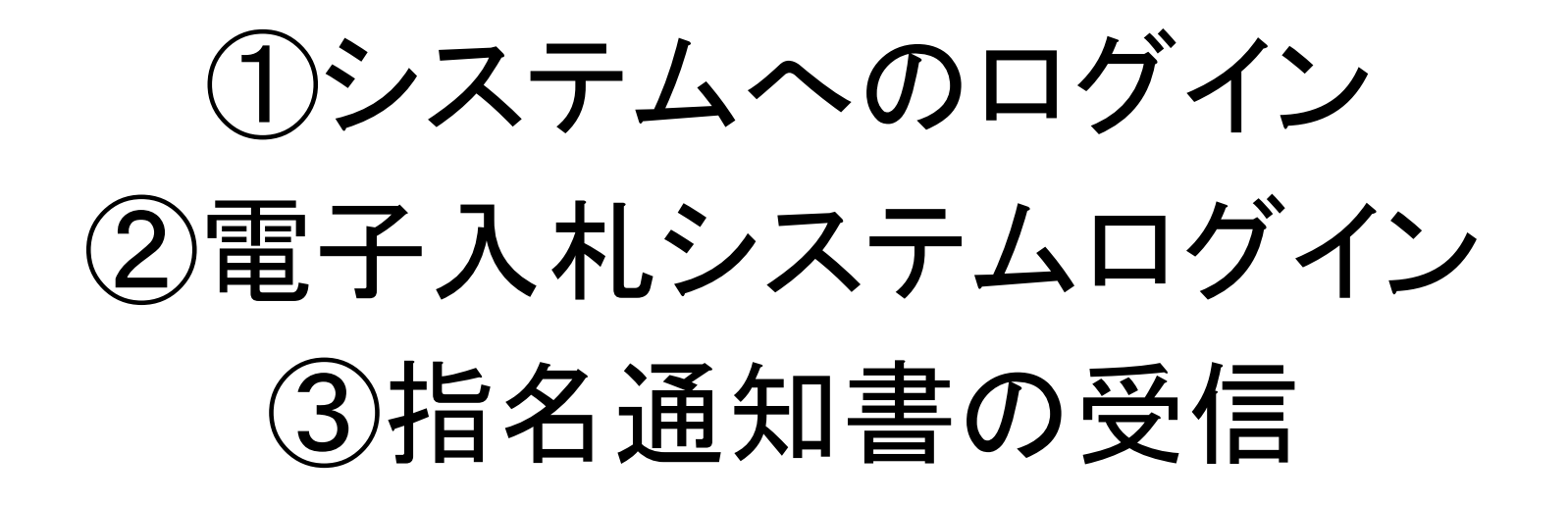

指名を受けた場合、指名通知書到着のお知らせメールが届き ます。

電子入札システムにログインし指名通知書を確認してください。

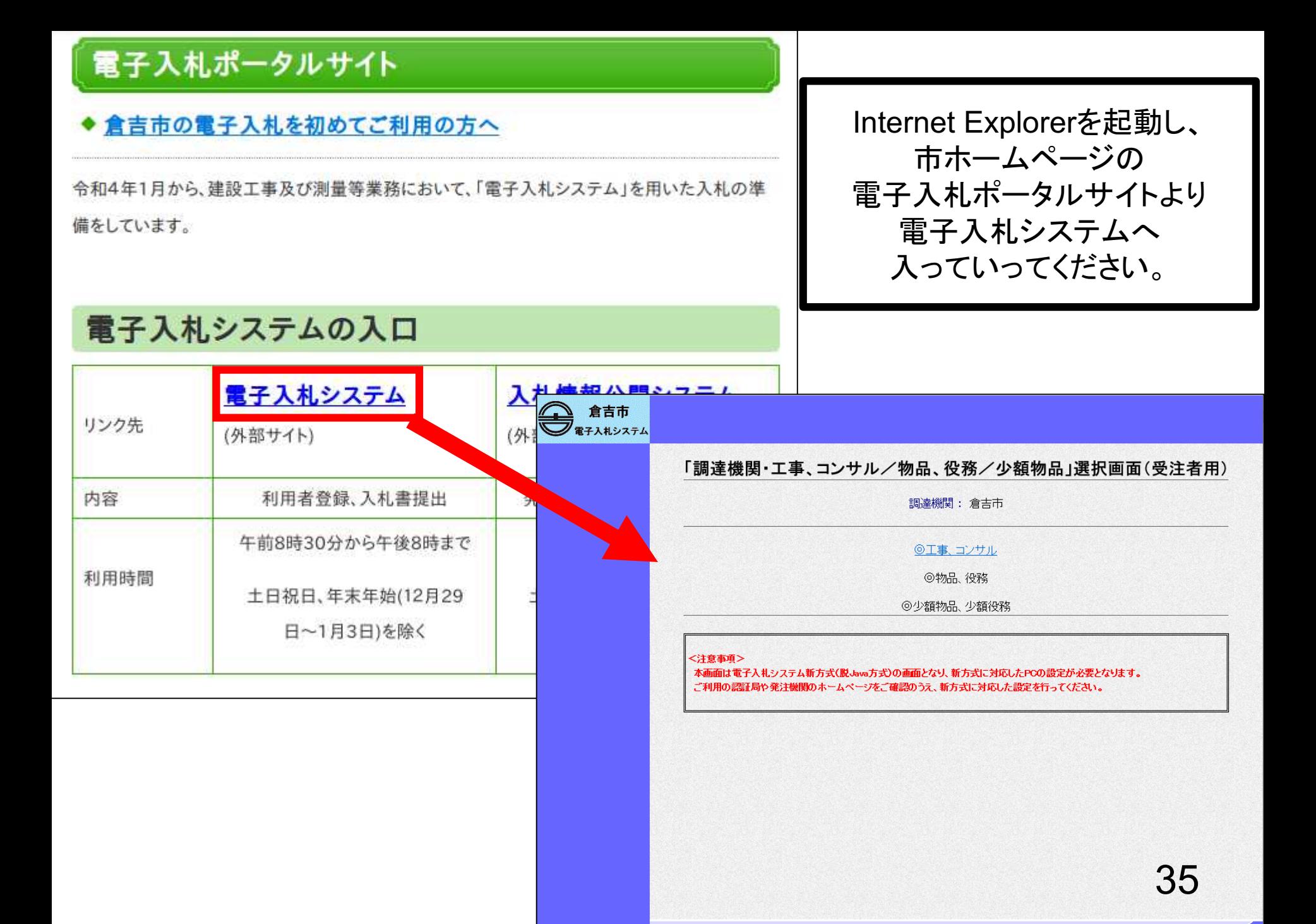

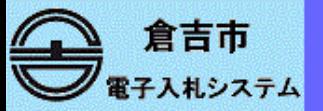

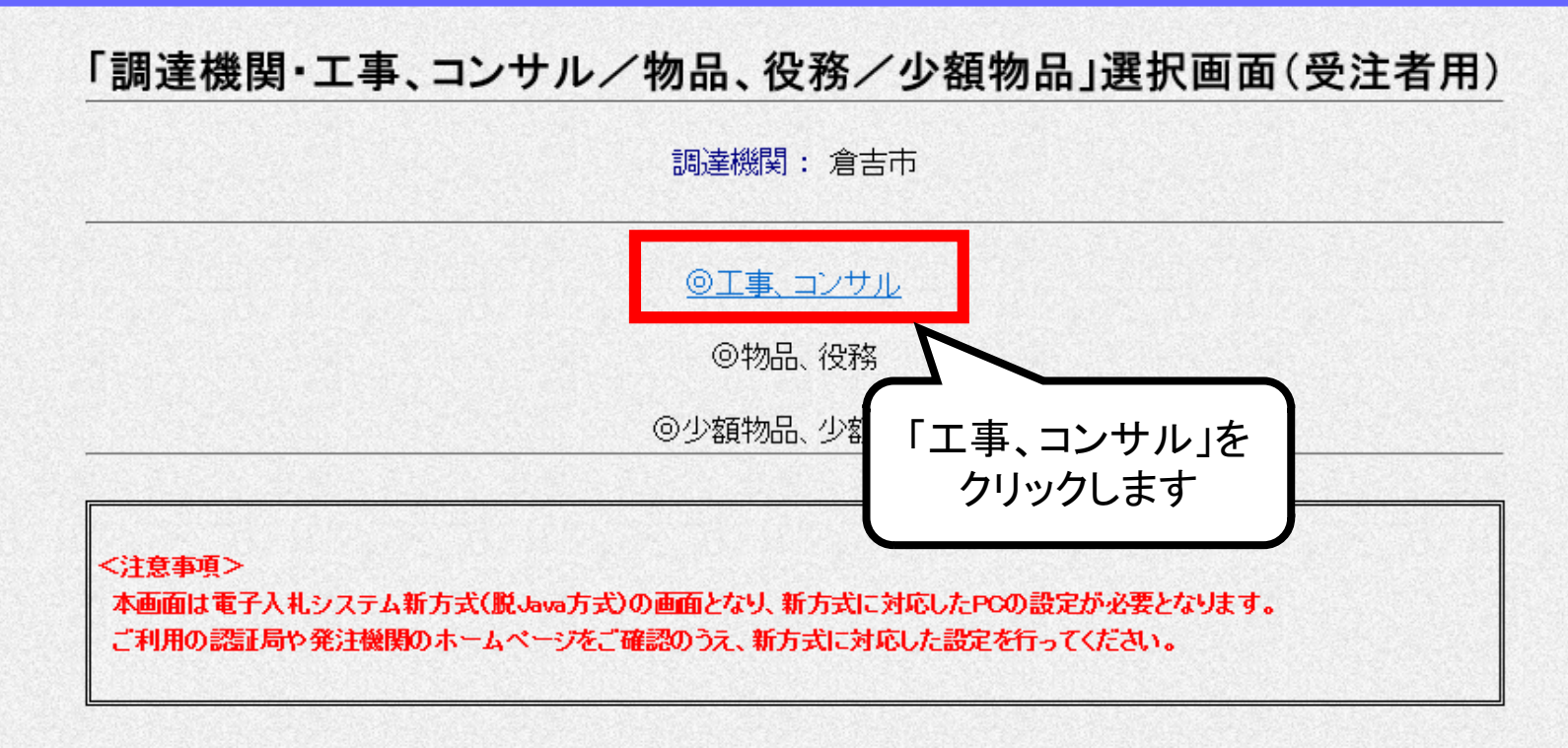

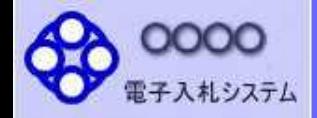

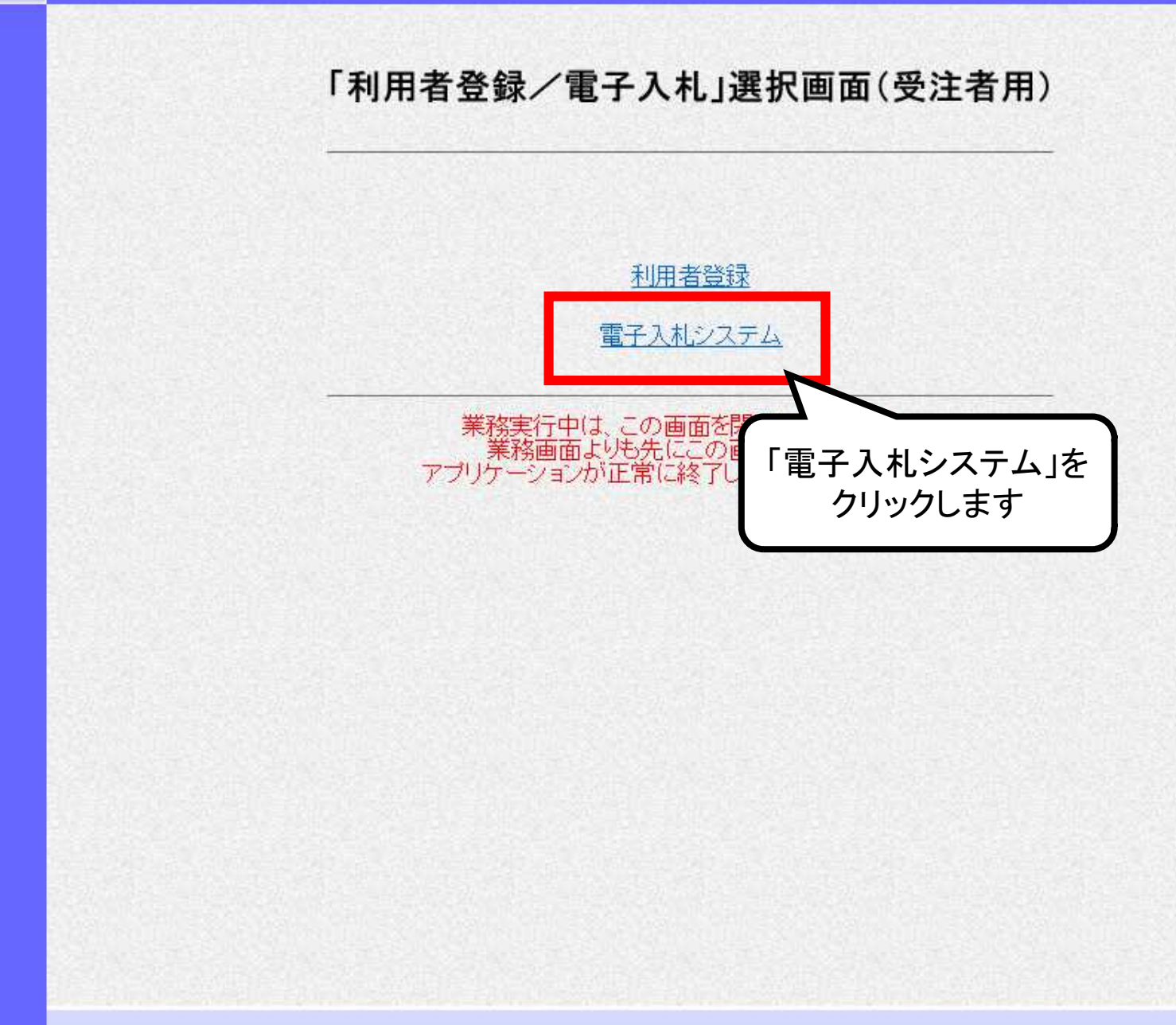

CALS/EC - Microsoft Internet Explorer EDX  $\overline{\mathcal{O}}^{\circ}$ 0000 CALS/EC 電子入札システム 2006年04月17日 17時39分 電子入札システム 入札情報サービス 電子入札システム ヘルプ 必要なファイルを読み込んでいます。 S, 時刻表示がされるまで、操作をしないで 時計表示されたら 「電子入札システム」ボタンを クリックします。ファイル読み込み中は、このように 表示されます。 時計表示されたことを確認してから 利用者登録処理ボタンをクリックし てください。 時計表示がされない場合は、設定 が間違っていますので、ICカードを CALS/EC 雷子 購入した認証局に、設定内容を確 認してください。 受注者ク 38  $\blacksquare$ 

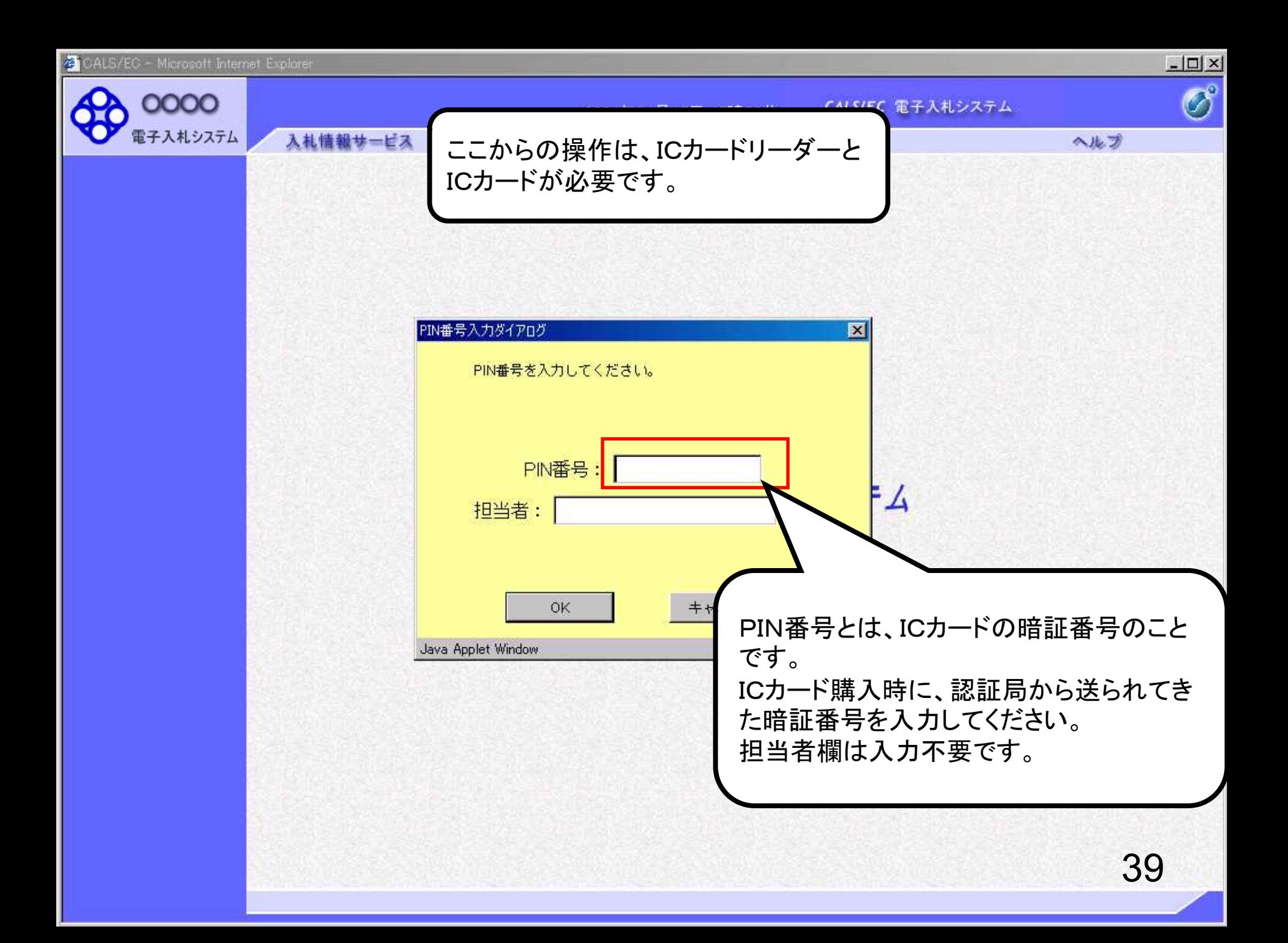

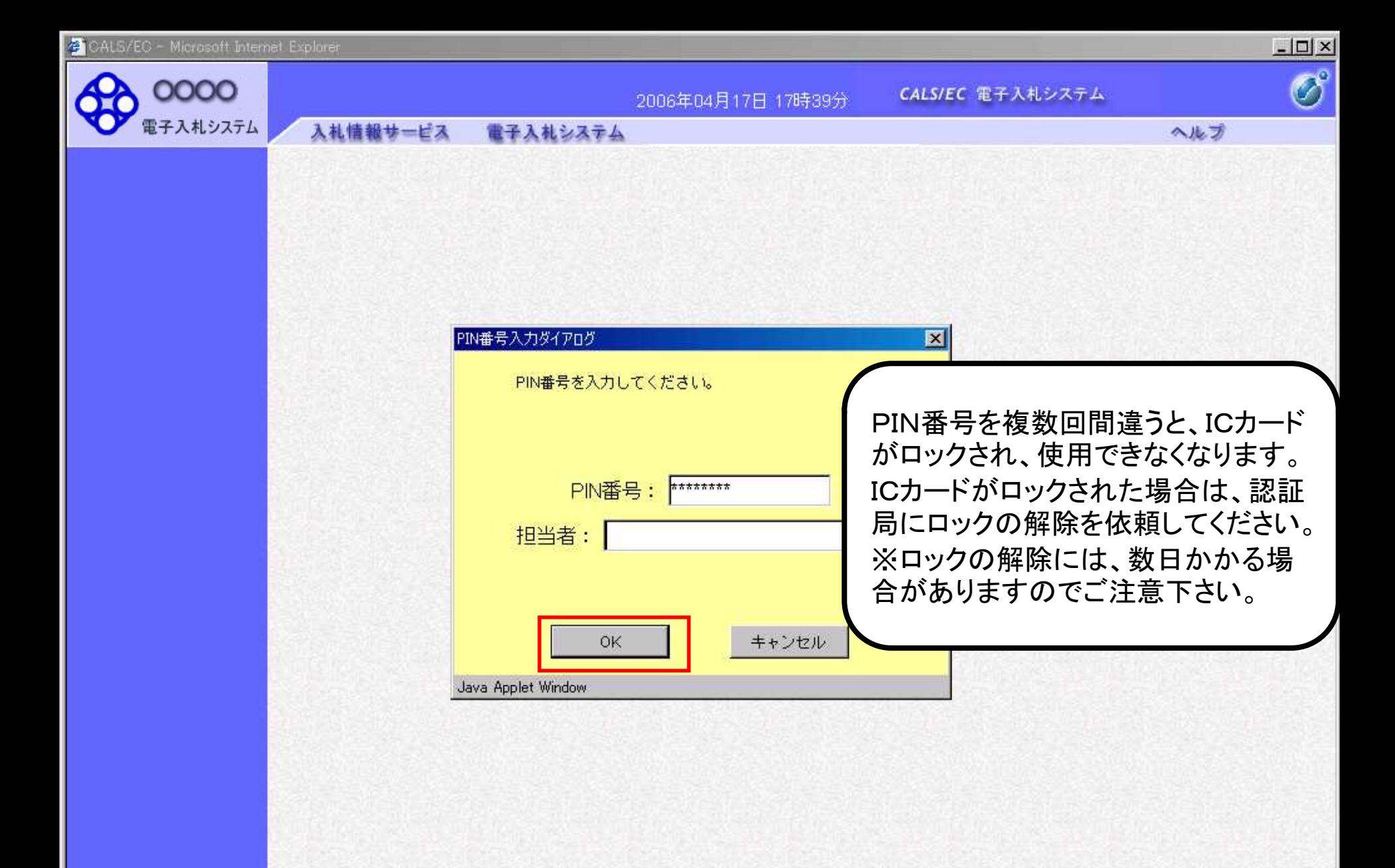

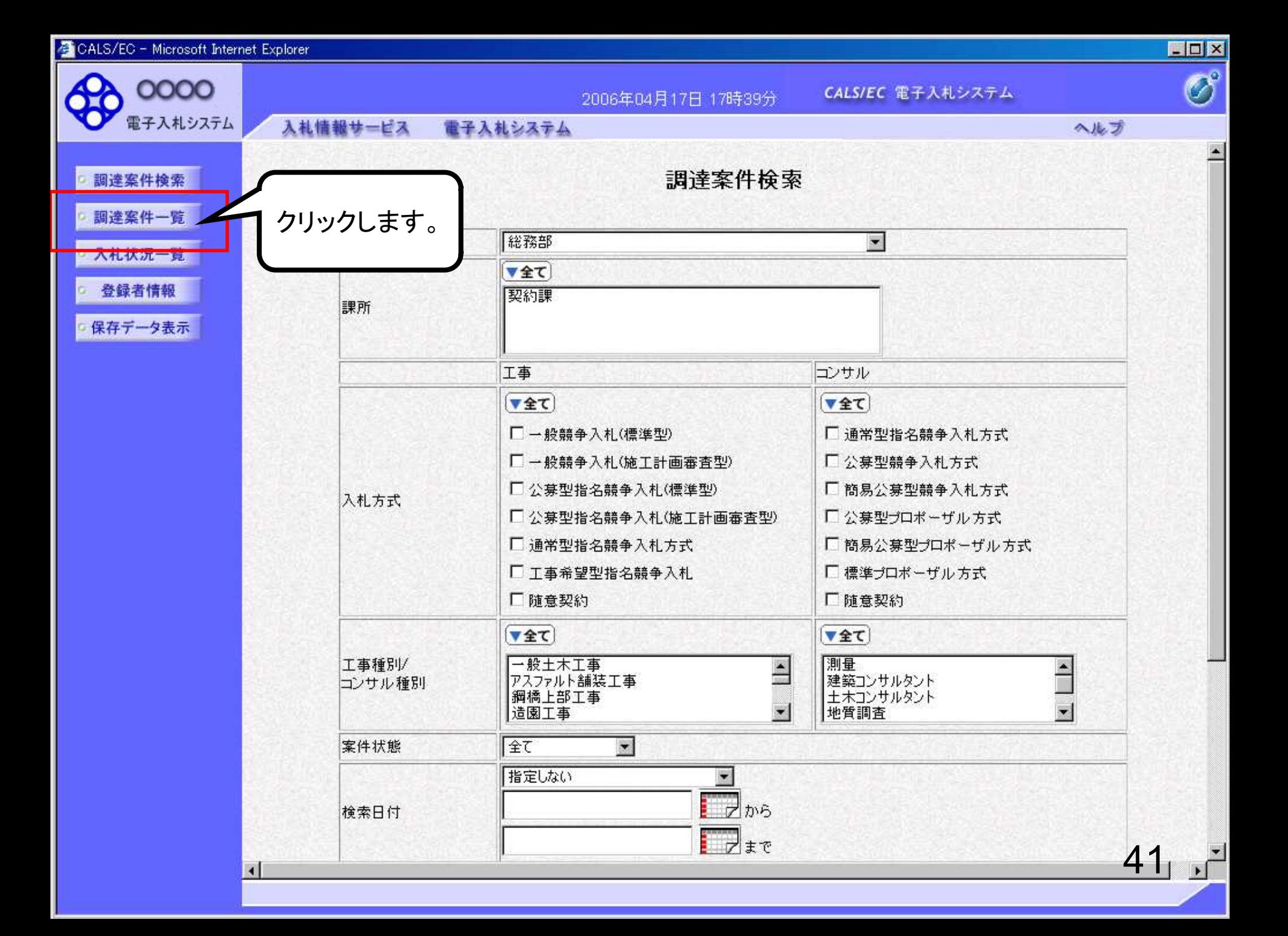

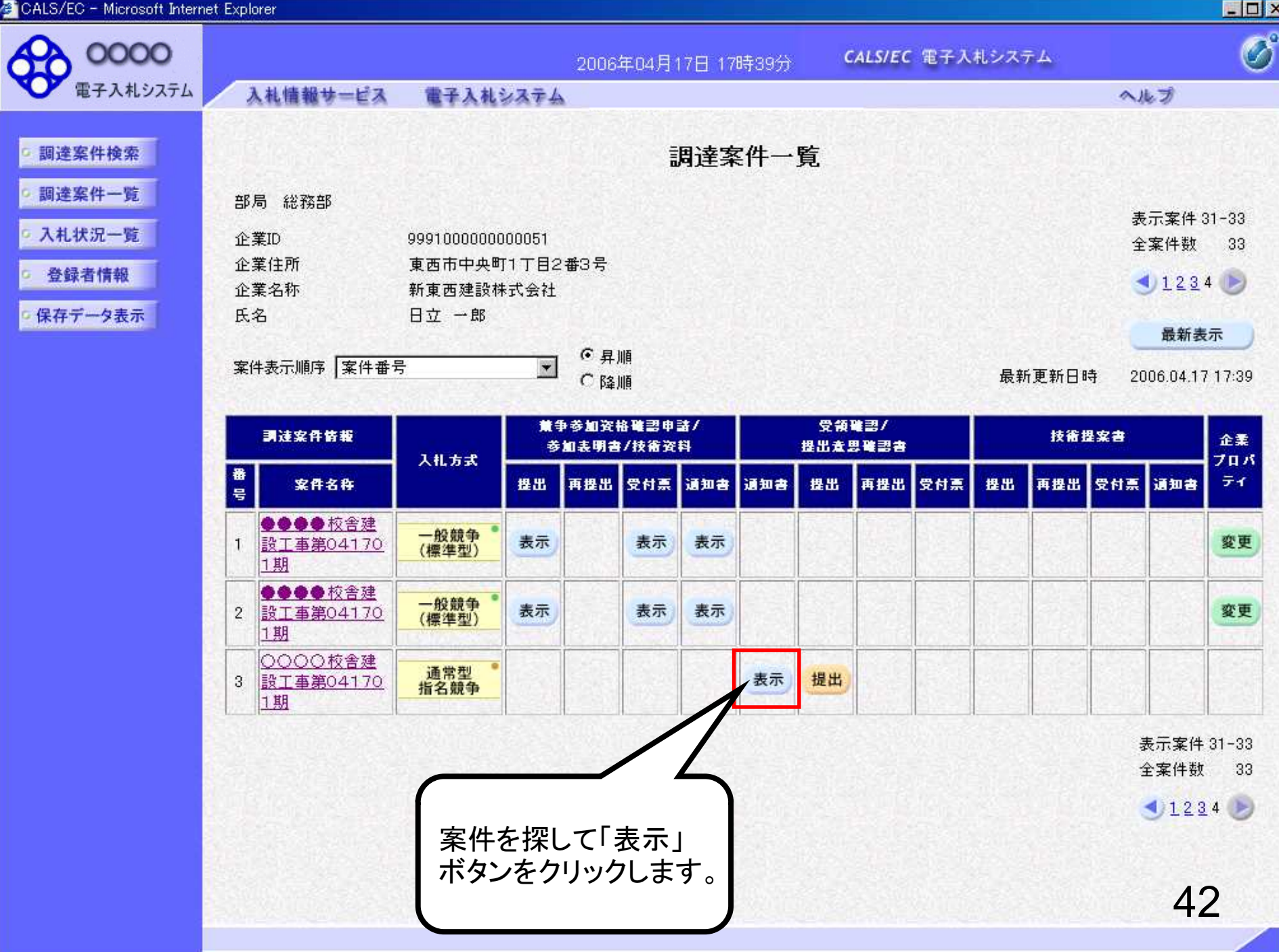

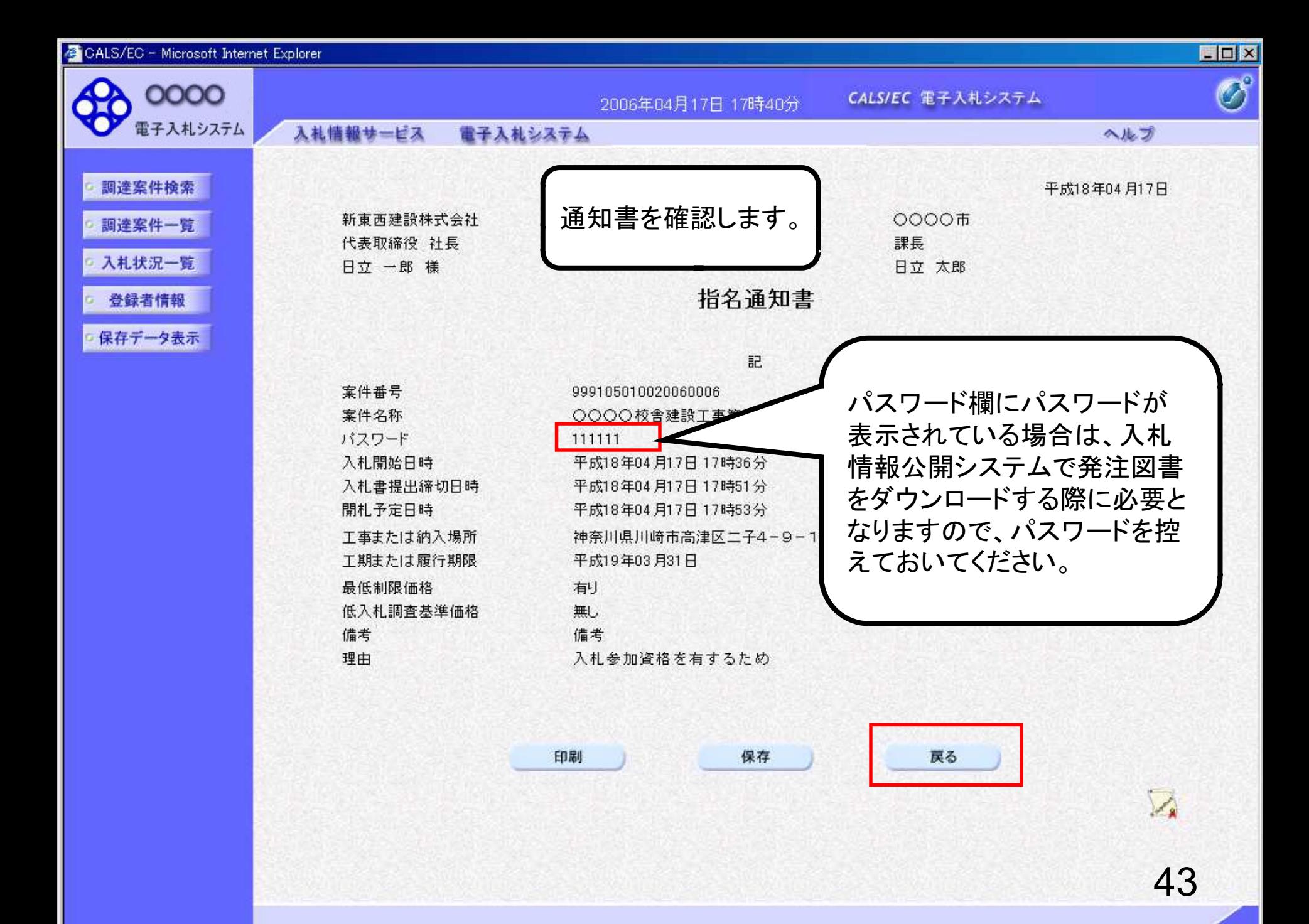

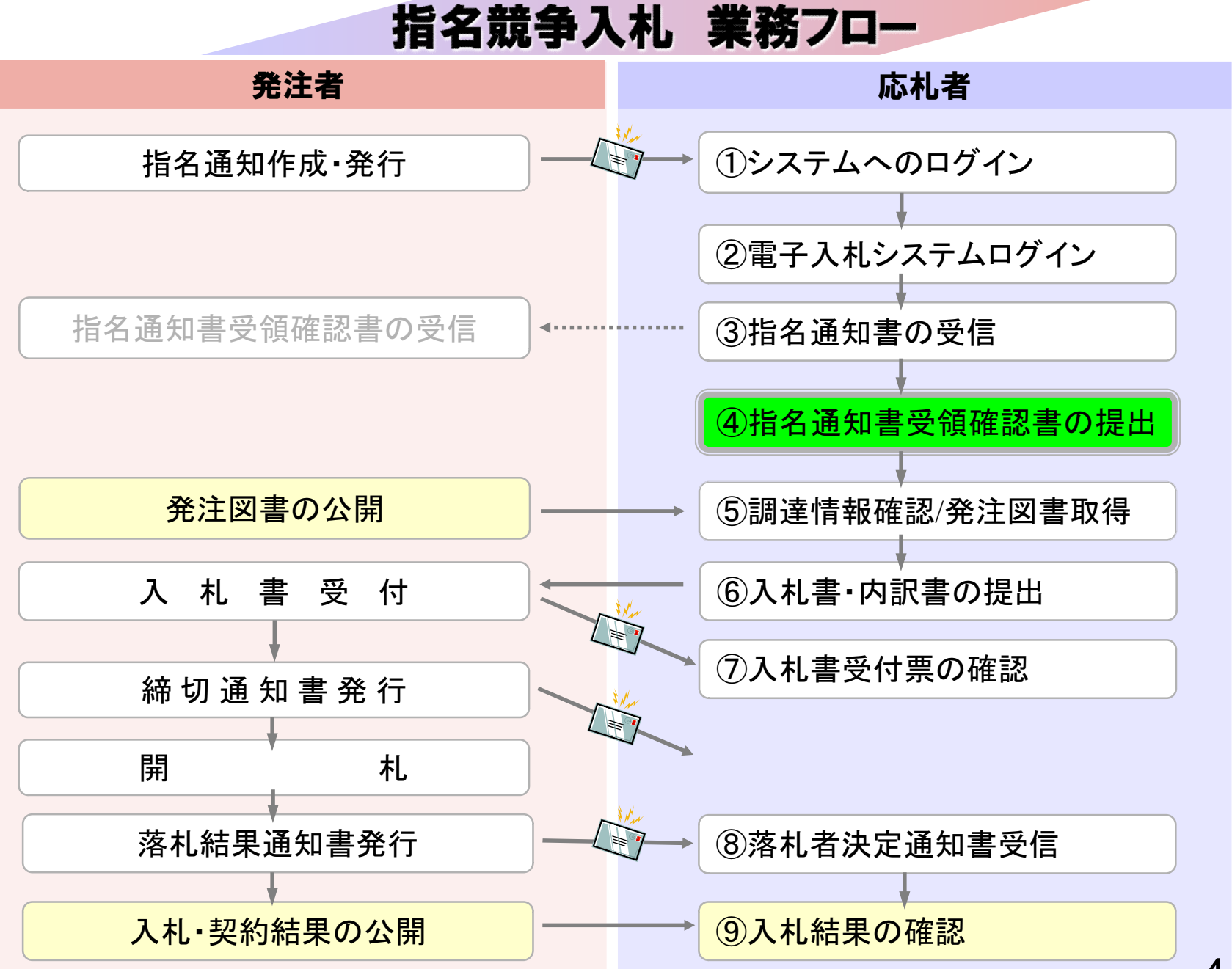

## ④指名通知書受領確認書の提出

指名通知書の確認後、指名通知書受領確認書を 提出してください。

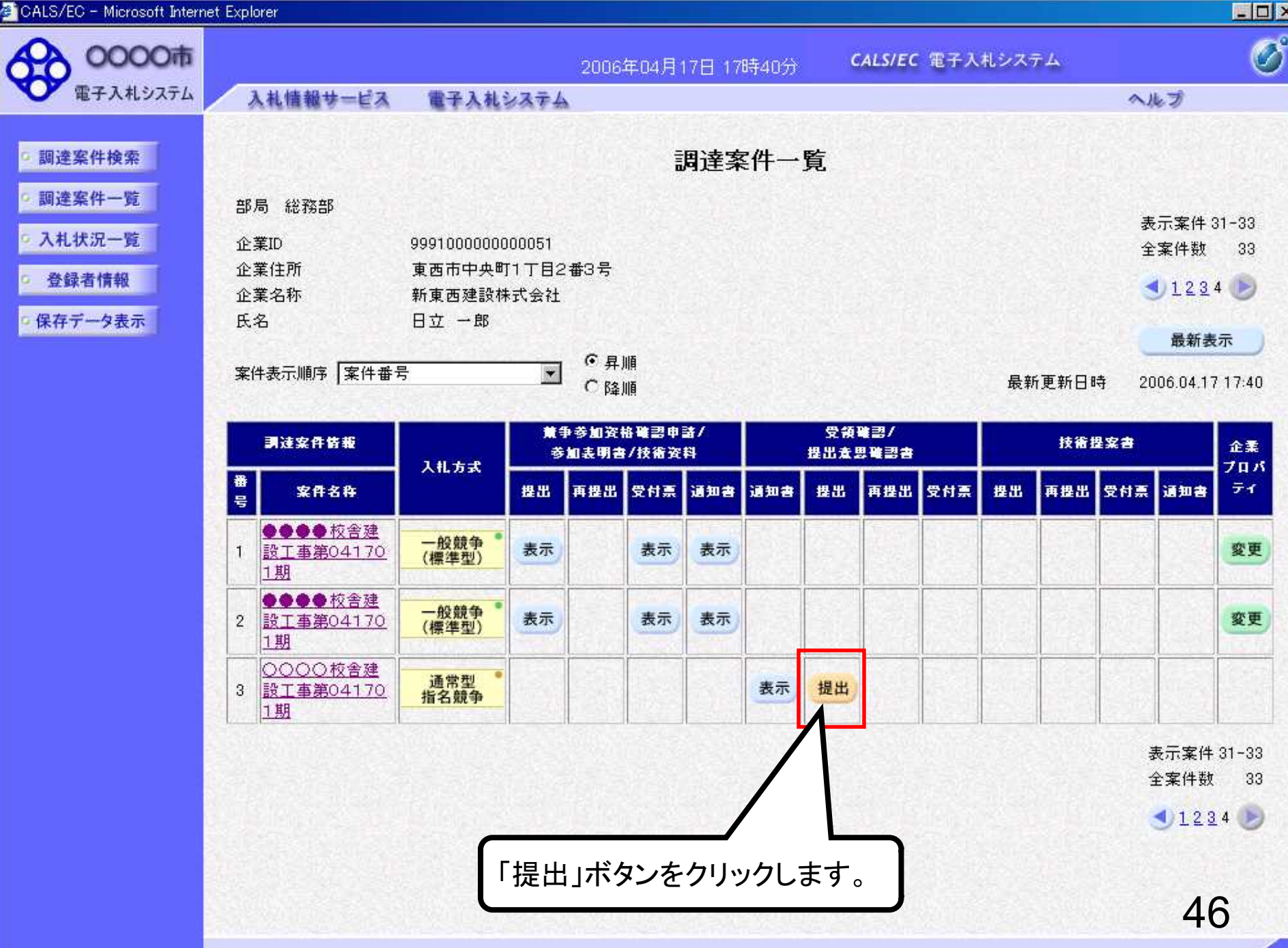

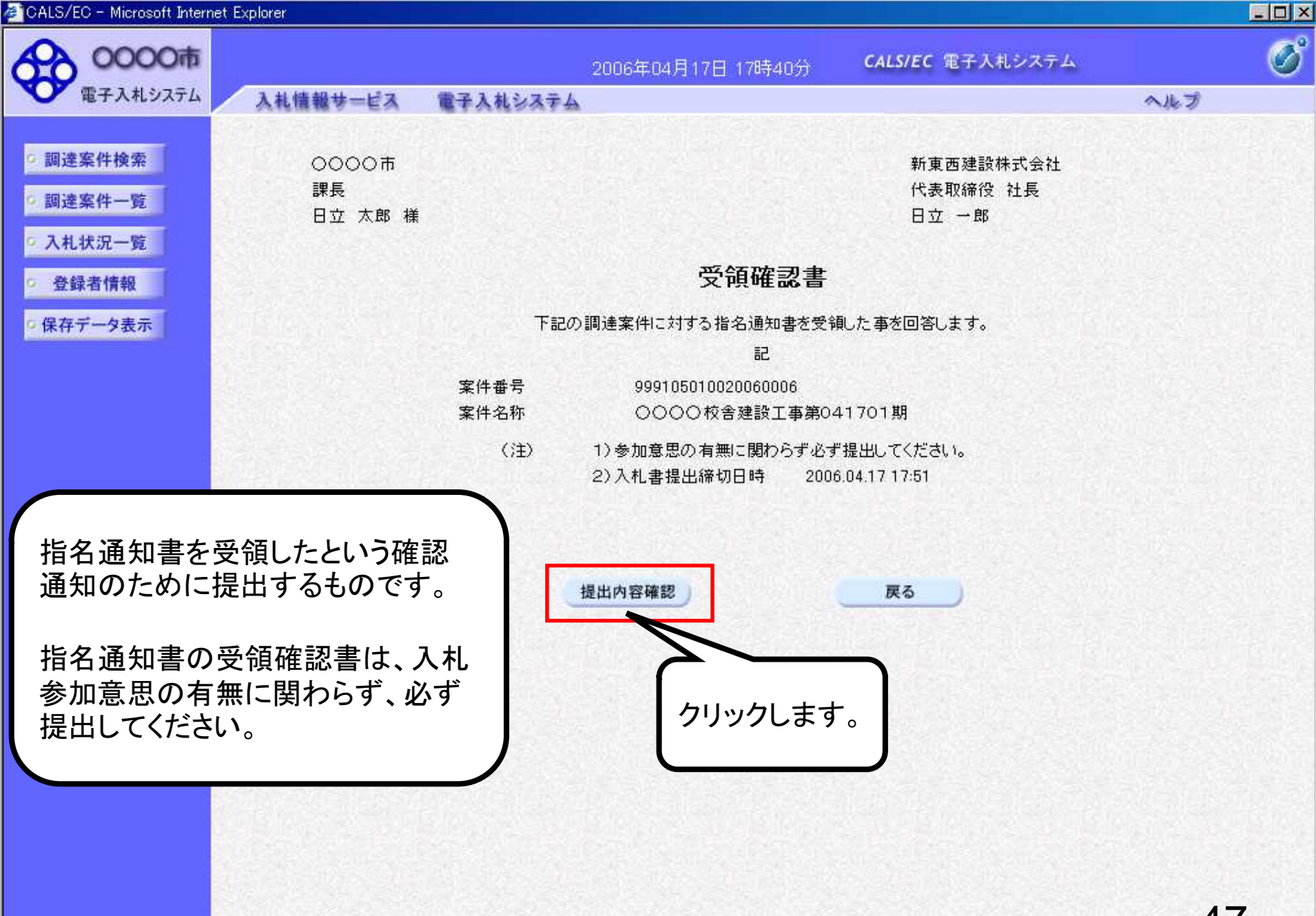

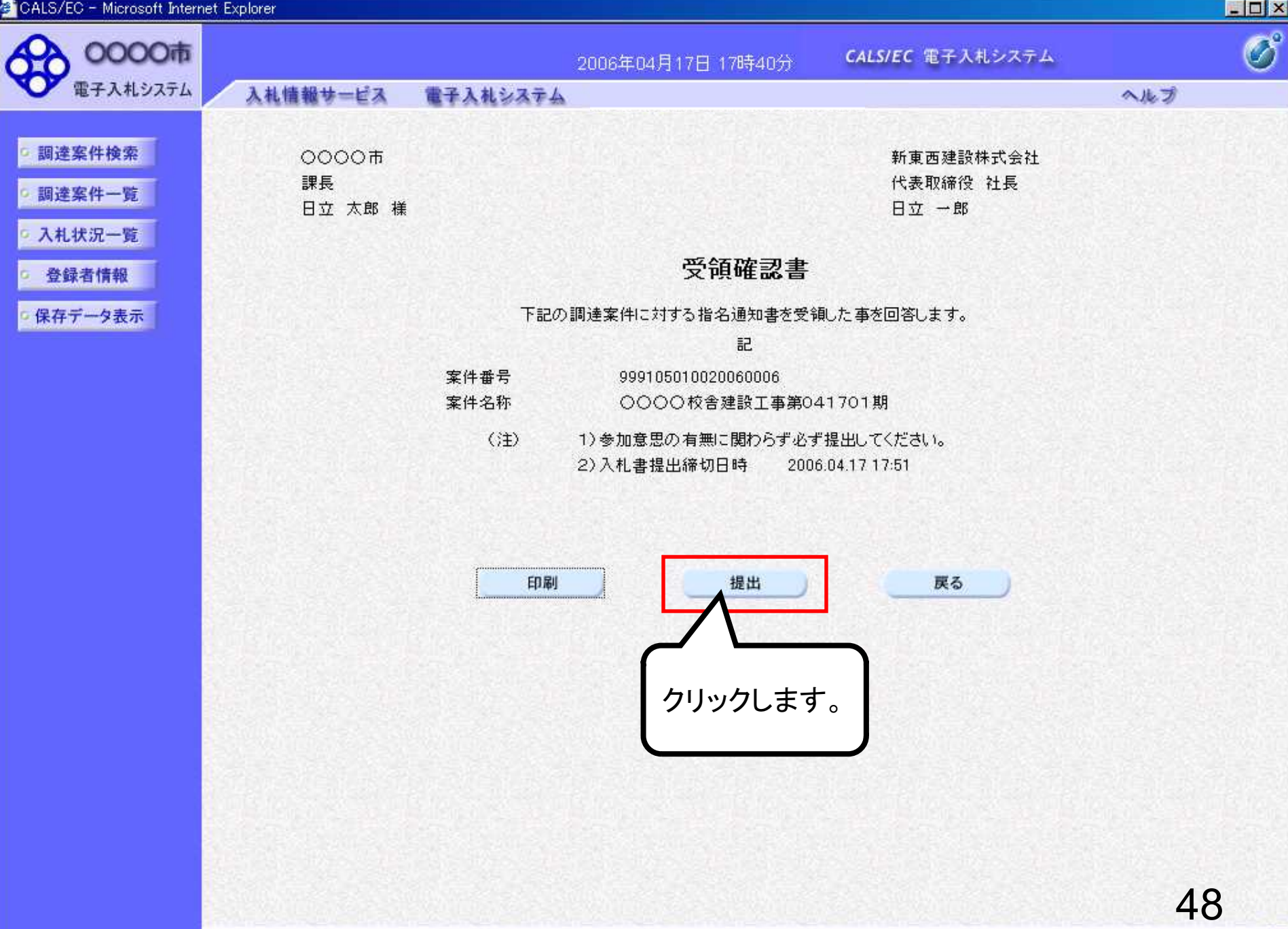

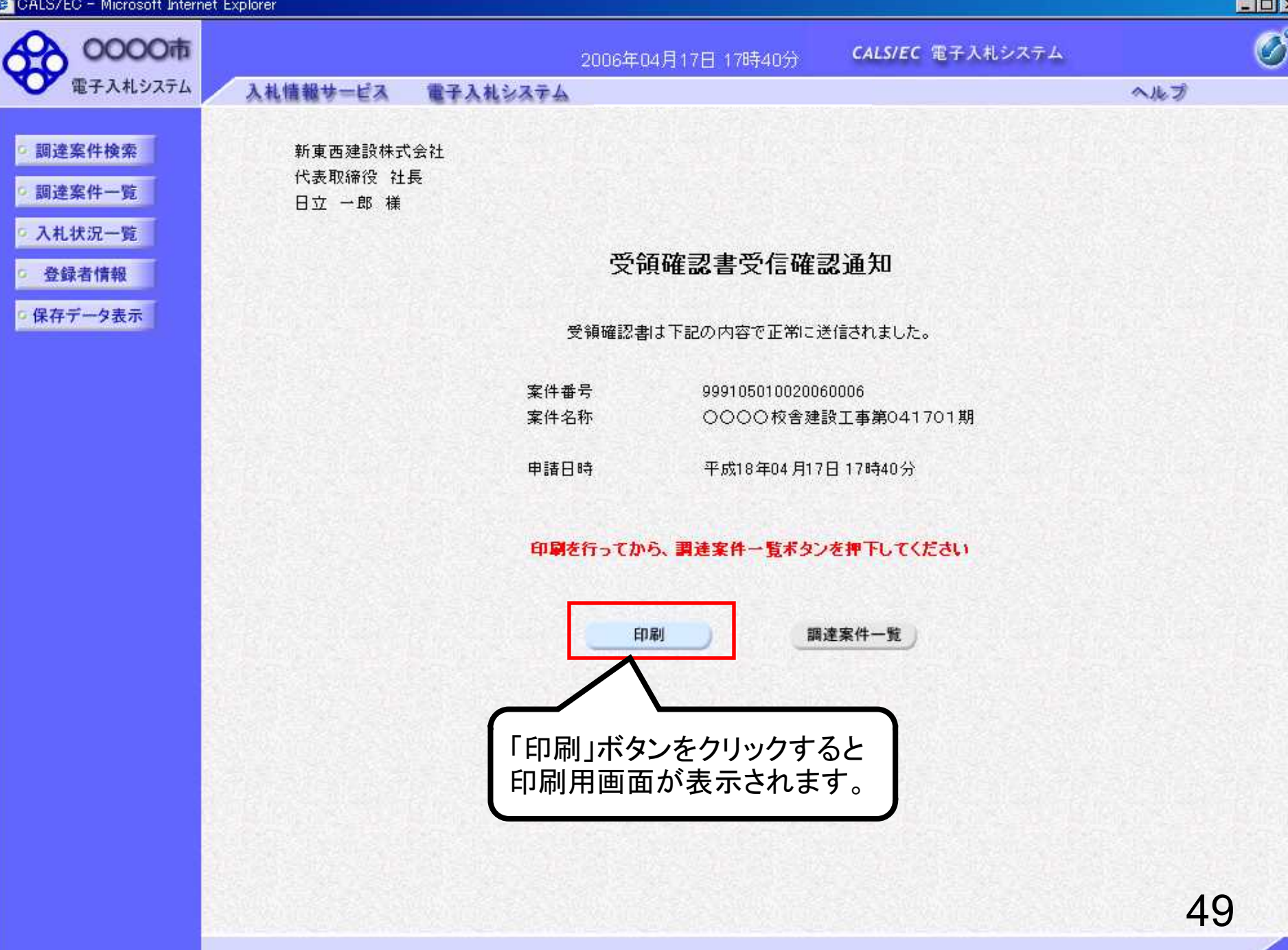

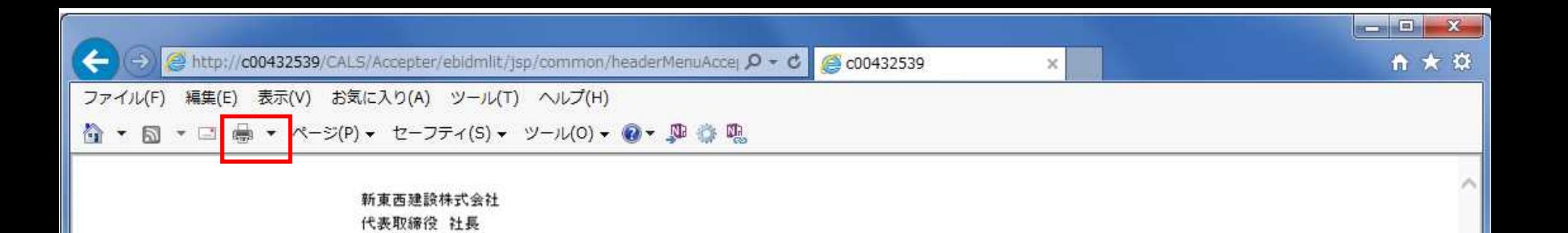

### 受領確認書受信確認通知

#### 受領確認書は下記の内容で正常に送信されました。

日立 一郎 様

- 案件番号 999105010020060006 案件名称 ○○○○校舎建設工事第041701期
- 申請日時 平成18年04月17日 17時40分

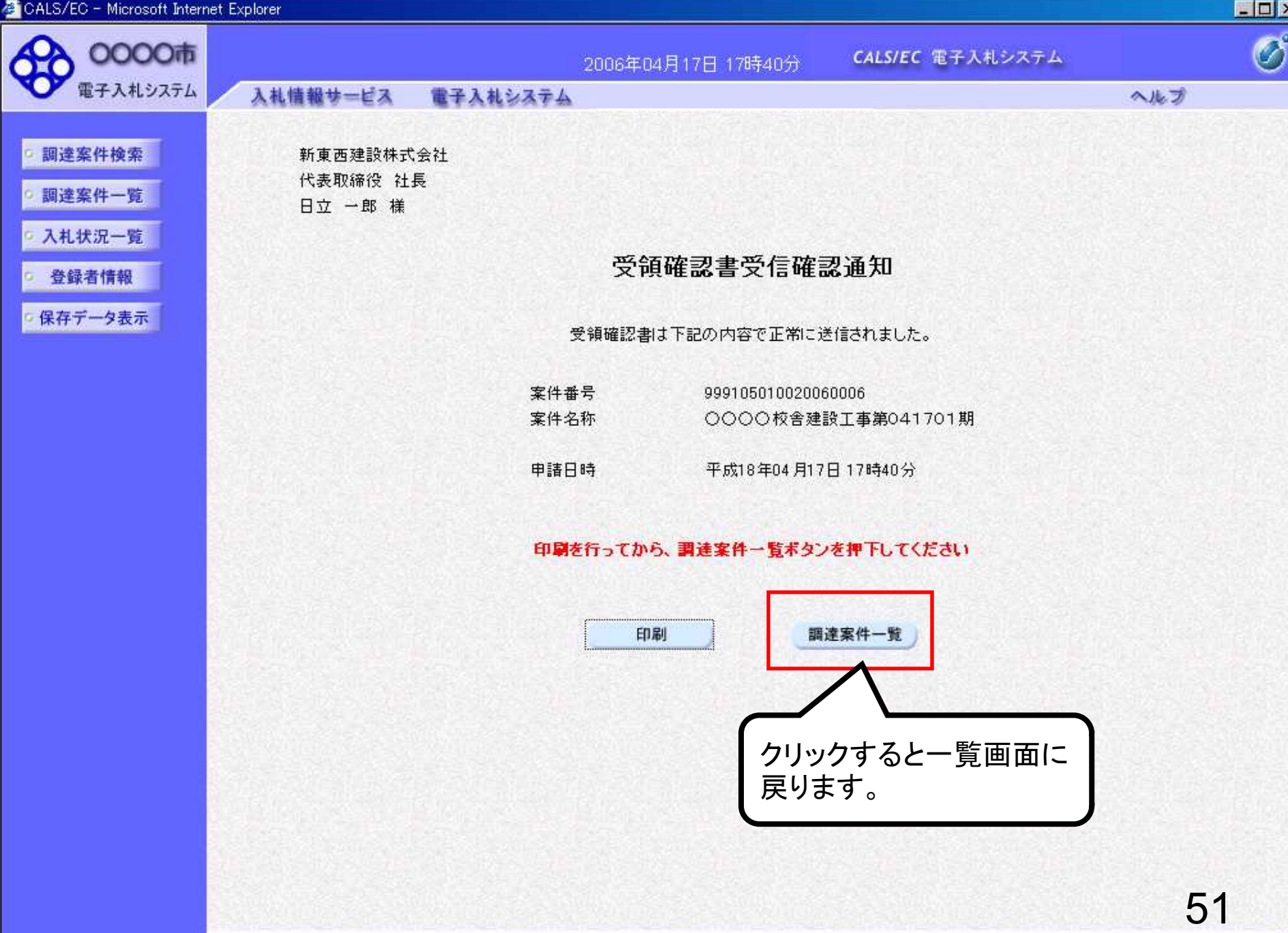

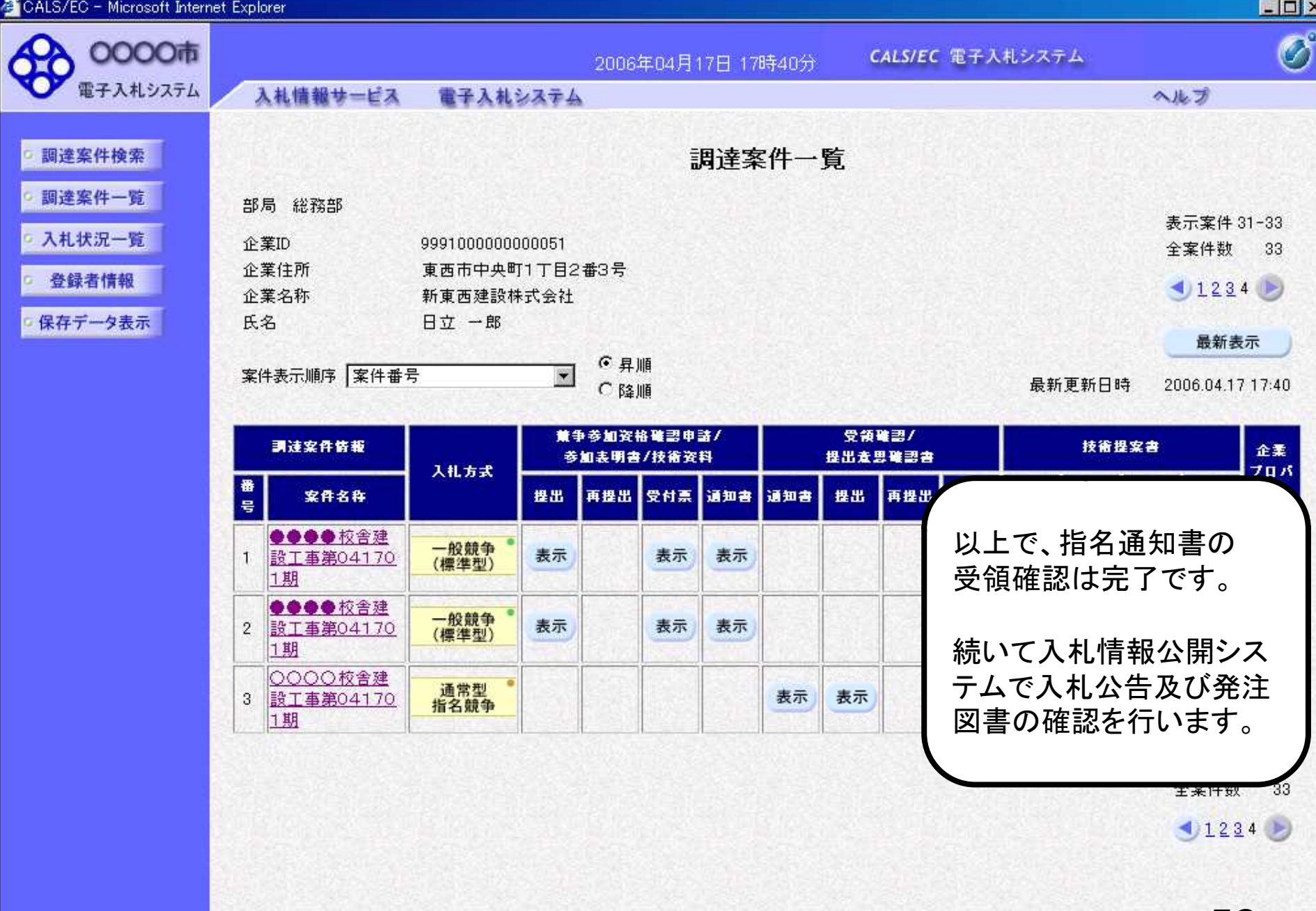

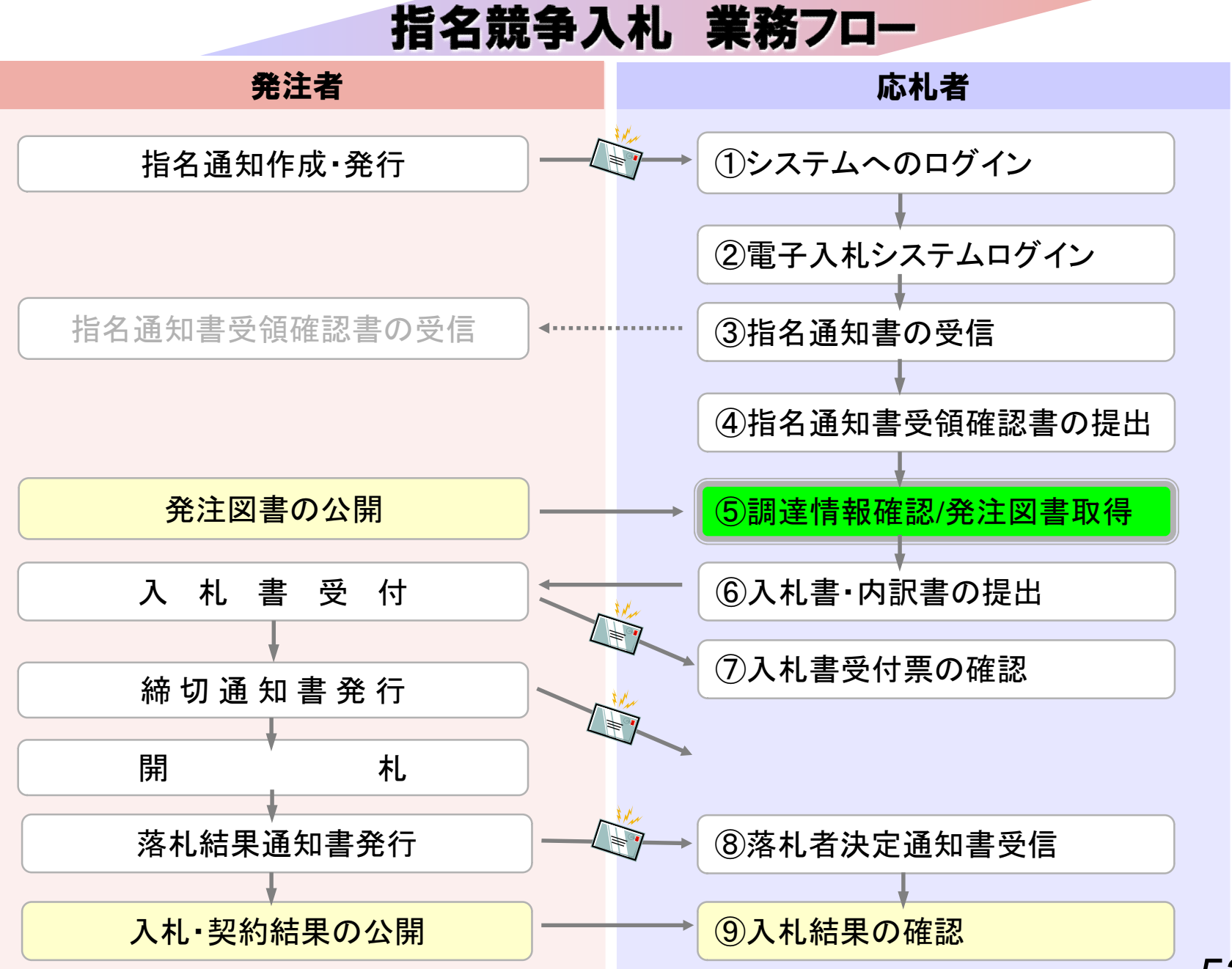

## ⑤調達情報確認/発注図書取得

入札に関わる公告や発注図書を取得します。 指名通知書にパスワードが記載されている場合には発注図書 取得に必要となりますので控えておいてください。

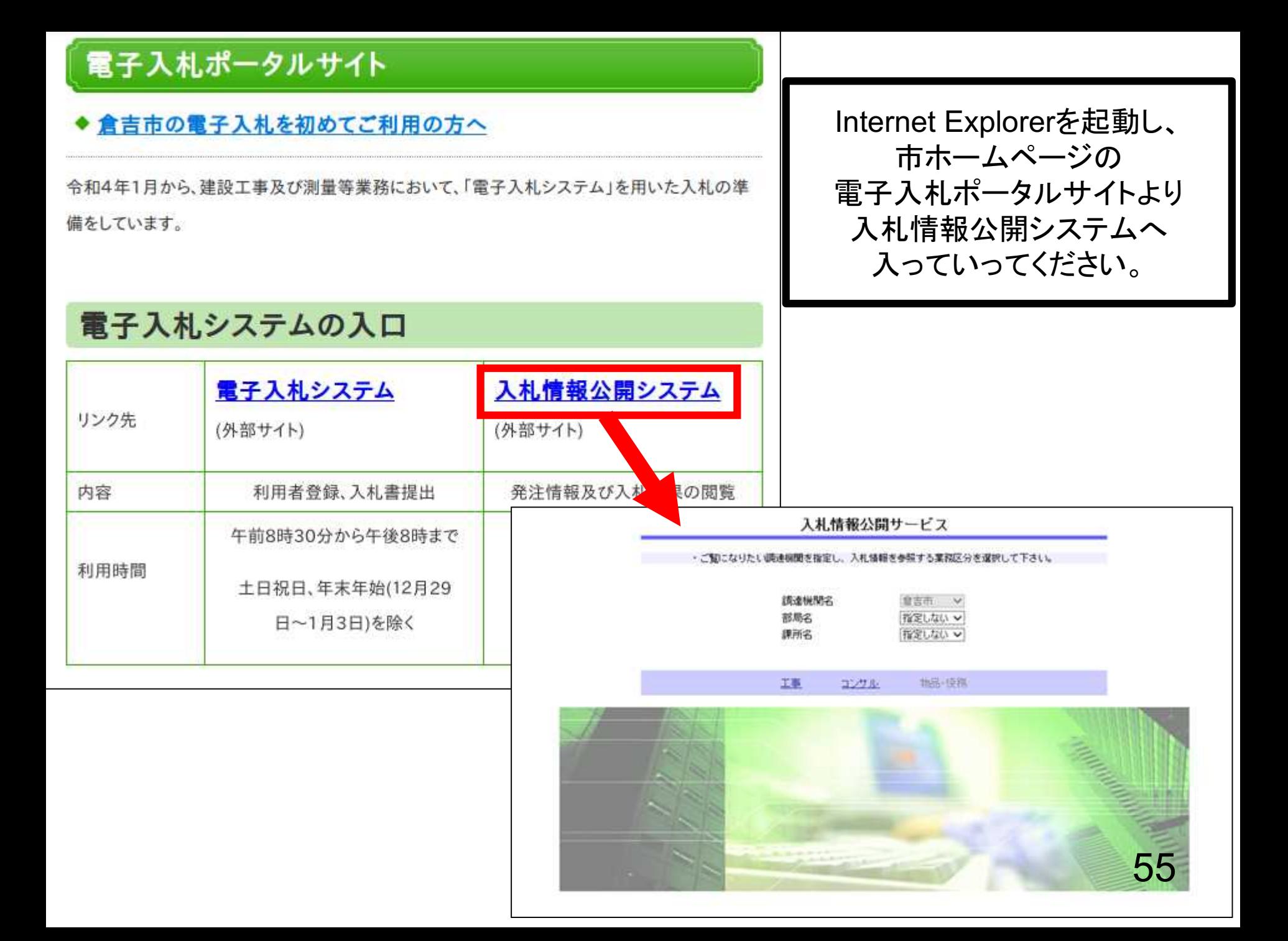

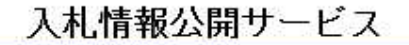

・ご覧になりたい調達機関を指定し、入札情報を参照する業務区分を選択して下さい。

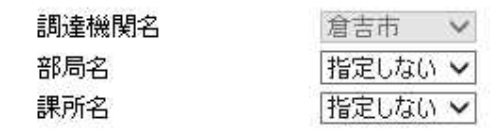

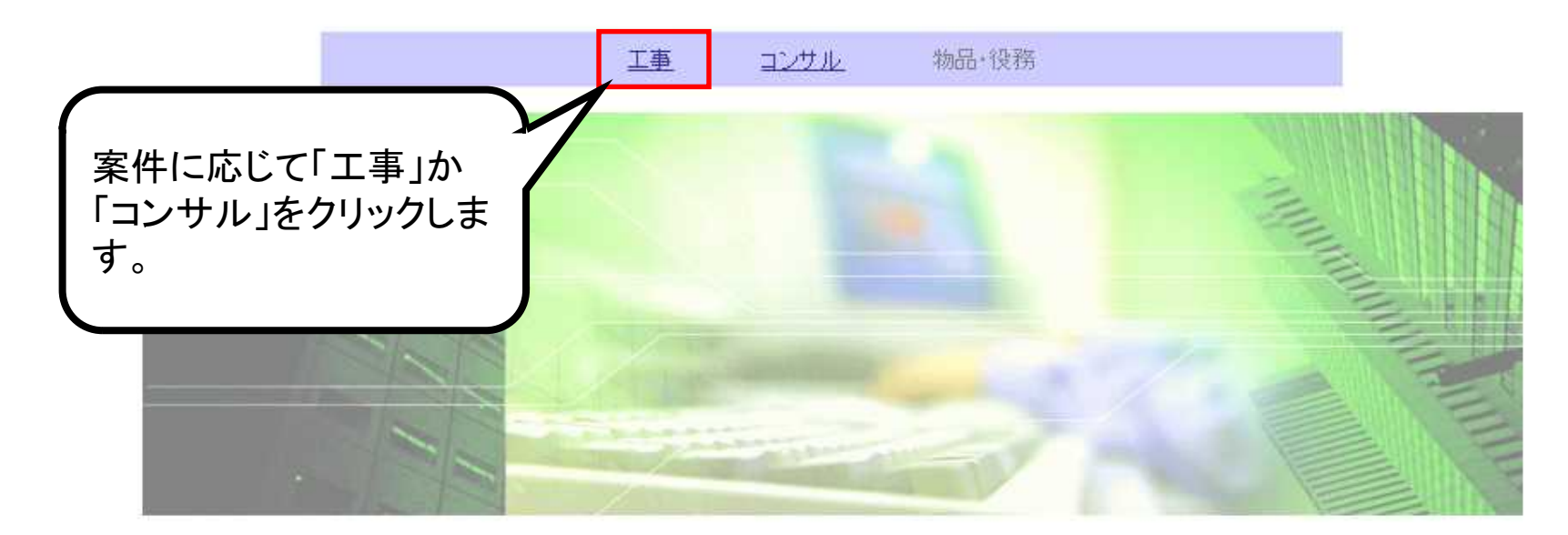

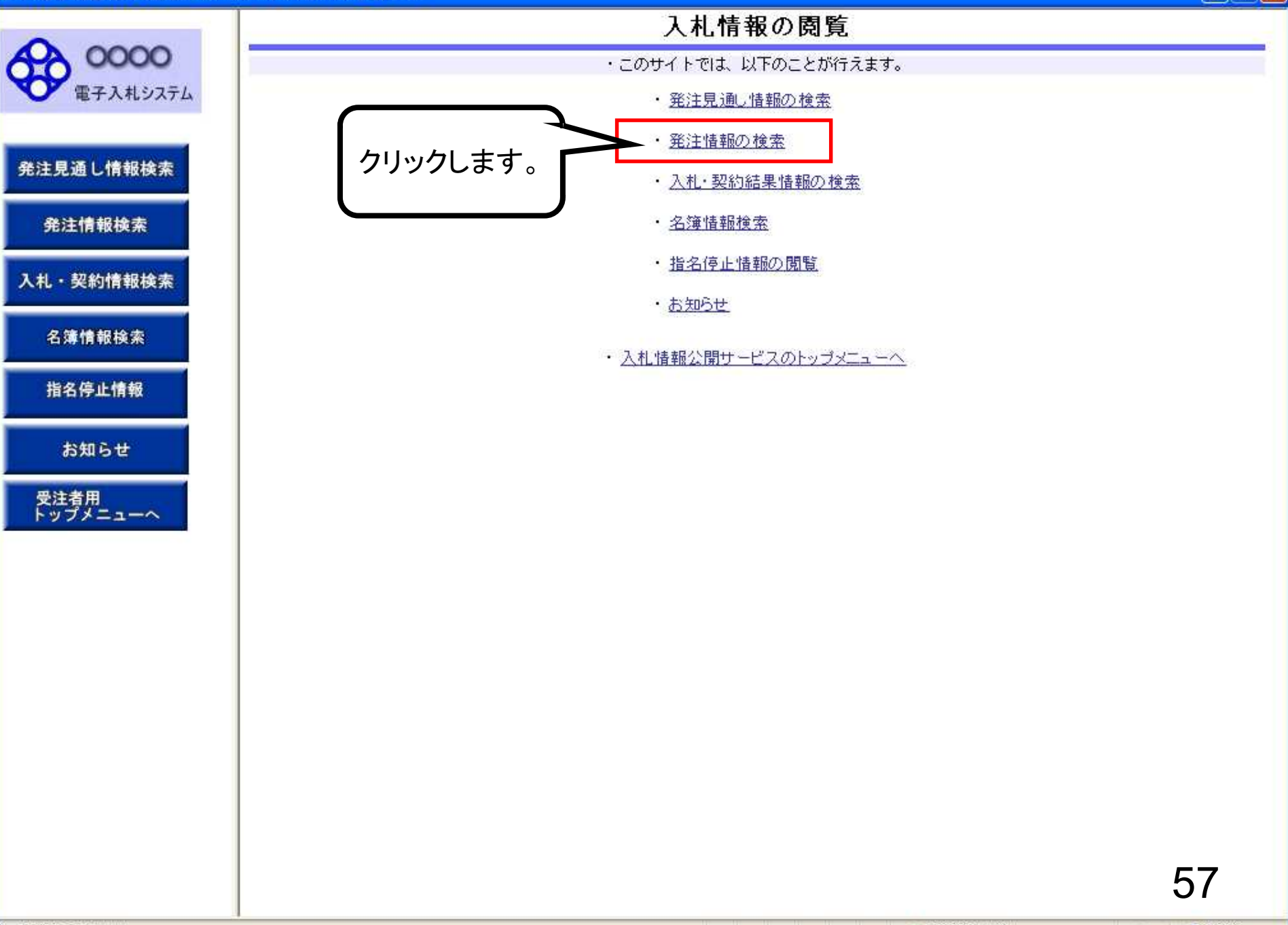

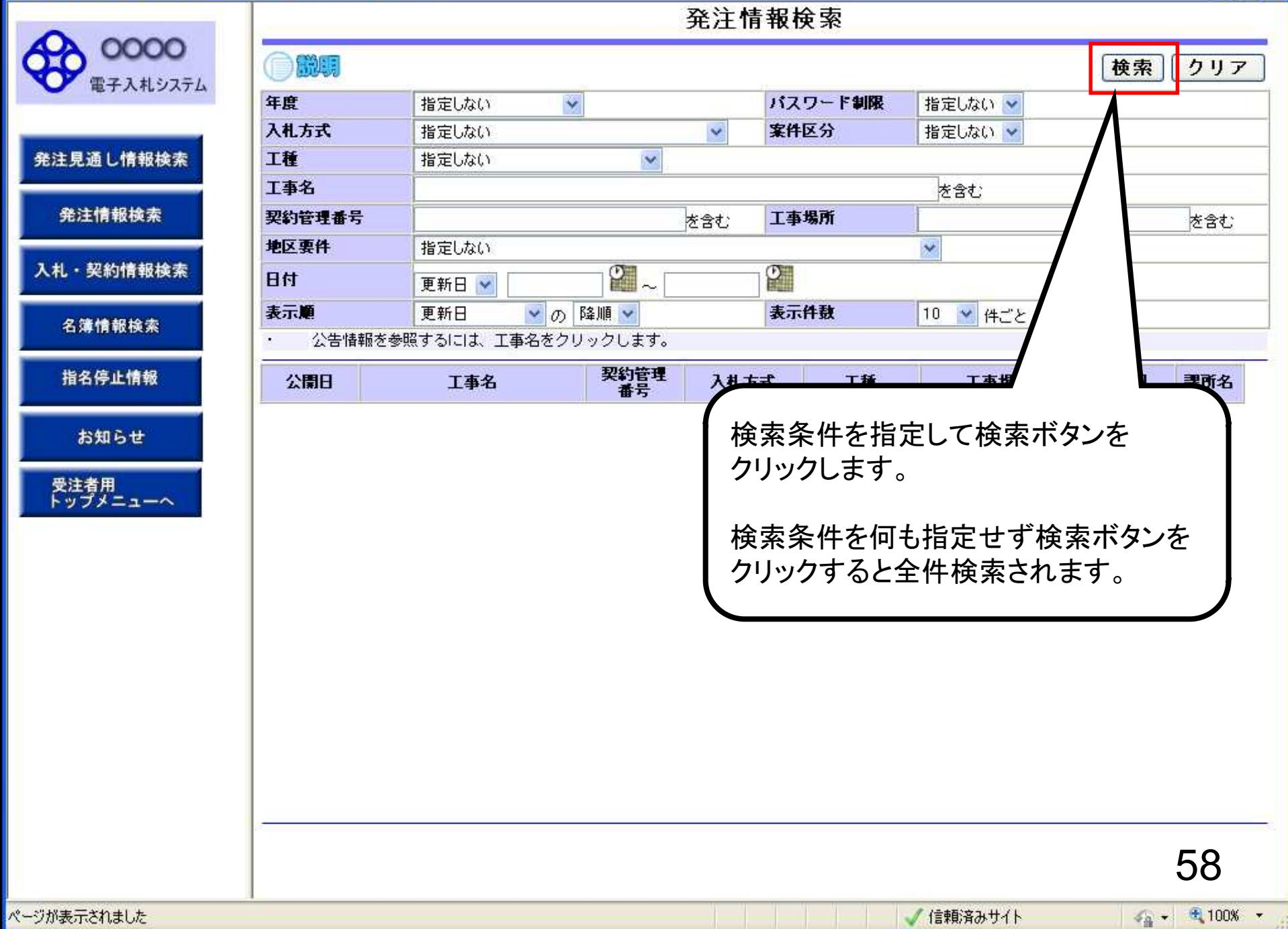

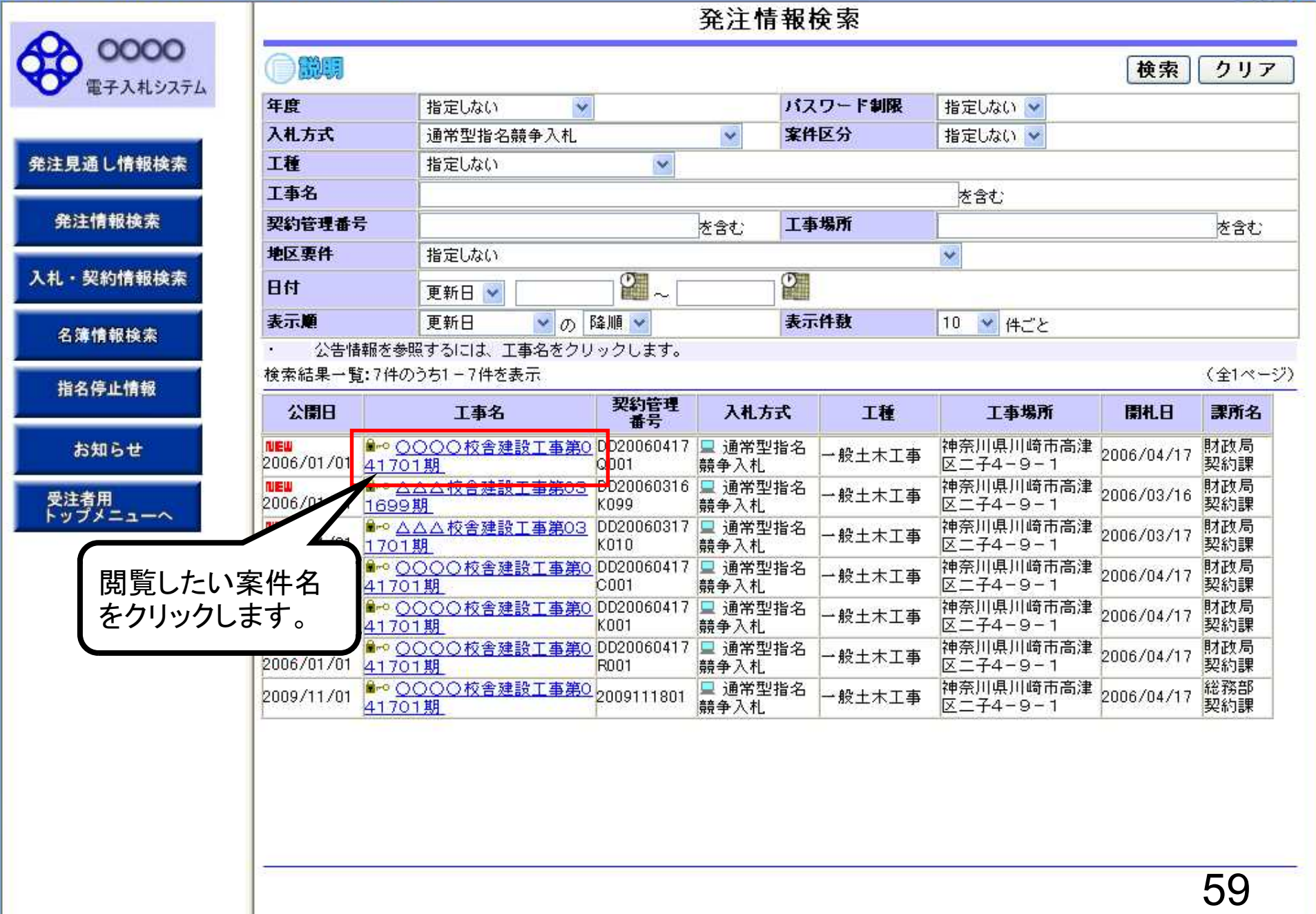

### 発注情報閱覧

0000 電子入札システム

発注見通し情報検索

発注情報検索

入札・契約情報検索

名簿情報検索

指名停止情報

お知らせ

受注者用<br>トップメニューへ

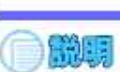

\*\*\*\*\*\*\*\*\* \*\*\*\*\*\*\*\*\* \*\*\*\*\*\*\*\*\* 戻る

#### 更新日: 2011/09/02 年度 2011 (平成23)年度 工事名 ○○○○校舎建設工事第041701期 契約管理番号 DD20060417Q001 入札方式 通常型指名競争入札 工種 一般土木工事 工事場所 工事概要 ○○建設工事一式 公開日 2006/01/01 開札日 2006/04/17 予定価格 200,000,000円 地区要件 指定しない 等級要件 課所名 財政局 契約課 入札公告等ファイル1 009入札公告.doc 入札公告等ファイル2 入札公告等ファイル3 指名状況 指名理由 入札参加資格を有するため 業者名

※添付ファイルは必ず「保存」を選択し、ダウンロードした後に閉いて下さい。 ※当室件の発注図書を引かつロードするには、「パスワード入力」ま

バスワード入力

※本案件は電子入札対象案件です。 電子入札システムで本案件を操作する場合は「電子入札システムへ」ボタン

電子入札システムへ

パスワードが設定されている 案件には「パスワード入力」 ボタンが表示されます。 クリックします。

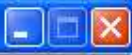

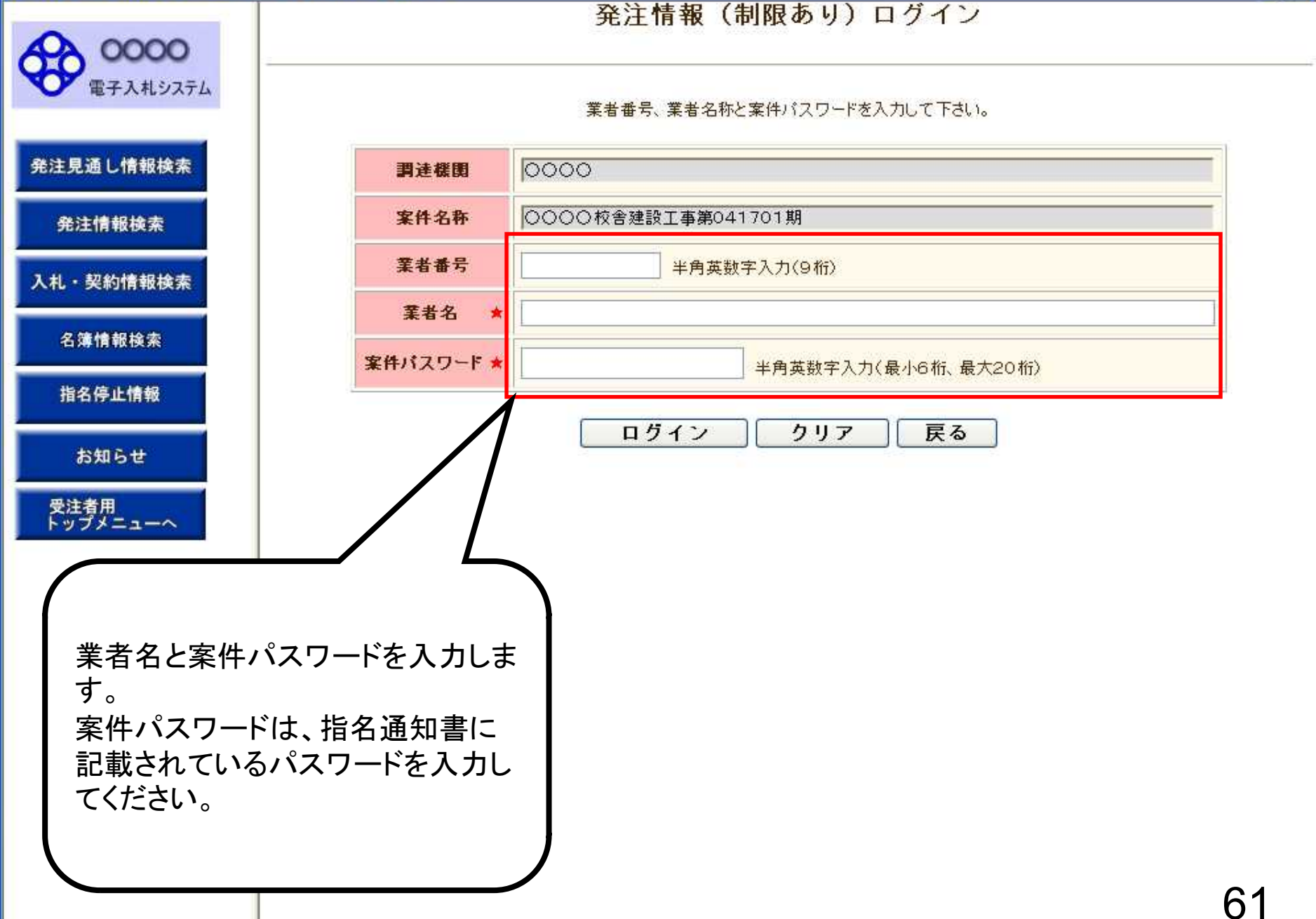

0000 電子入札システム

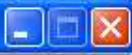

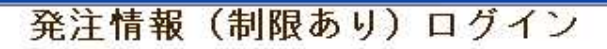

業者番号、業者名称と案件バスワードを入力して下さい。

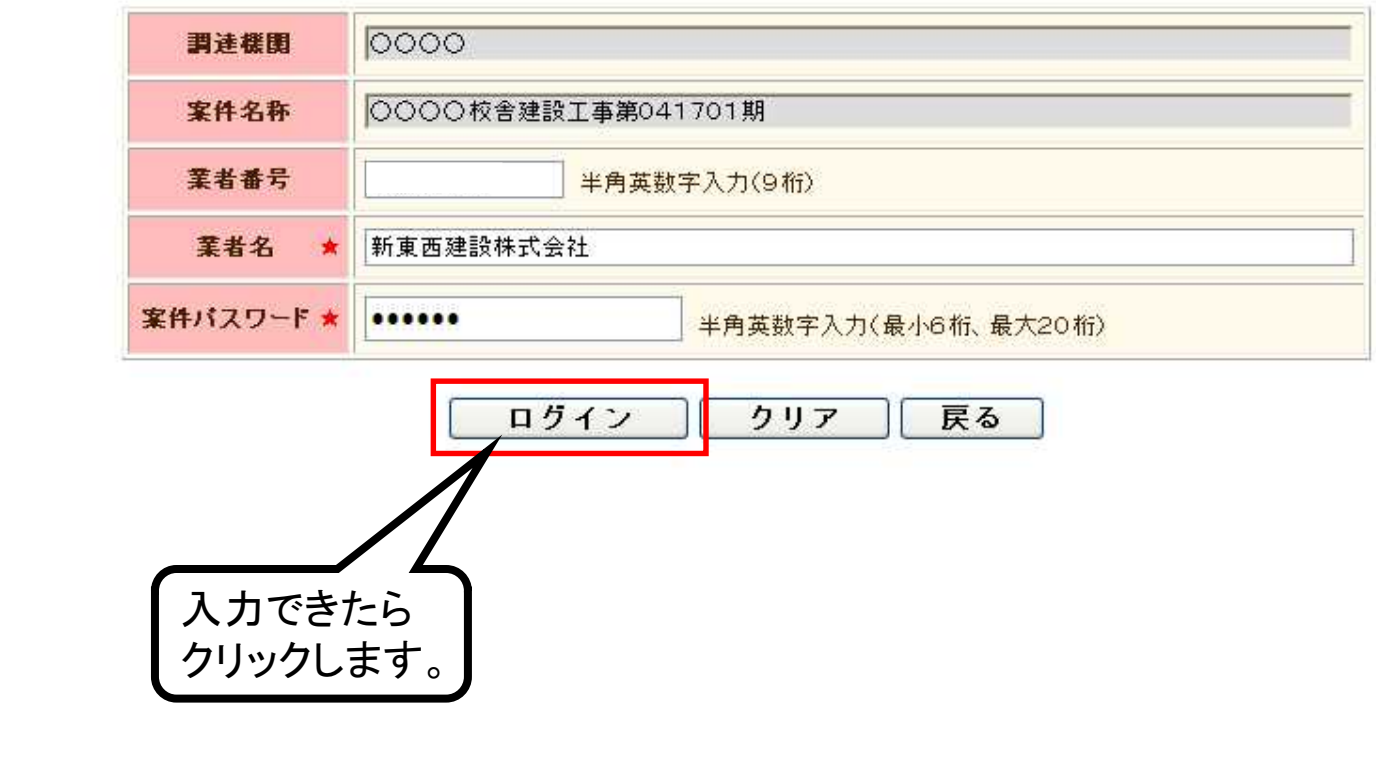

指名停止情報

発注見通し情報検索

発注情報検索

入札·契約情報検索

名簿情報検索

お知らせ

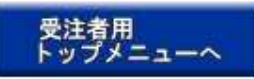

 $\overline{\phantom{a}}$ 

### 発注情報閱覧

0000 電子入札システム

発注見通し情報検索

発注情報検索

入札・契約情報検索

名簿情報検索

指名停止情報

お知らせ

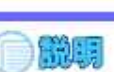

2011/09/02

戻る

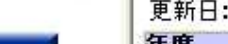

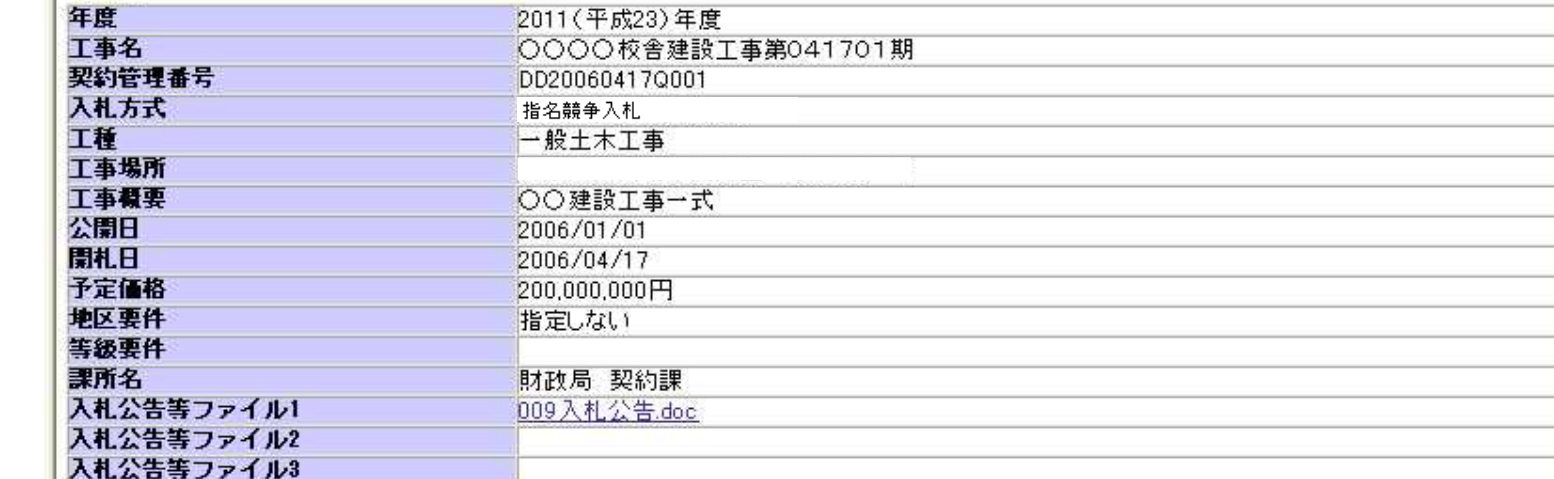

ください。

受注者用<br>トップメニューへ 指名状況 指名理由 入札参加資格を有するため 業者名 \*\*\*\*\*\*\*\*\* \*\*\*\*\*\*\*\*\* \*\*\*\*\*\*\*\*\* パスワードの認証が成功すると、 発注図書 発注図書ファイル1 009発注図書.TIF 発注図書ファイルが表示されます。 発注図書ファイル2 <u> Kulturia seria seri - Shirta</u> ※添付ファイルは必ず「保存」を選択し、ダウンロードした後に閉いて下さい リンクをクリックしてダウンロードして ※本案件は電子入札対象案件です。

電子入札システムで本案件を操作する場合は「電子入札システムへ」ボタ

電子入札システムへ

#### 発注情報閱覧

0000 電子入札システム

発注見通し情報検索

発注情報検索

入札·契約情報検索

名簿情報検索

指名停止情報

お知らせ

受注者用<br>トップメニューへ

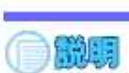

戻る

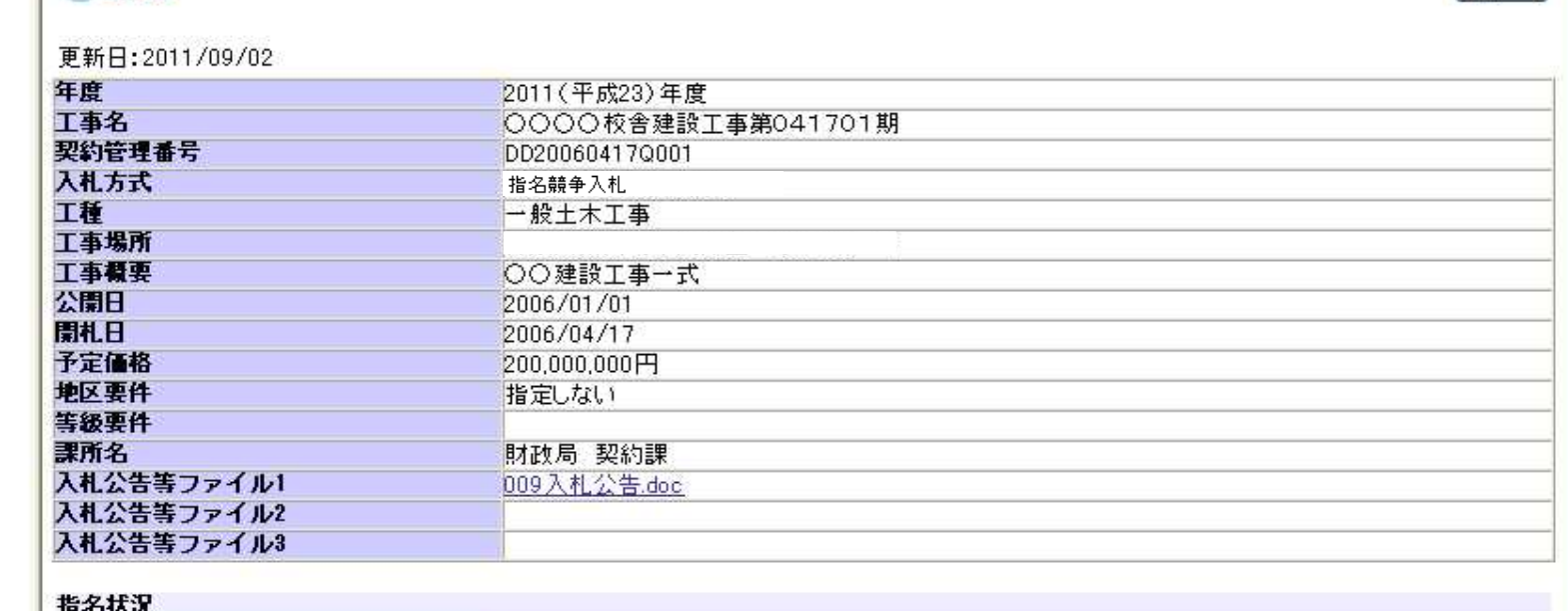

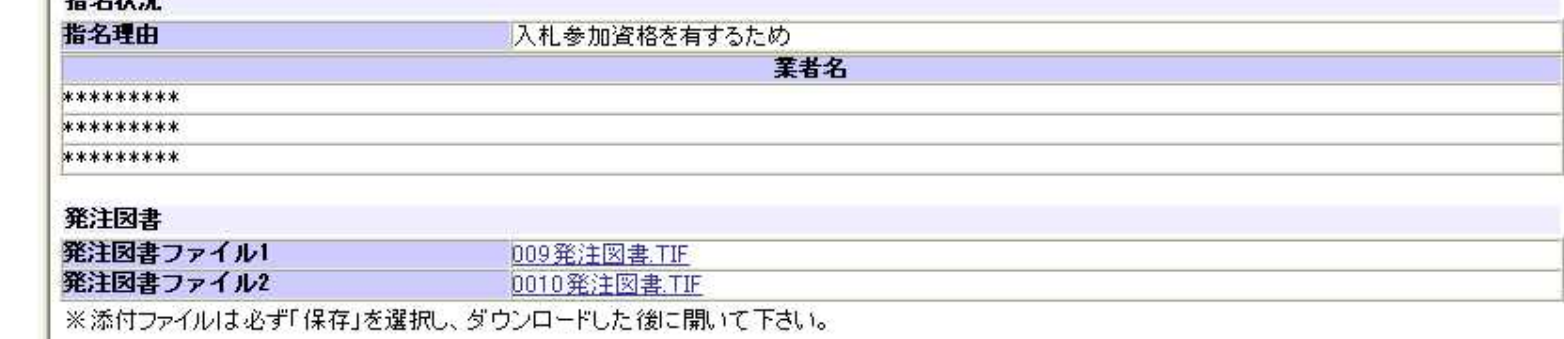

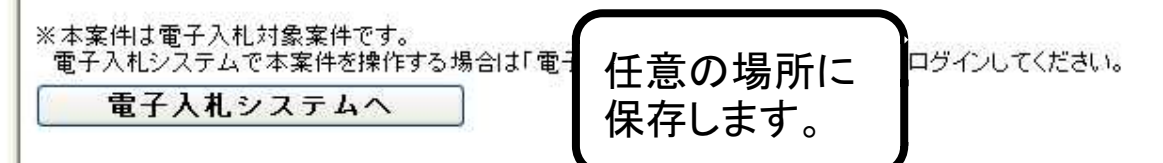

epi-cloud.fwd.ne.jp から009発注図書.TIF を開くか、または保存しますか?

キャンセル(C)  $\times$ 

発注情報閱覧

0000 電子入札システム

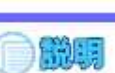

그대다 사이는 건가요?

戻る

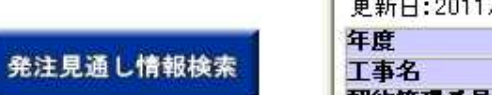

発注情報検索

入札·契約情報検索

名簿情報検索

指名停止情報

お知らせ

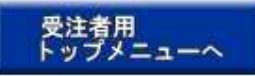

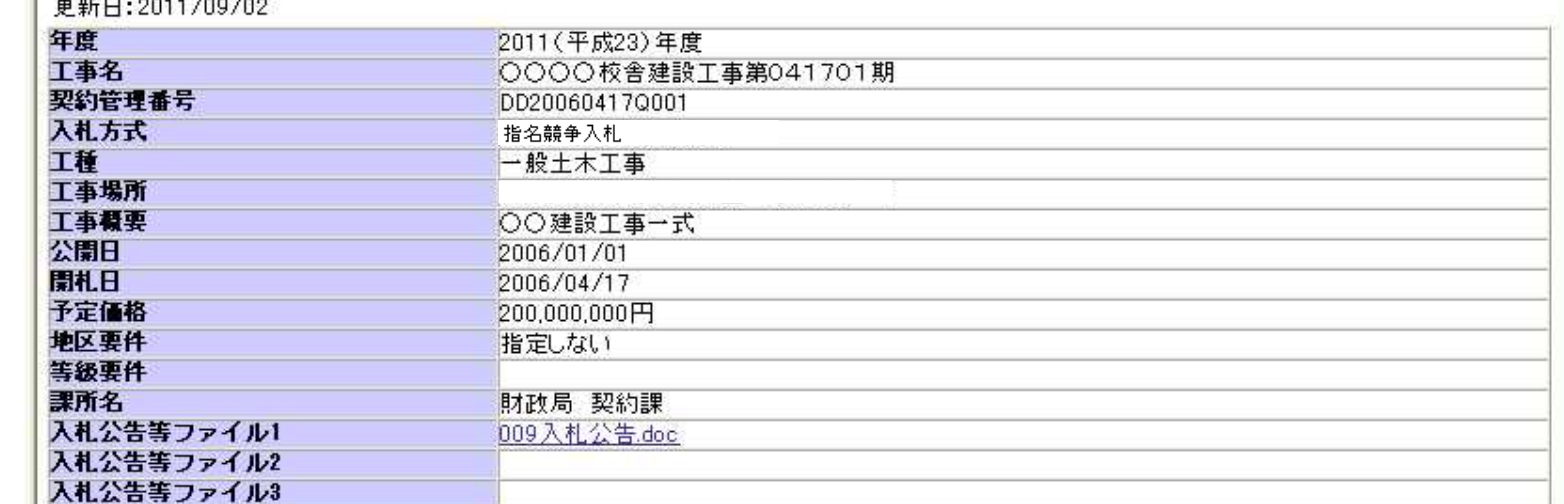

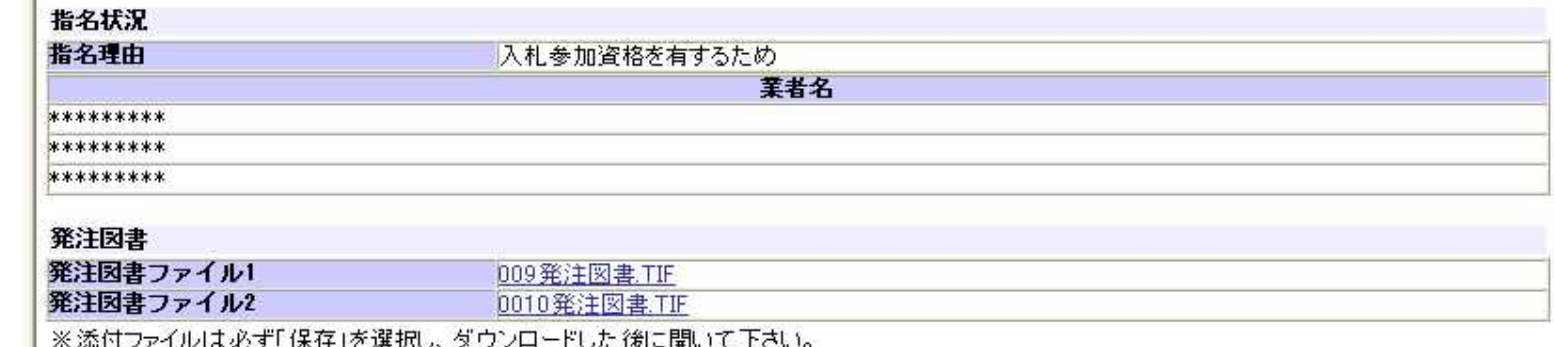

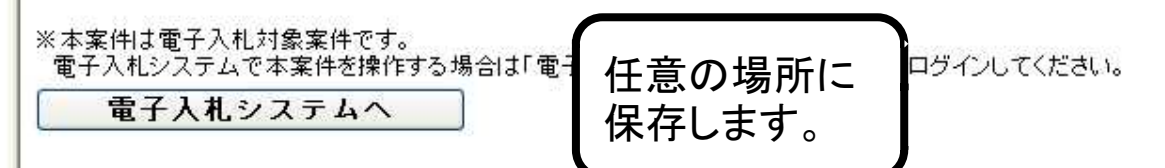

009発注図書.TIF のダウンロードが完了しました。

ファイルを開く(0)

フォルダーを開く(P)

65  $\times$ 

グウンロードの表示(V)

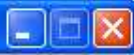

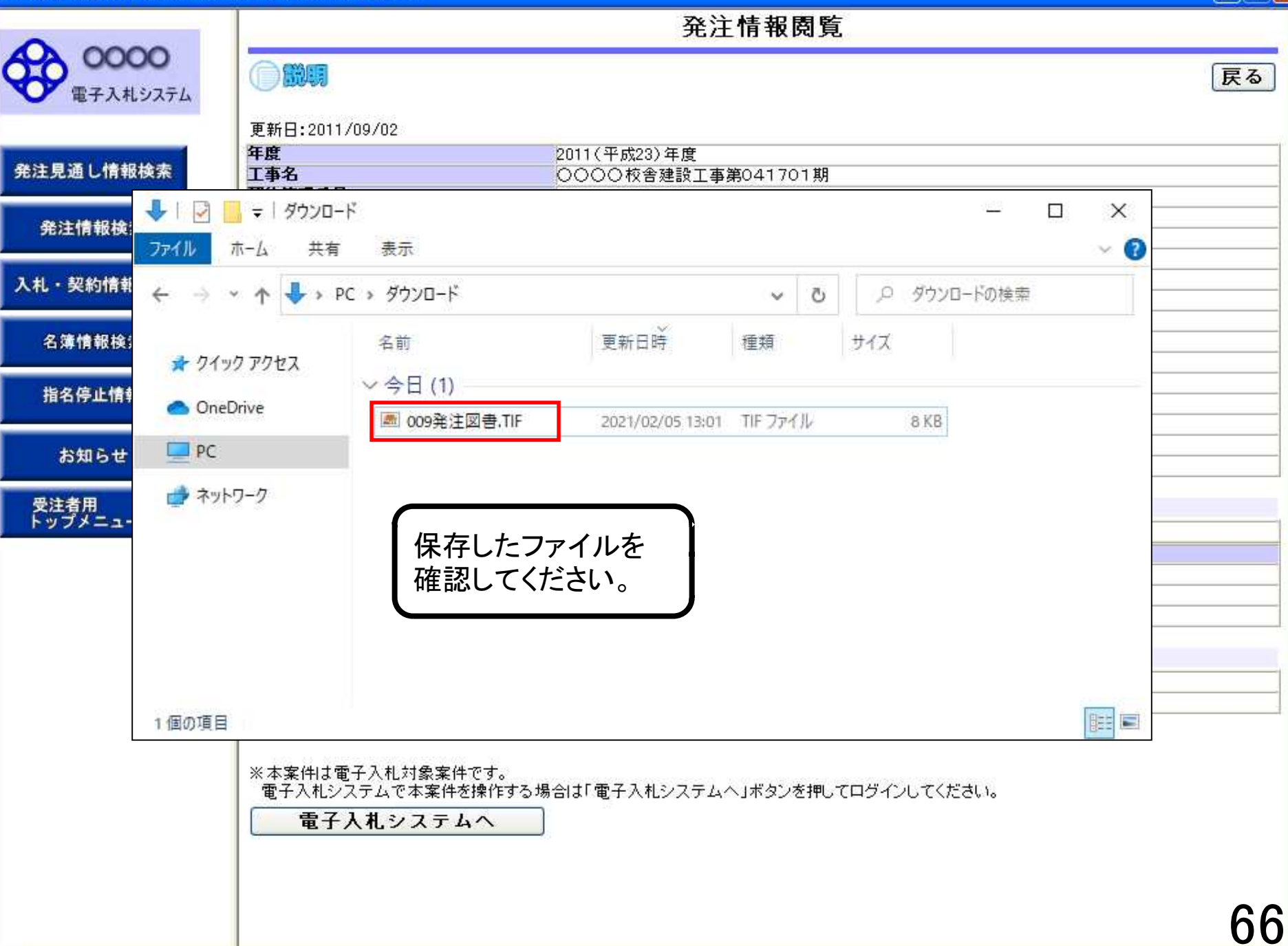

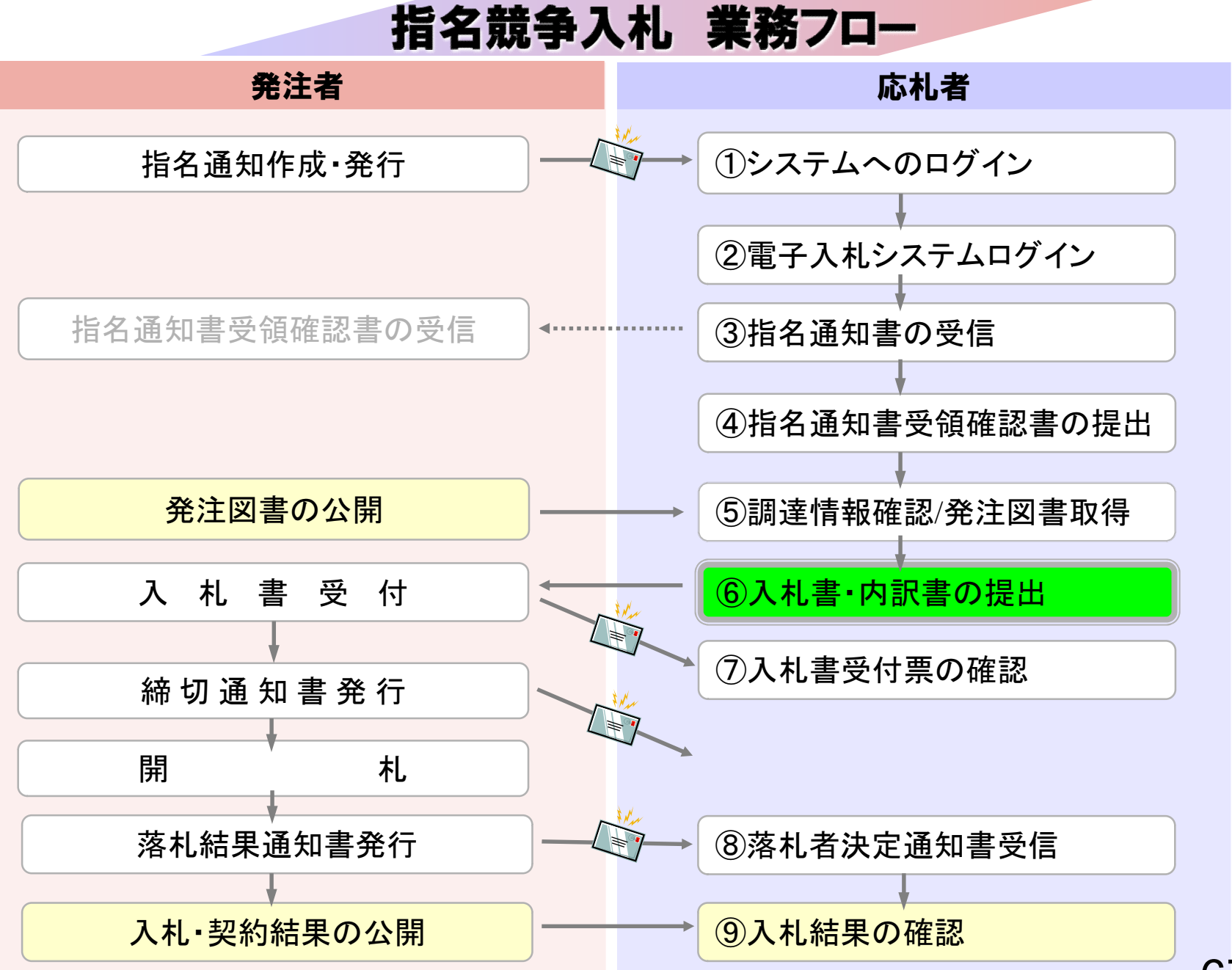

# ⑥入札書・内訳書の提出

入札書を提出します。

内訳書が必要な案件は入札書と同時に提出しますので事前に 準備しておいてください。
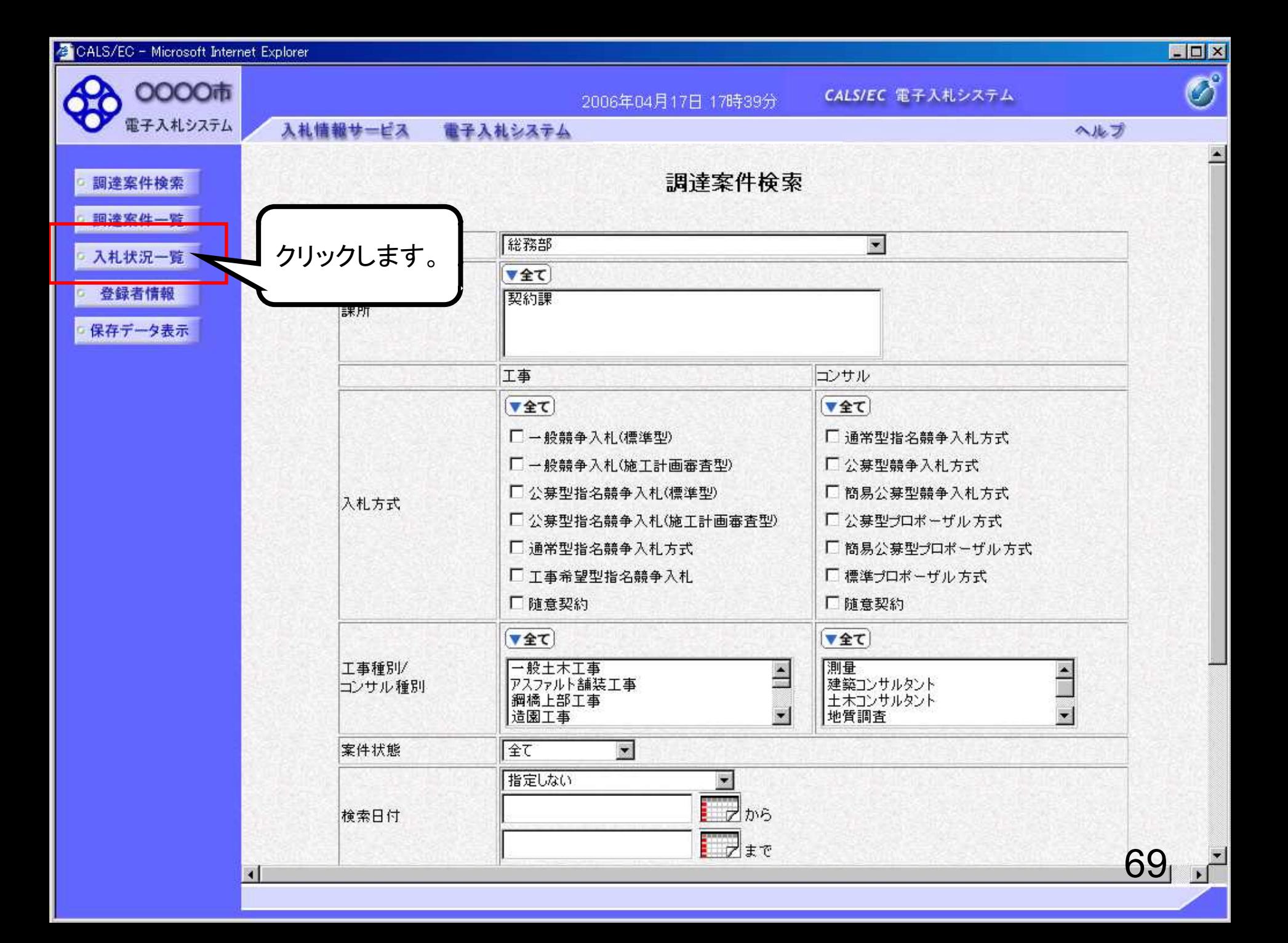

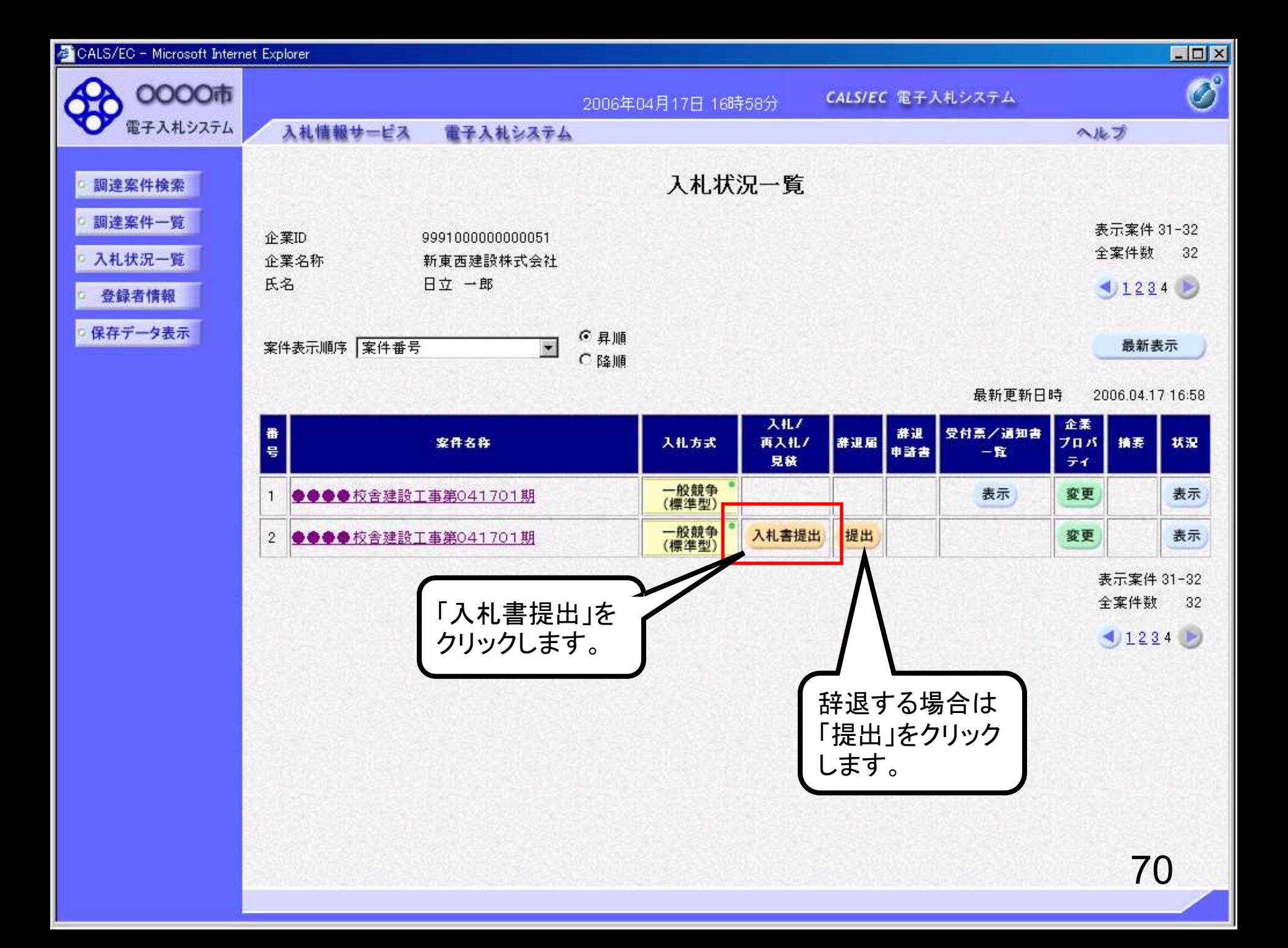

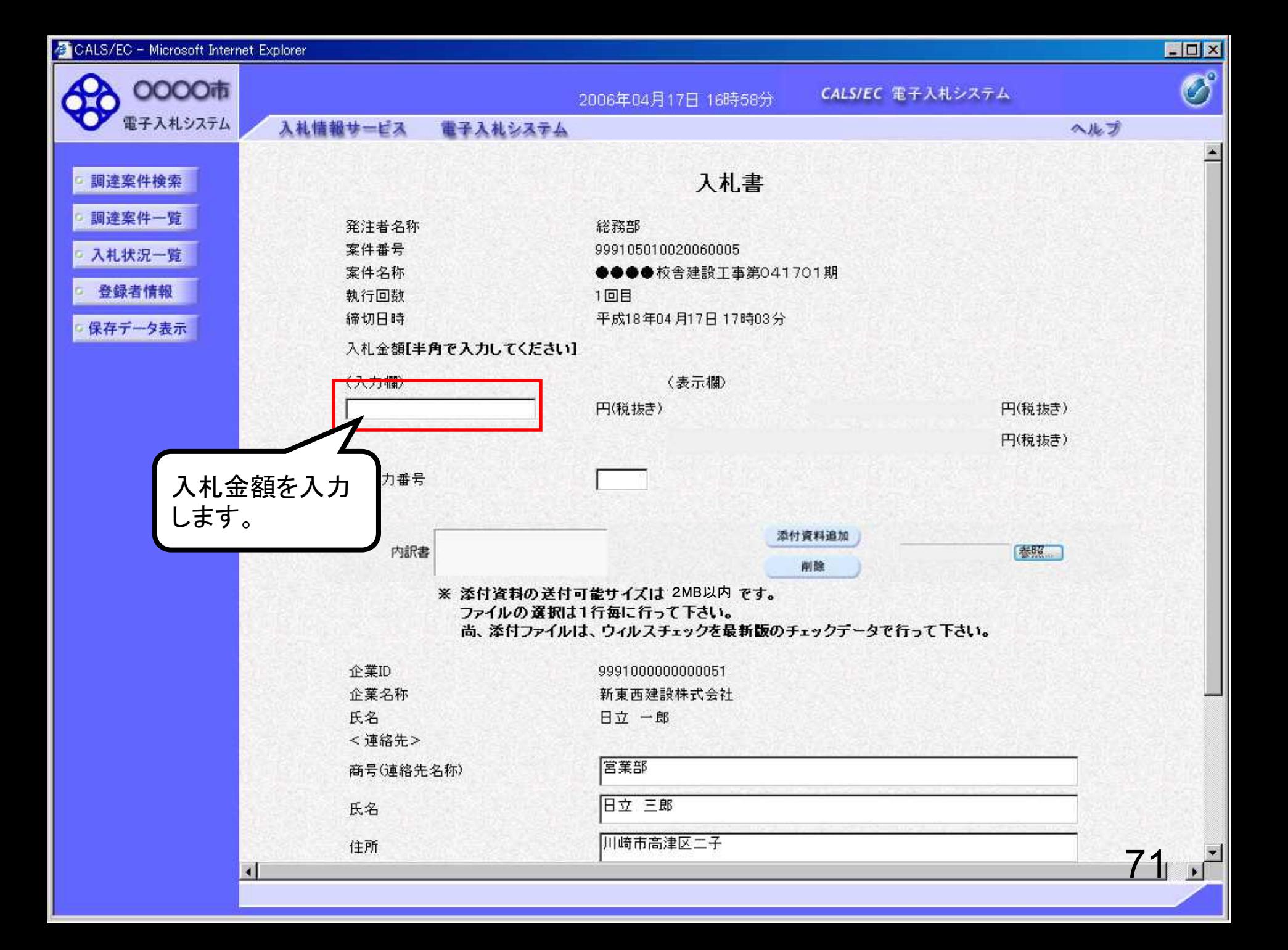

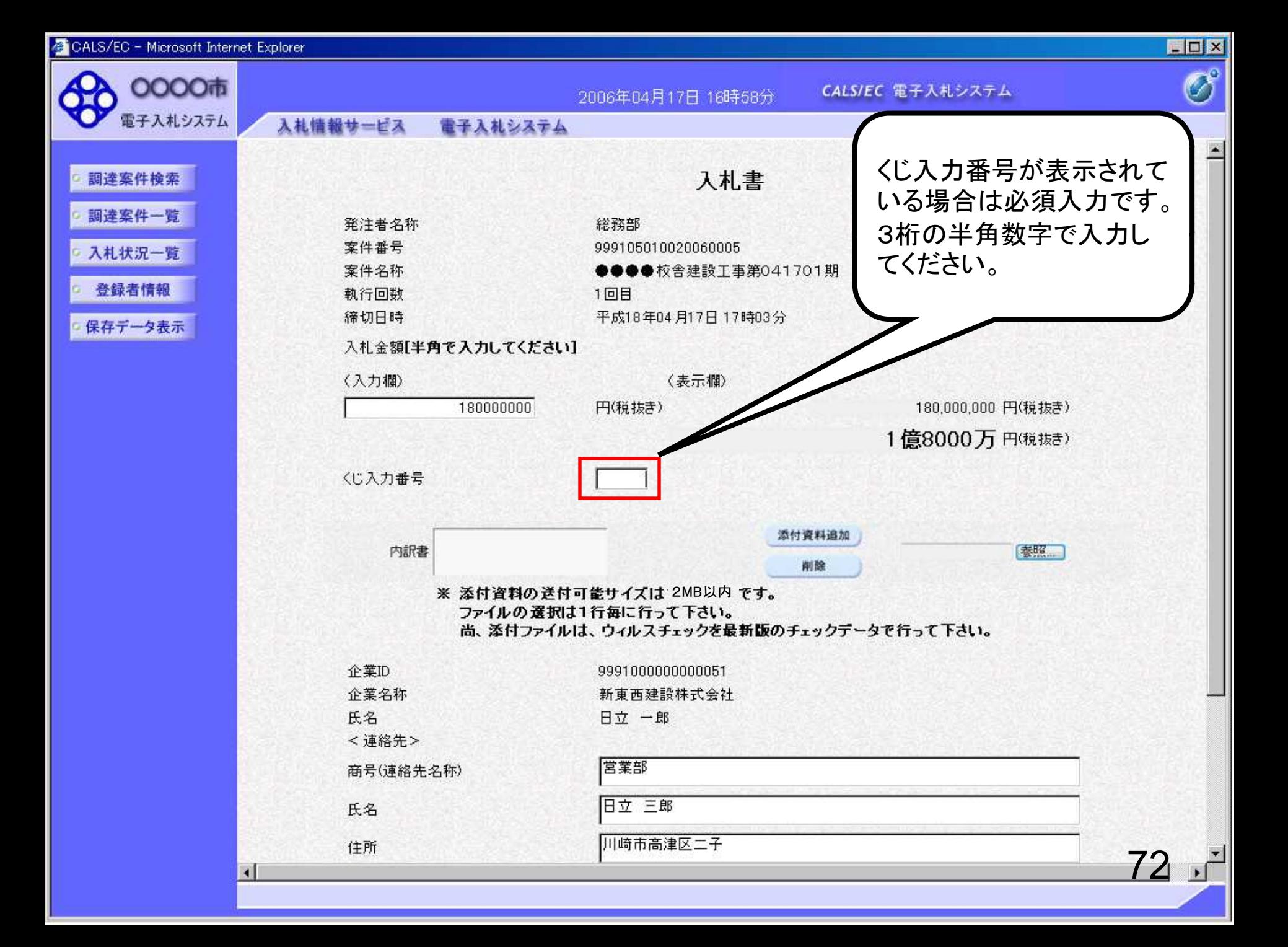

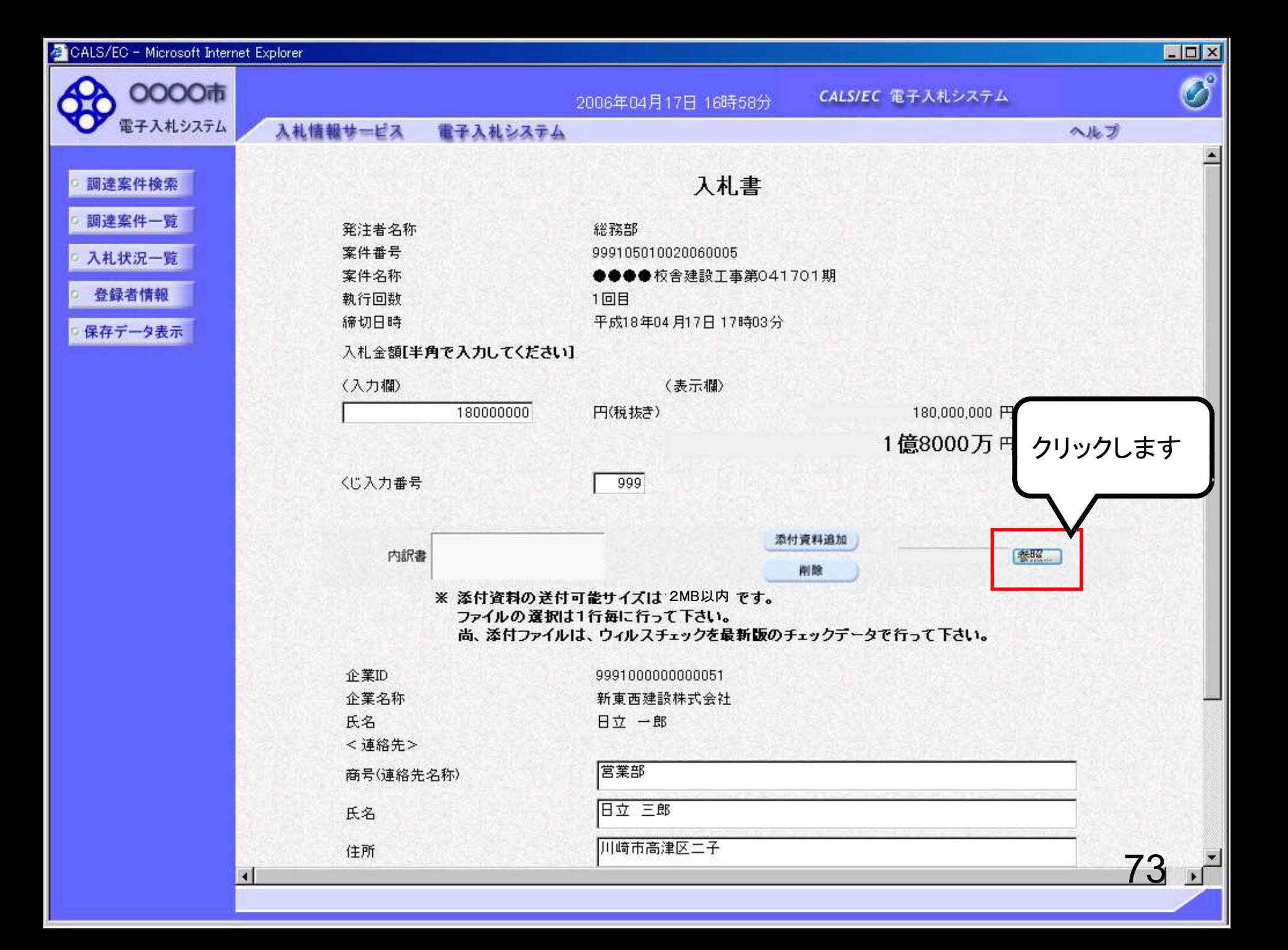

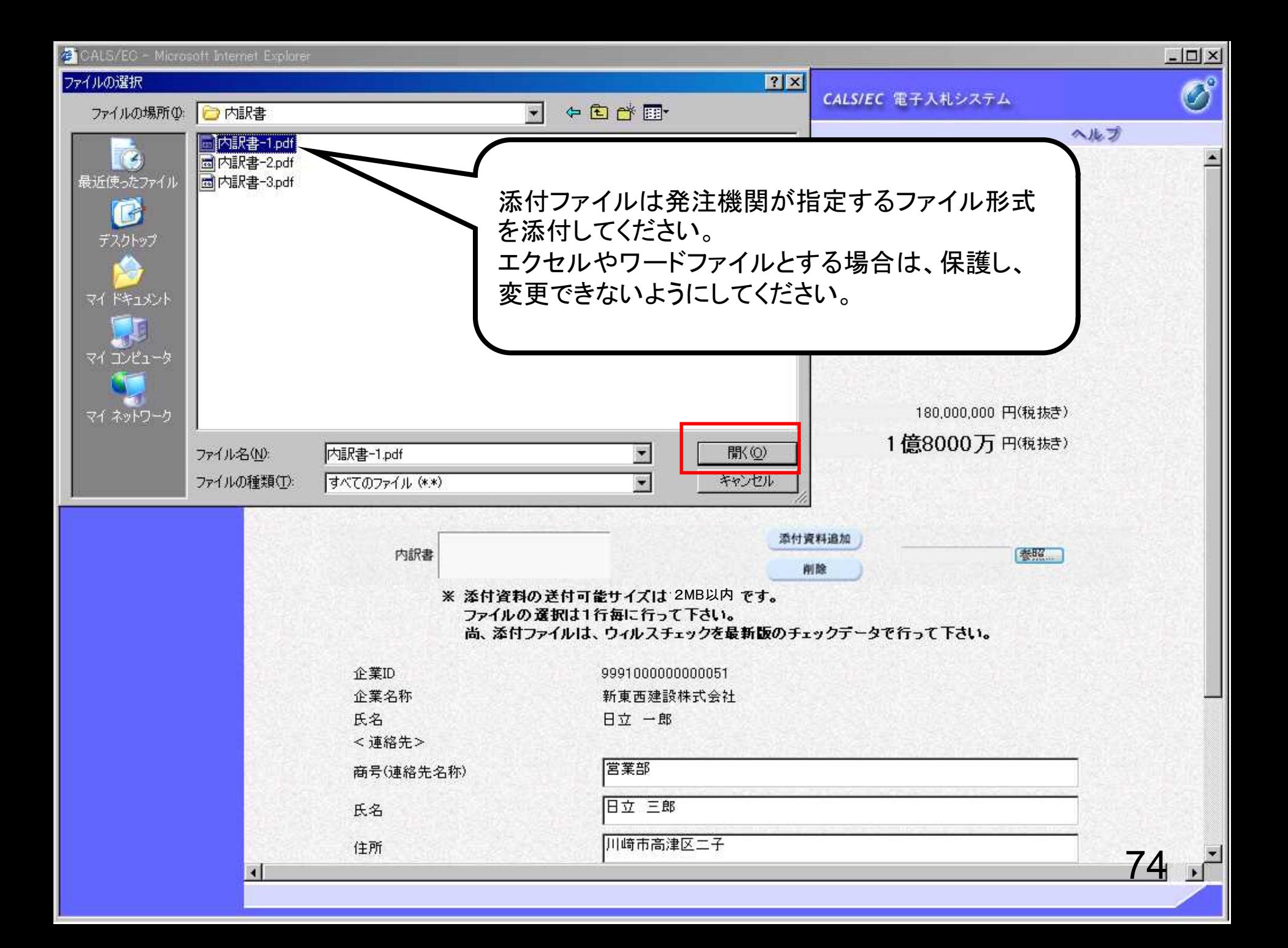

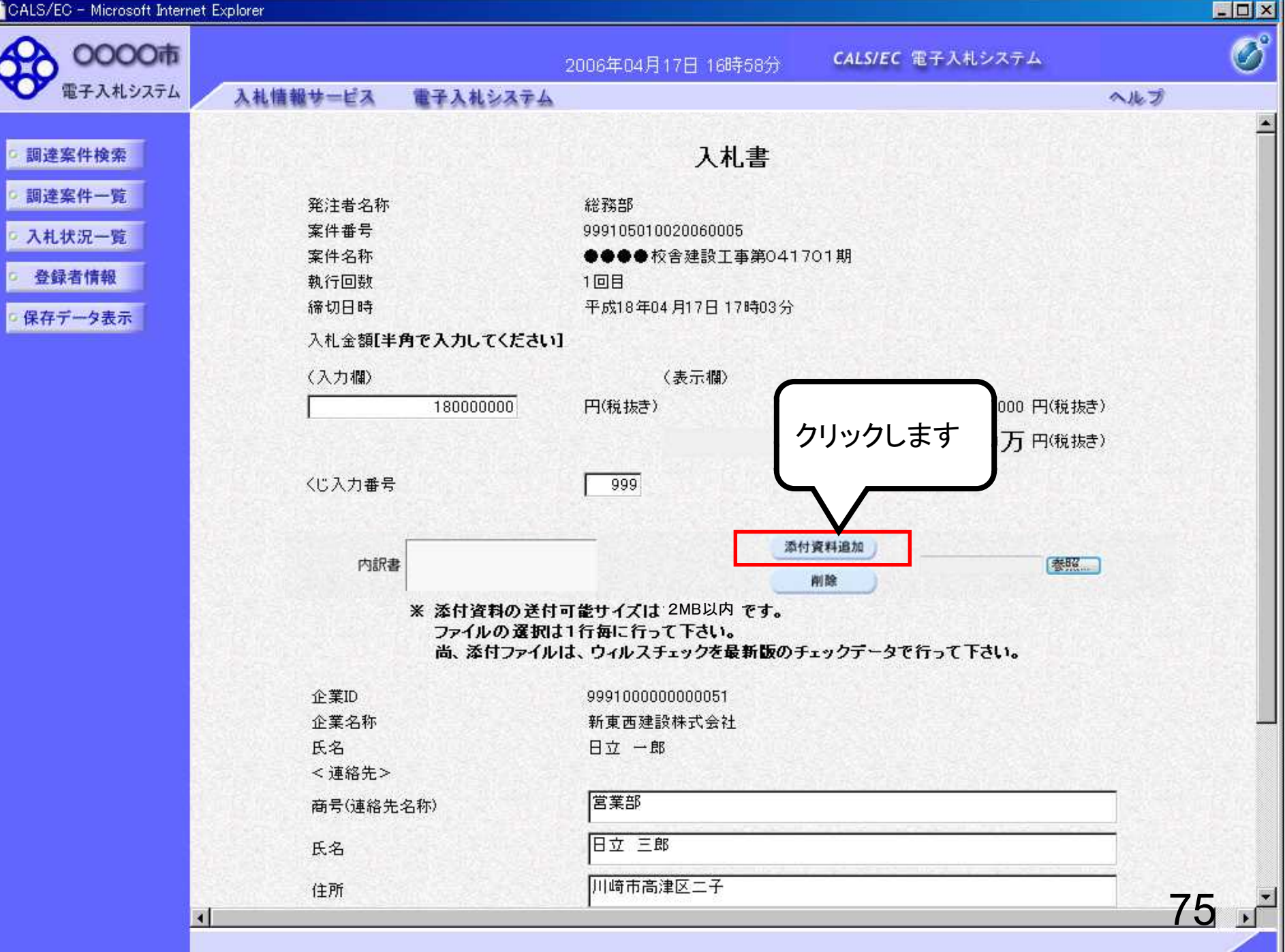

é

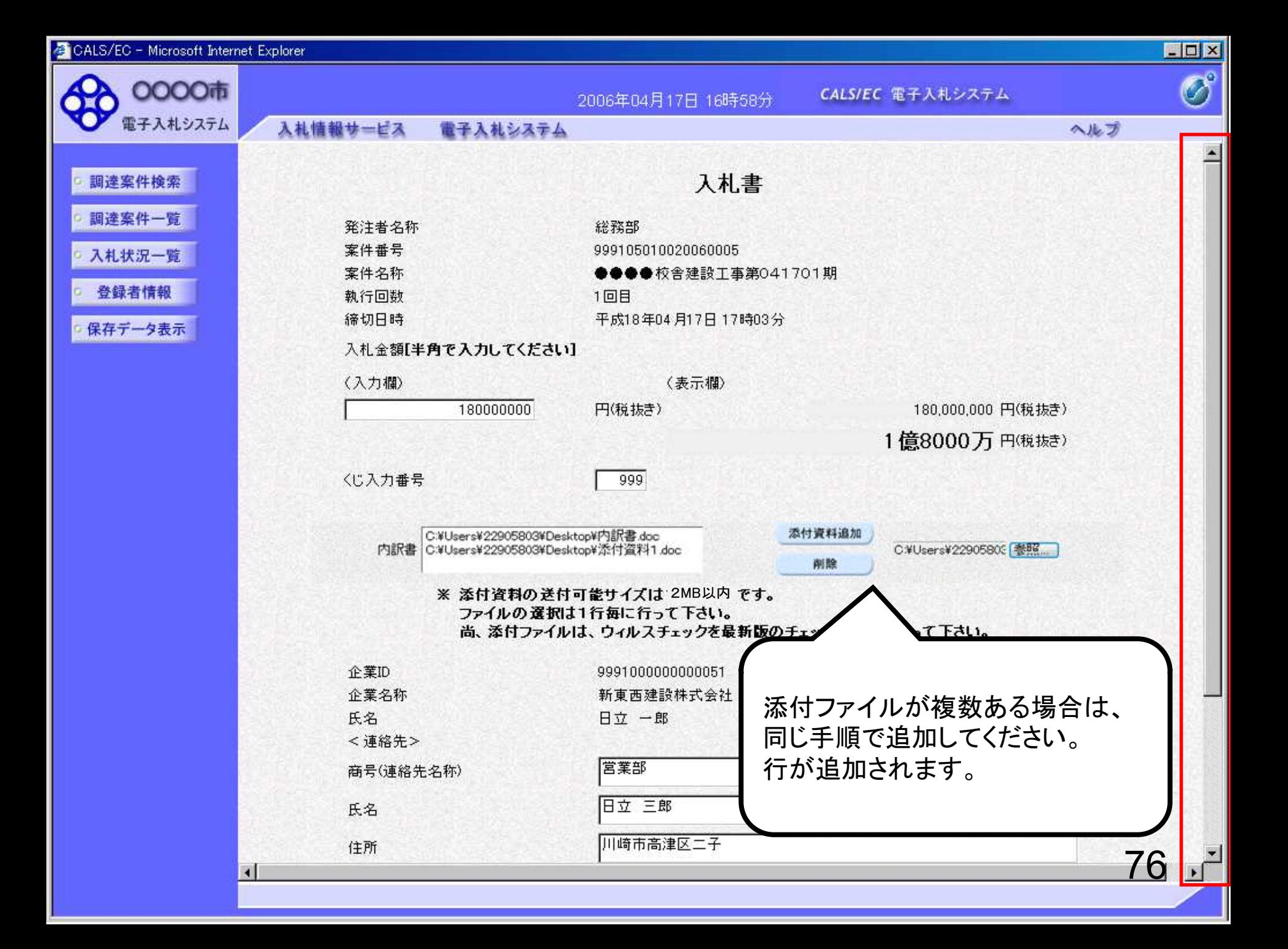

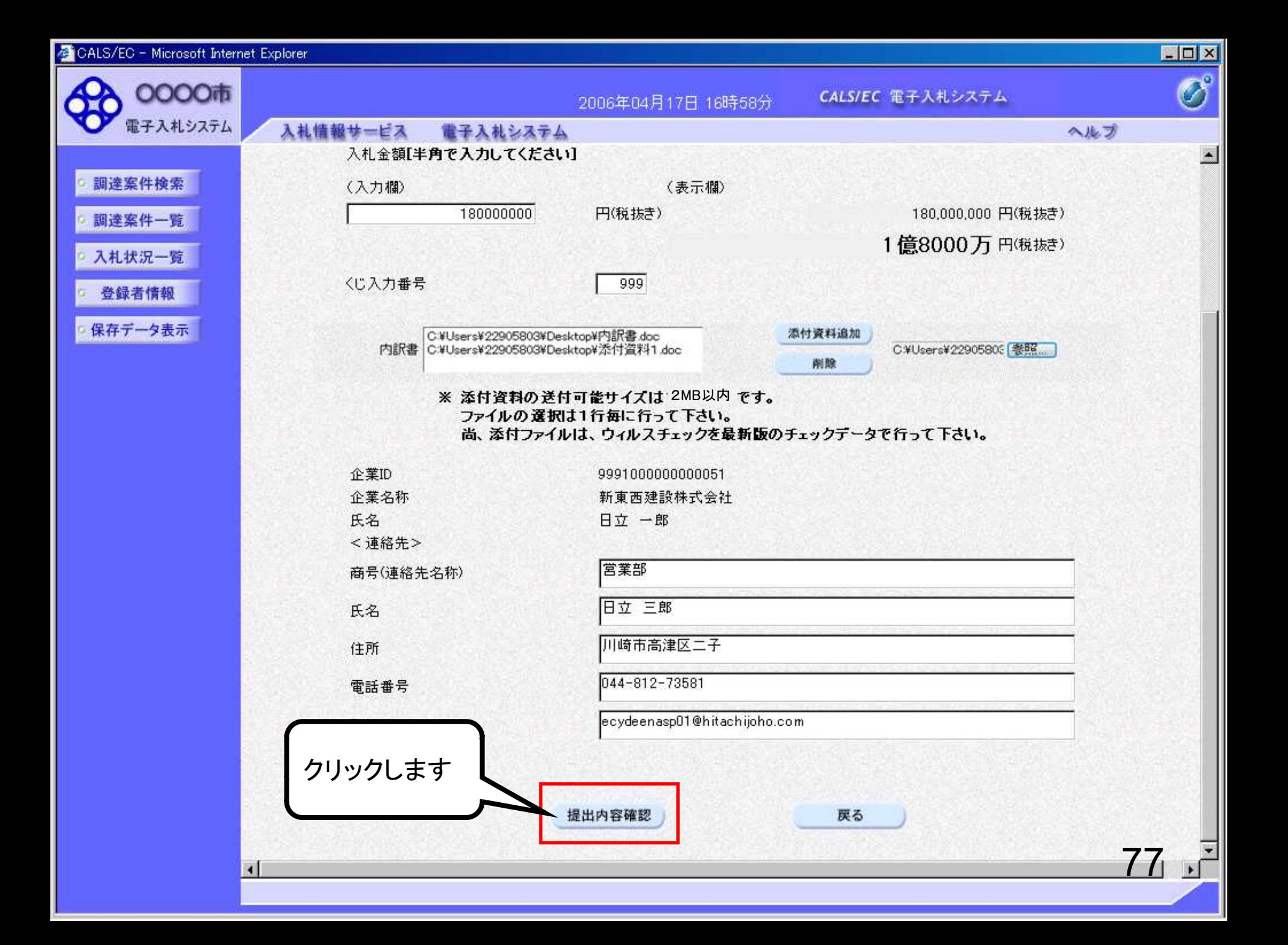

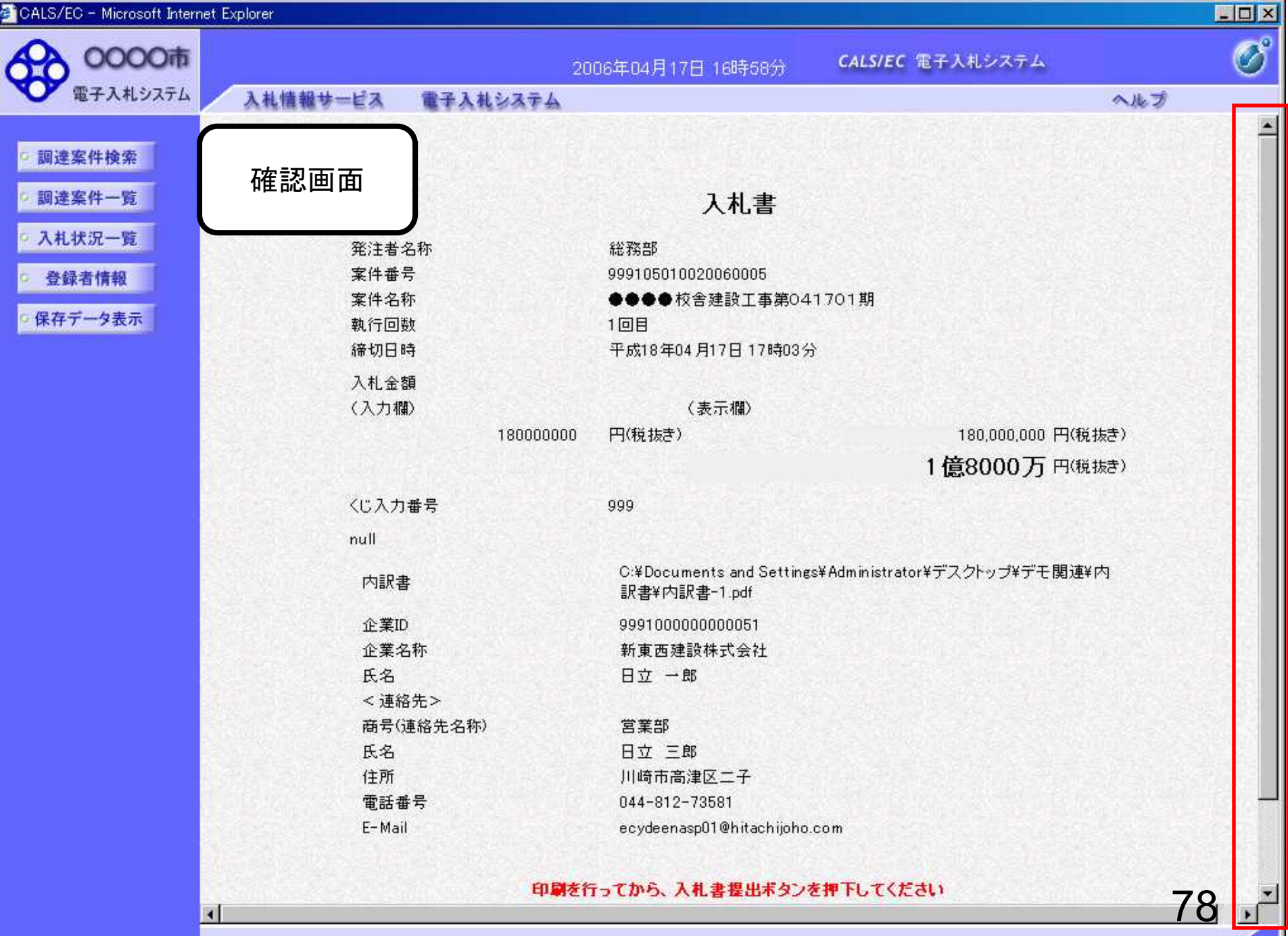

 $\mathbb{Z}$  case in

 $\blacksquare$ 

#### 印刷を行ってから、入札書提出ポタンを押下してください

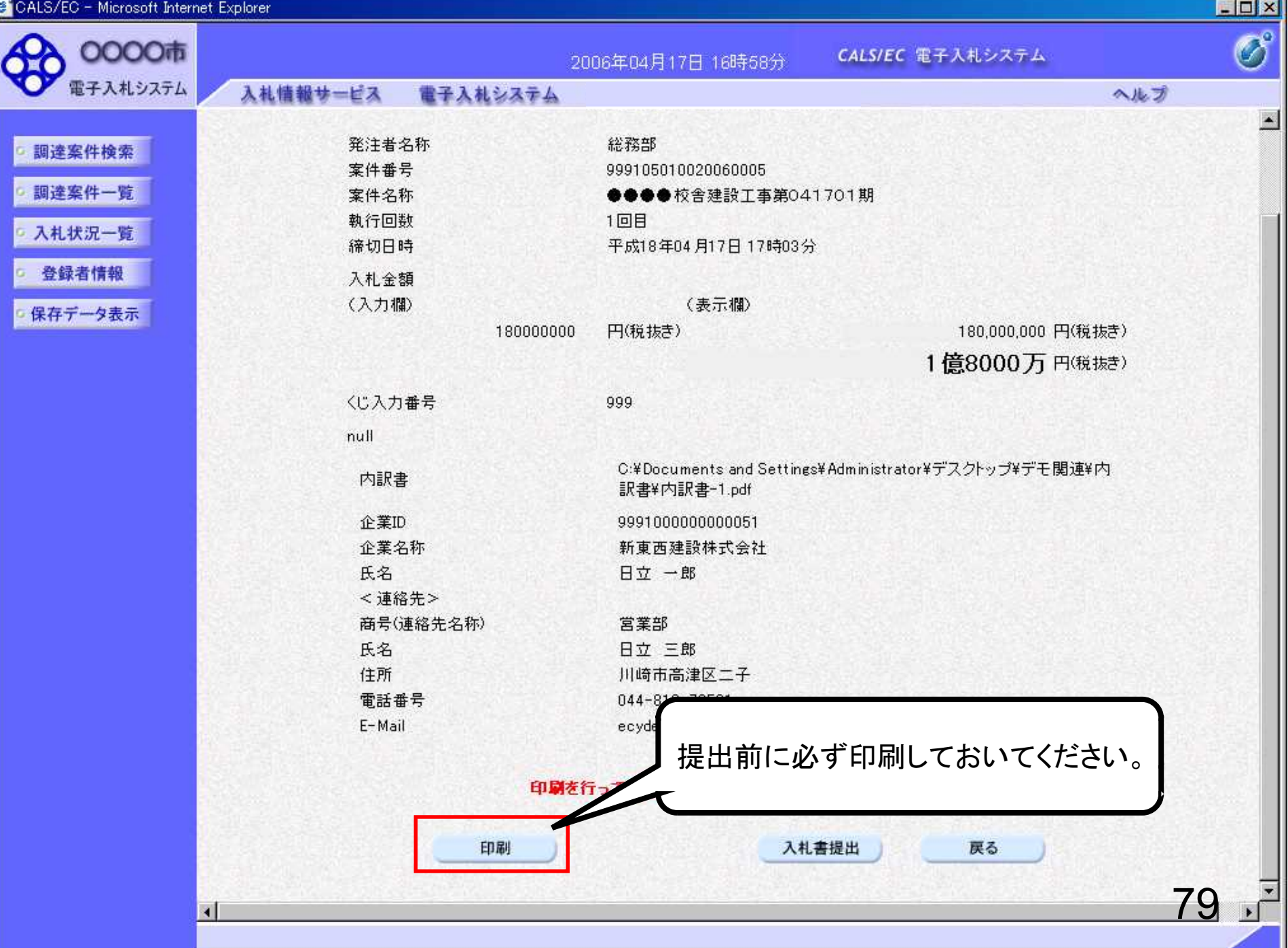

https://www.ebs-cloud.fwd.ne.jp/CALS/Accepter/ebidmlit/jsp/common/headerMenuAccepter.jsp - Internet Explorer

价☆※●

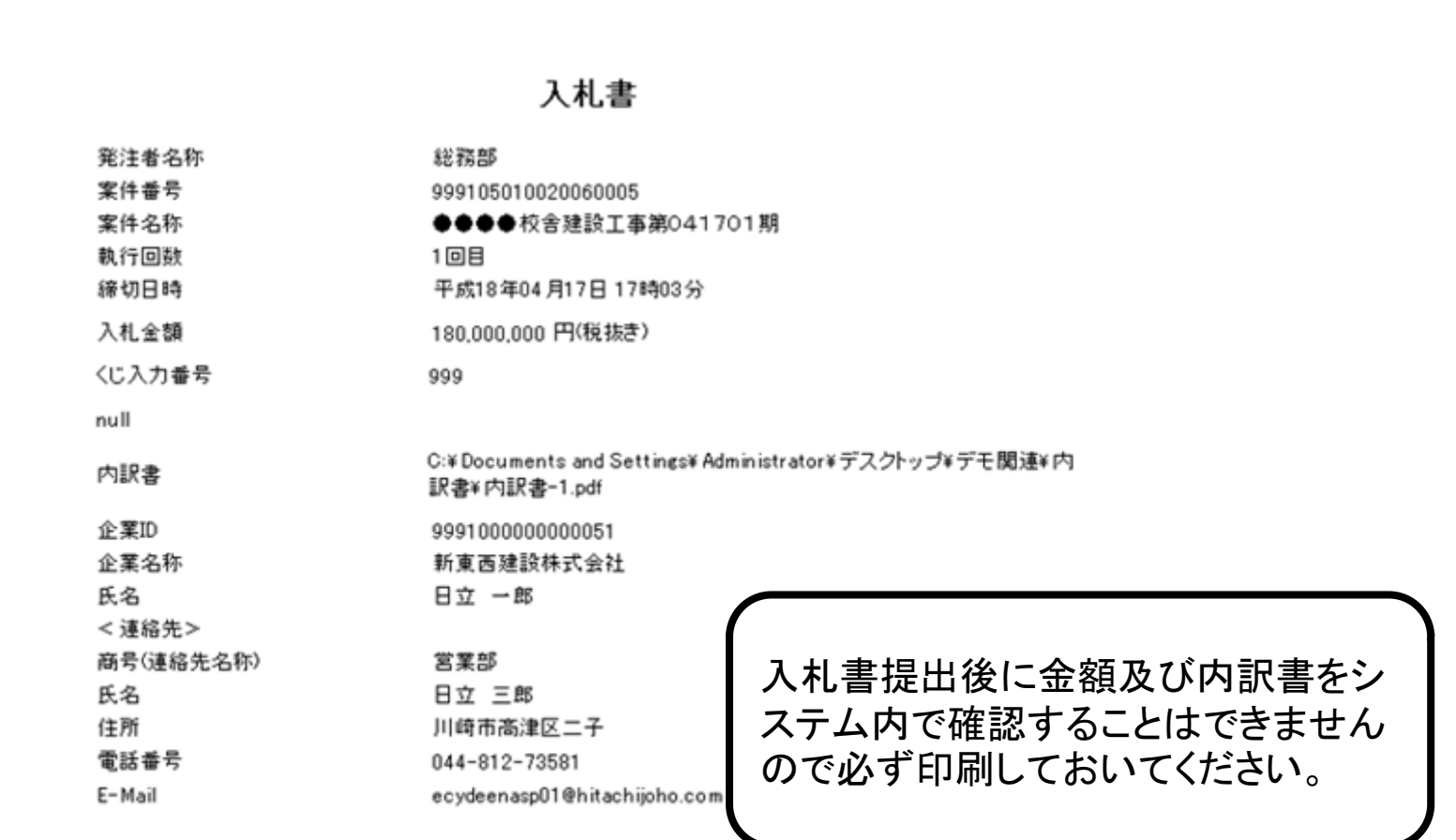

80

 $\Box$ 

 $\times$ 

Λ

ă.

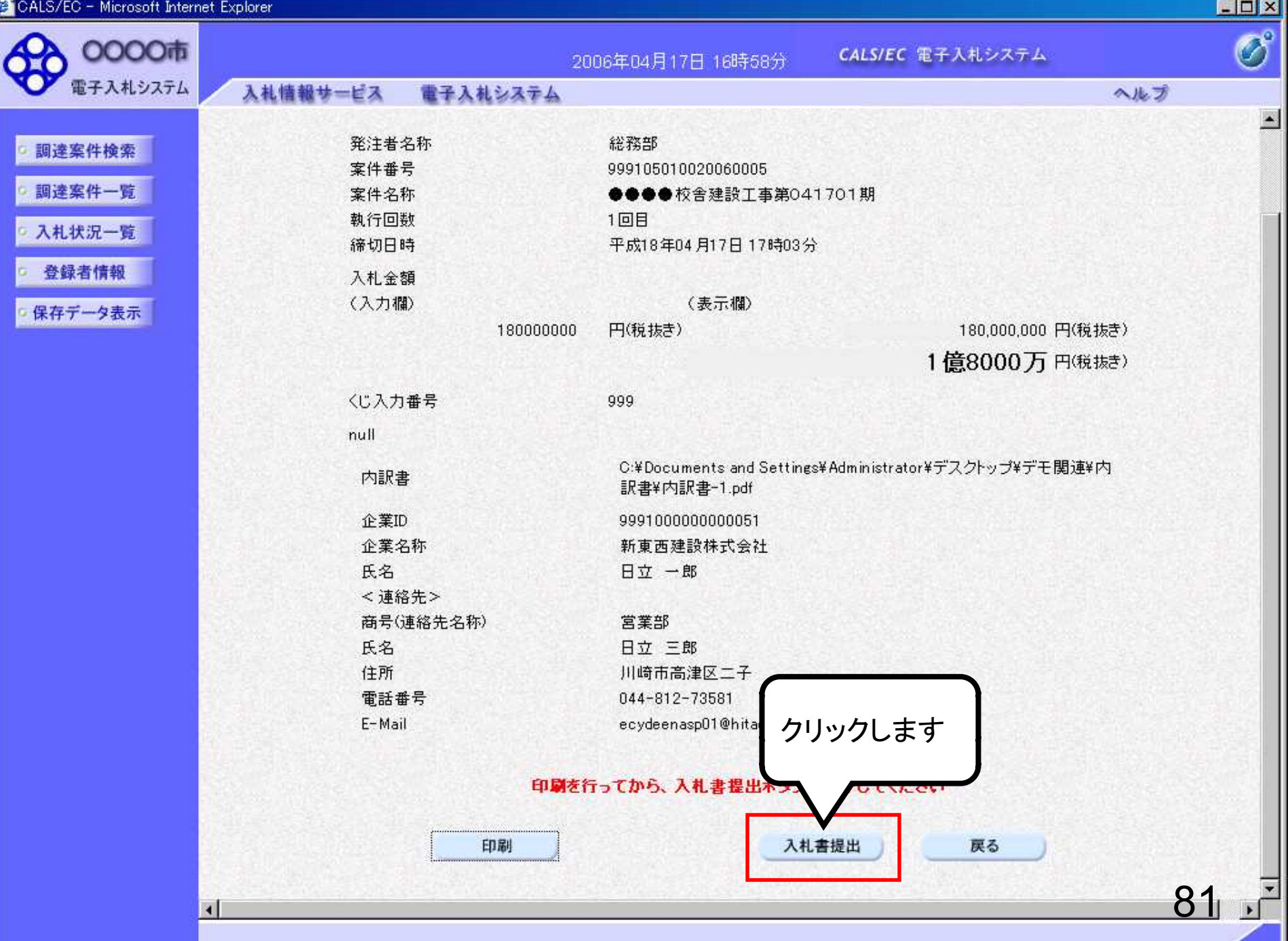

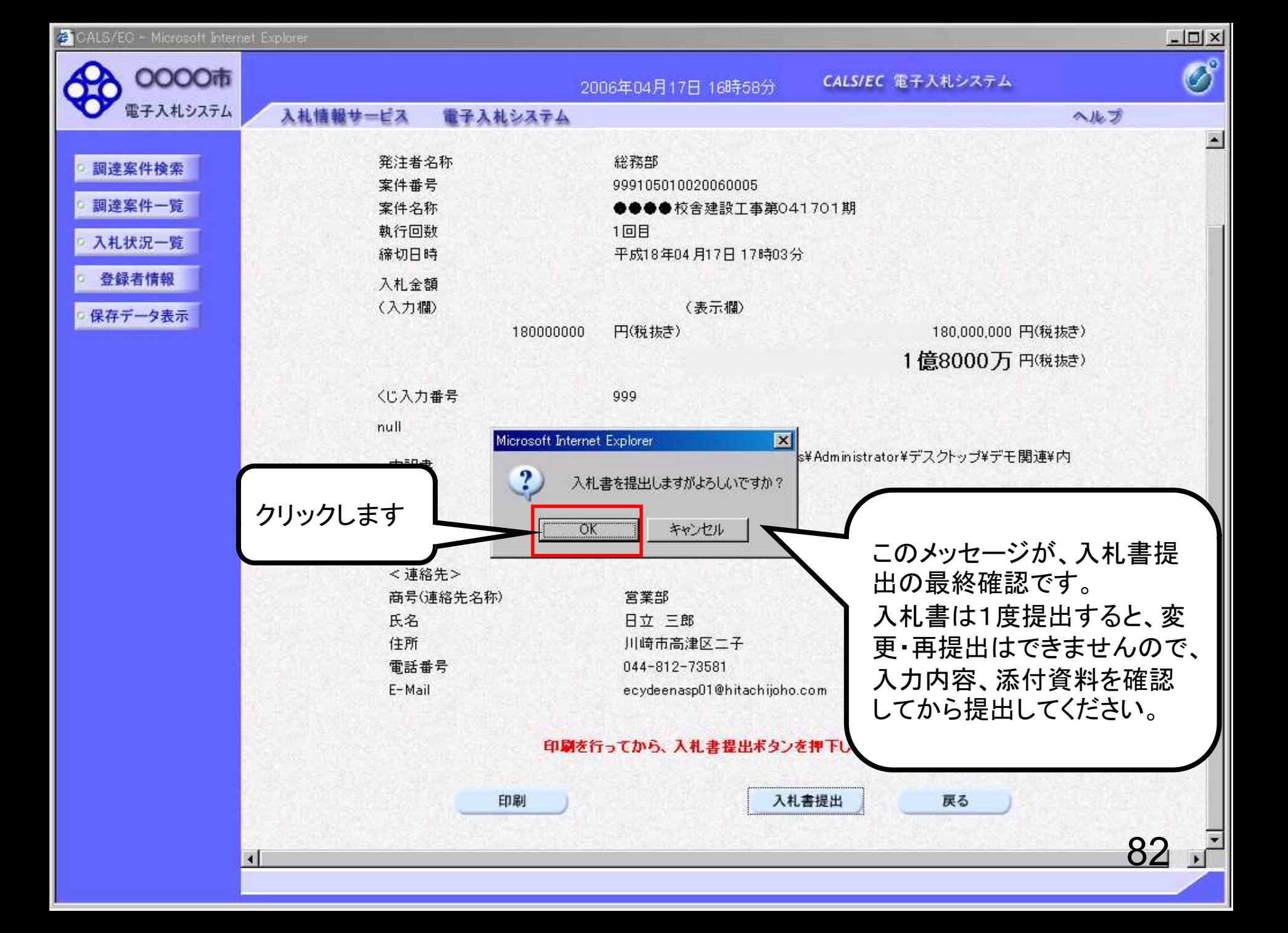

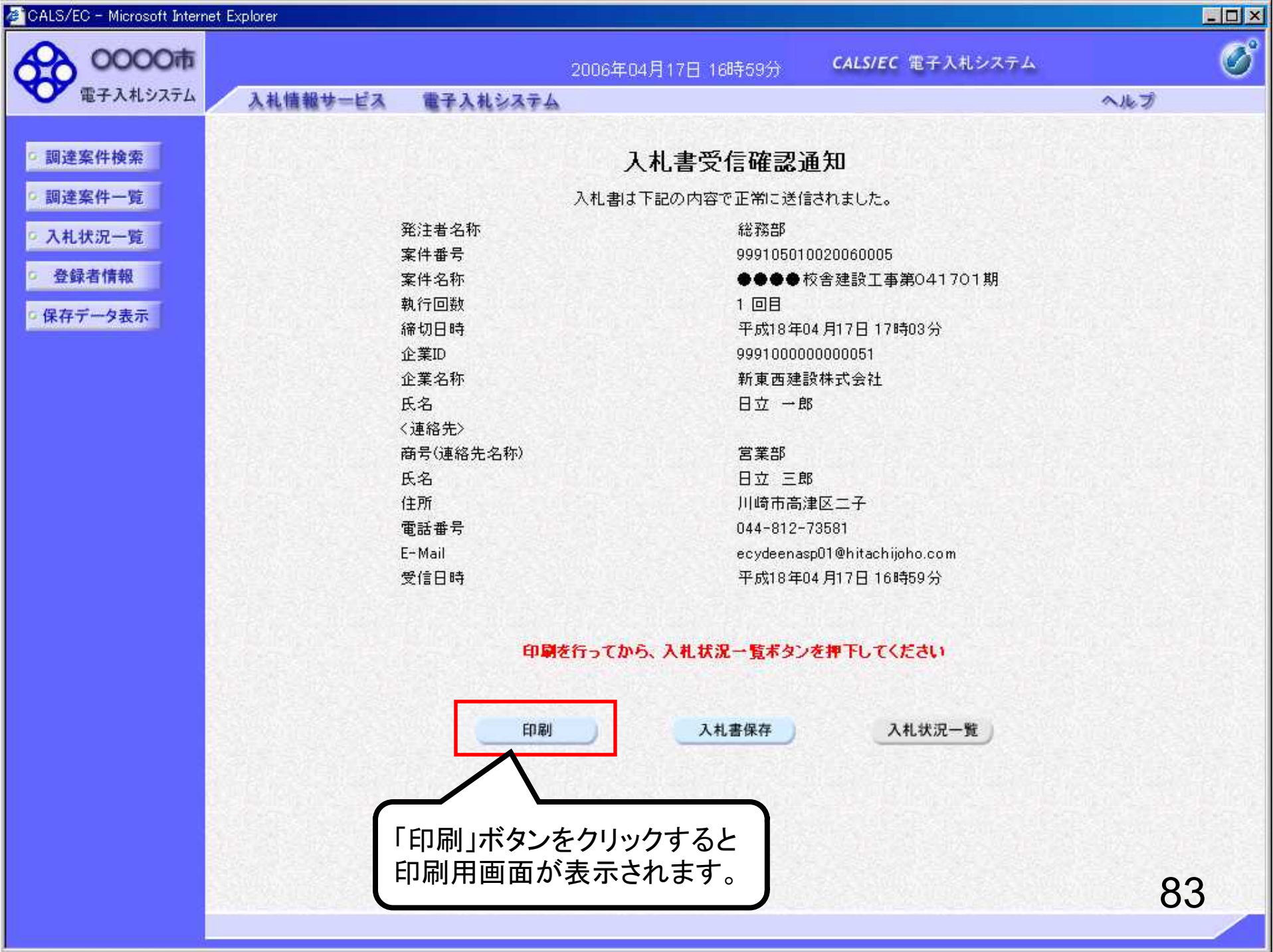

价 ☆ 戀 ♥

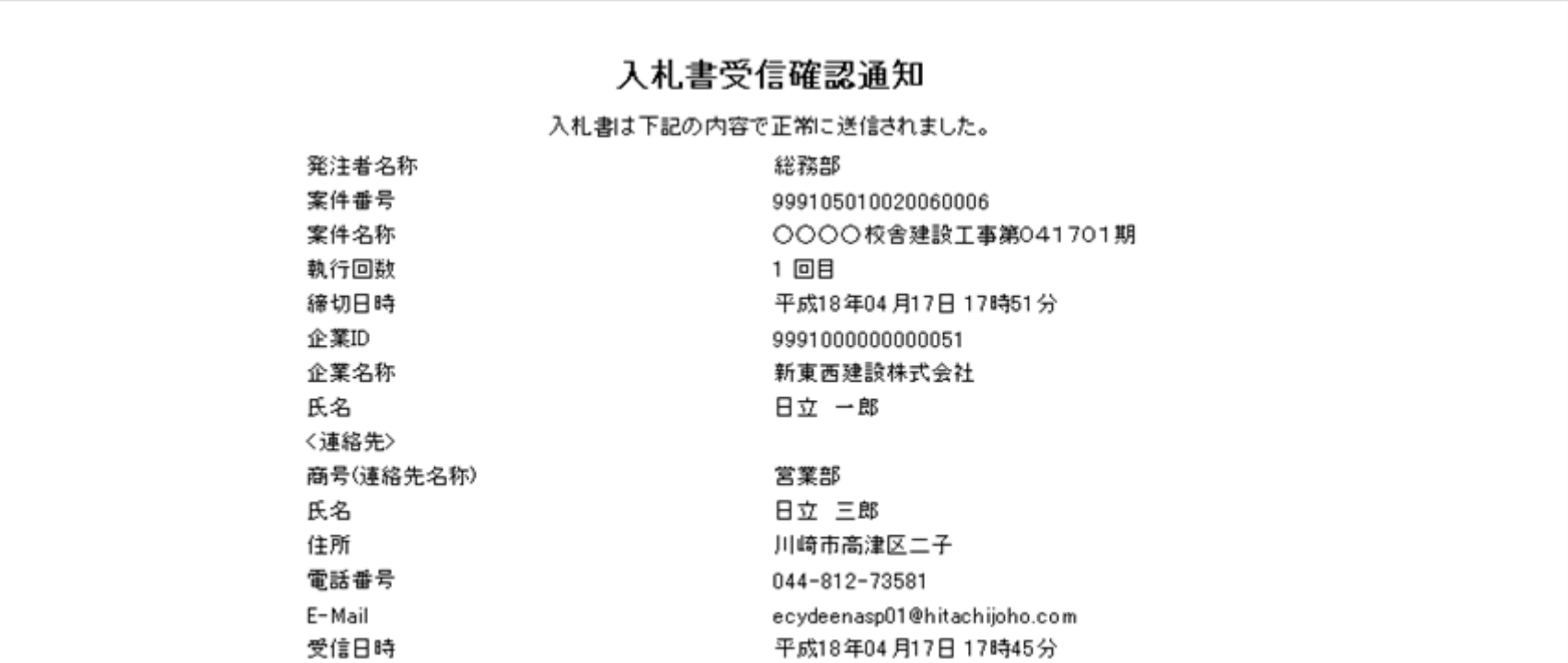

#### Λ

 $\times$ 

 $\Box$ 

—

84

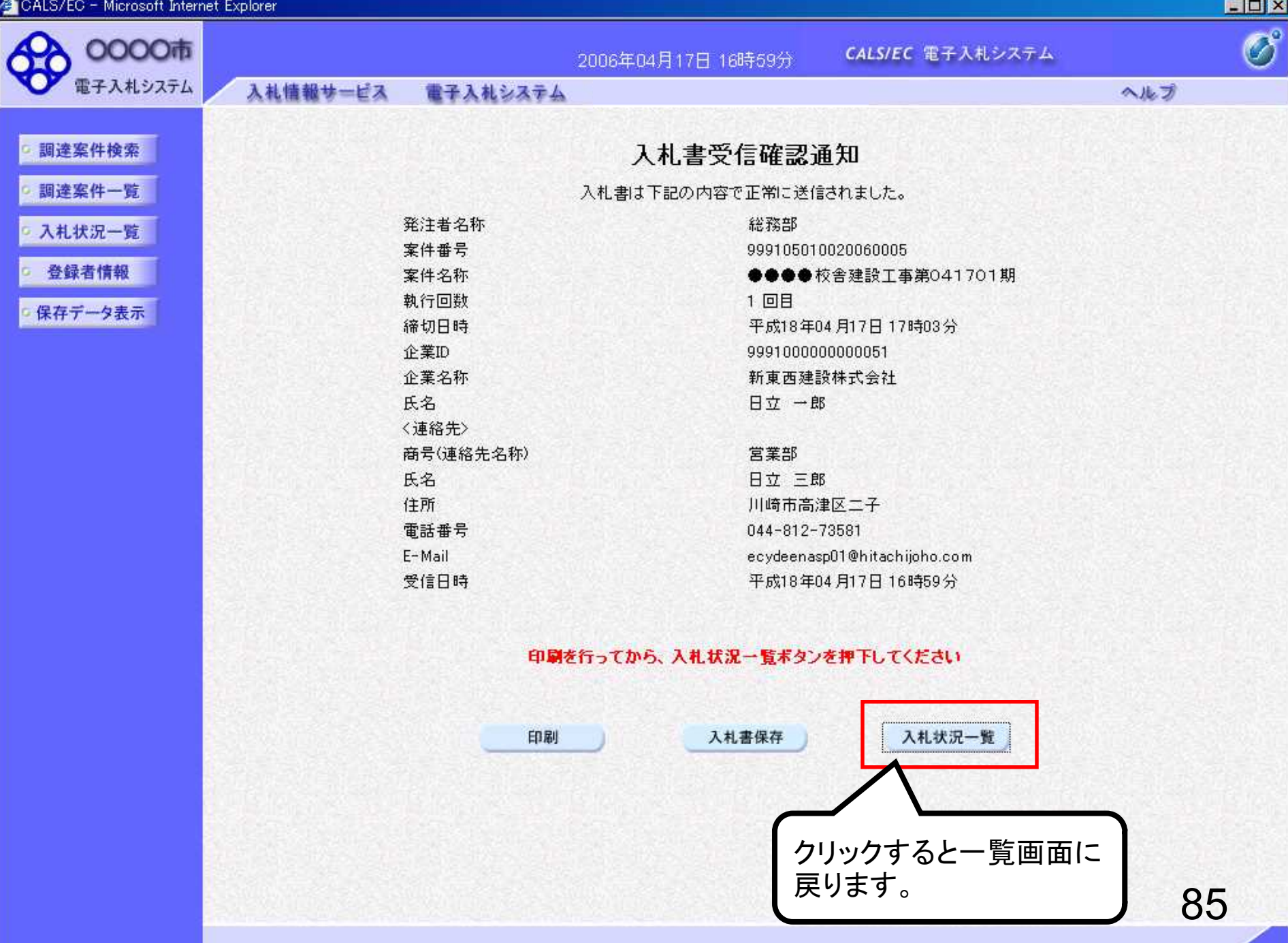

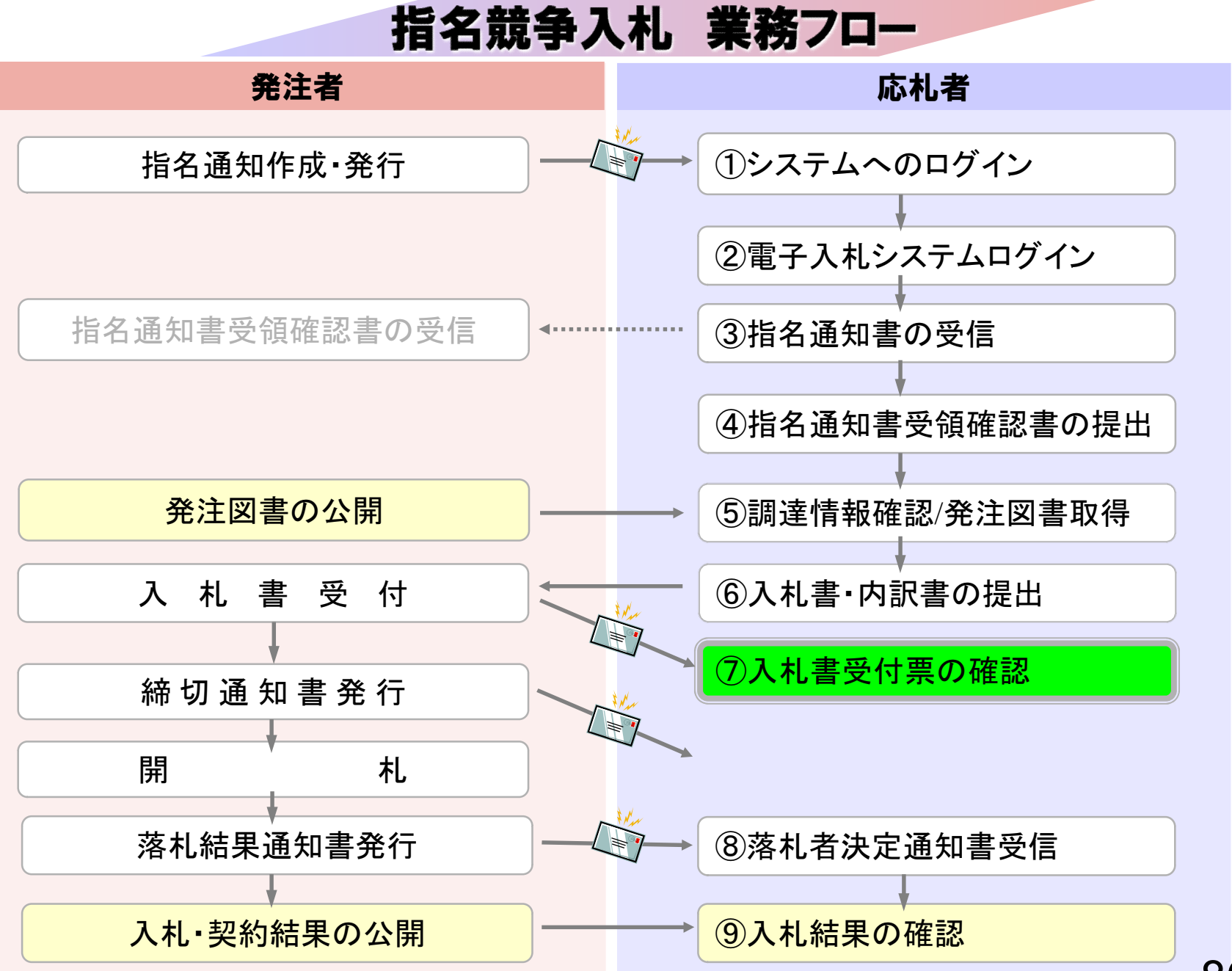

# ⑦入札書受付票の確認

入札書提出完了後、入札書受付票が自動発行されます。 (入札書受付票到着のお知らせメールが届きます。)

C CALS/EC - Windows Internet Explorer

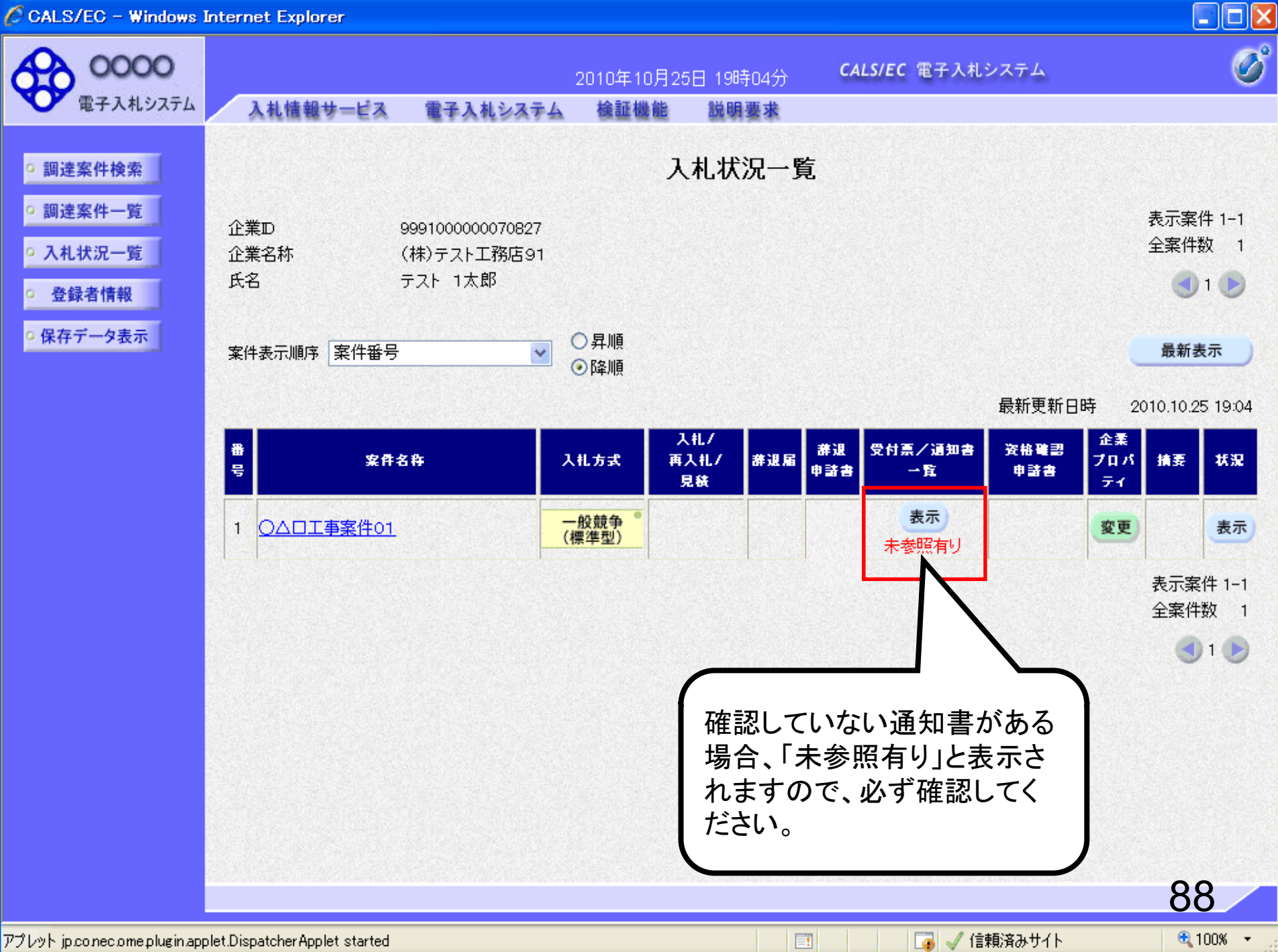

C CALS/EC - Windows Internet Explorer

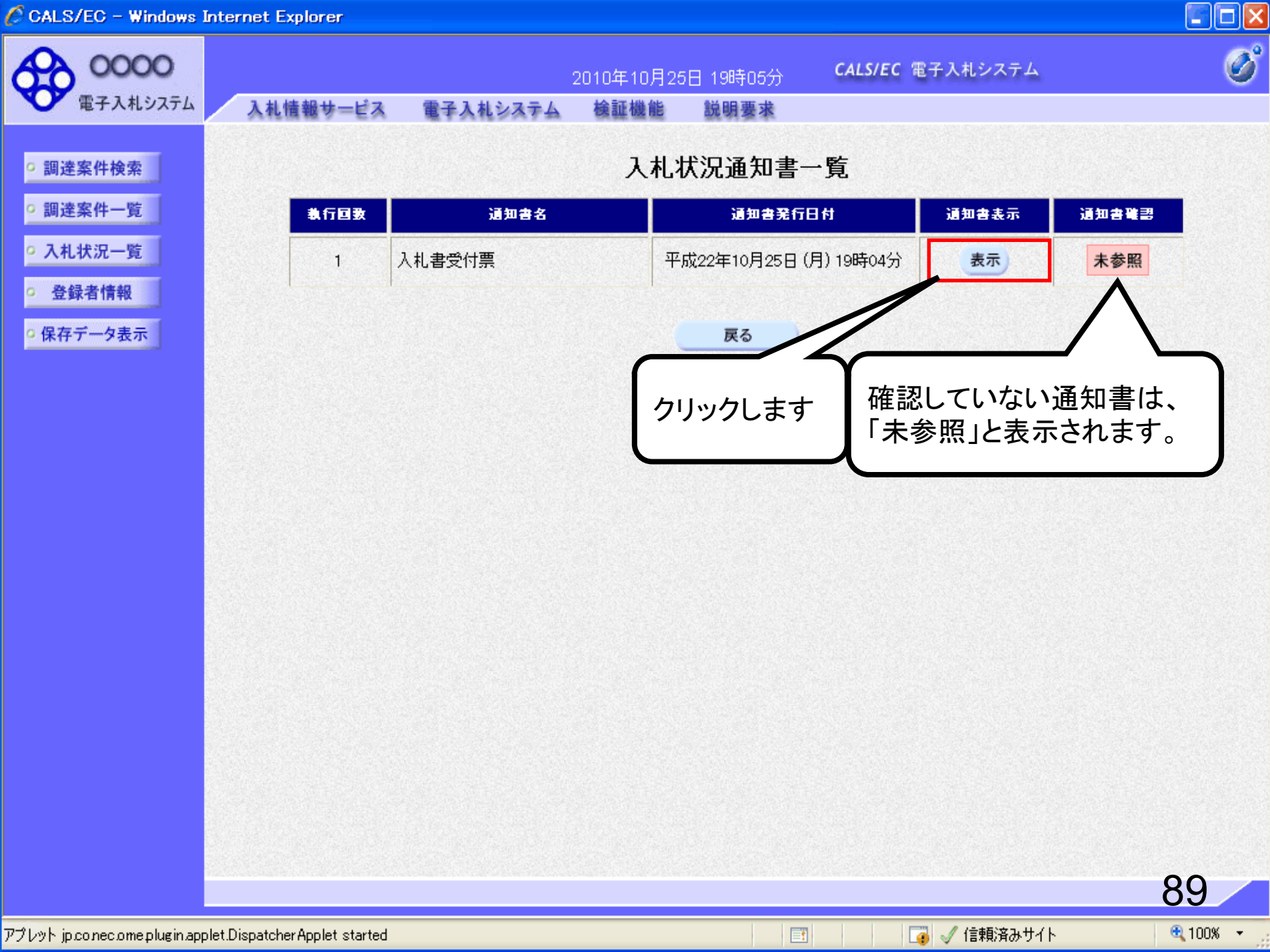

C CALS/EC - Windows Internet Explorer

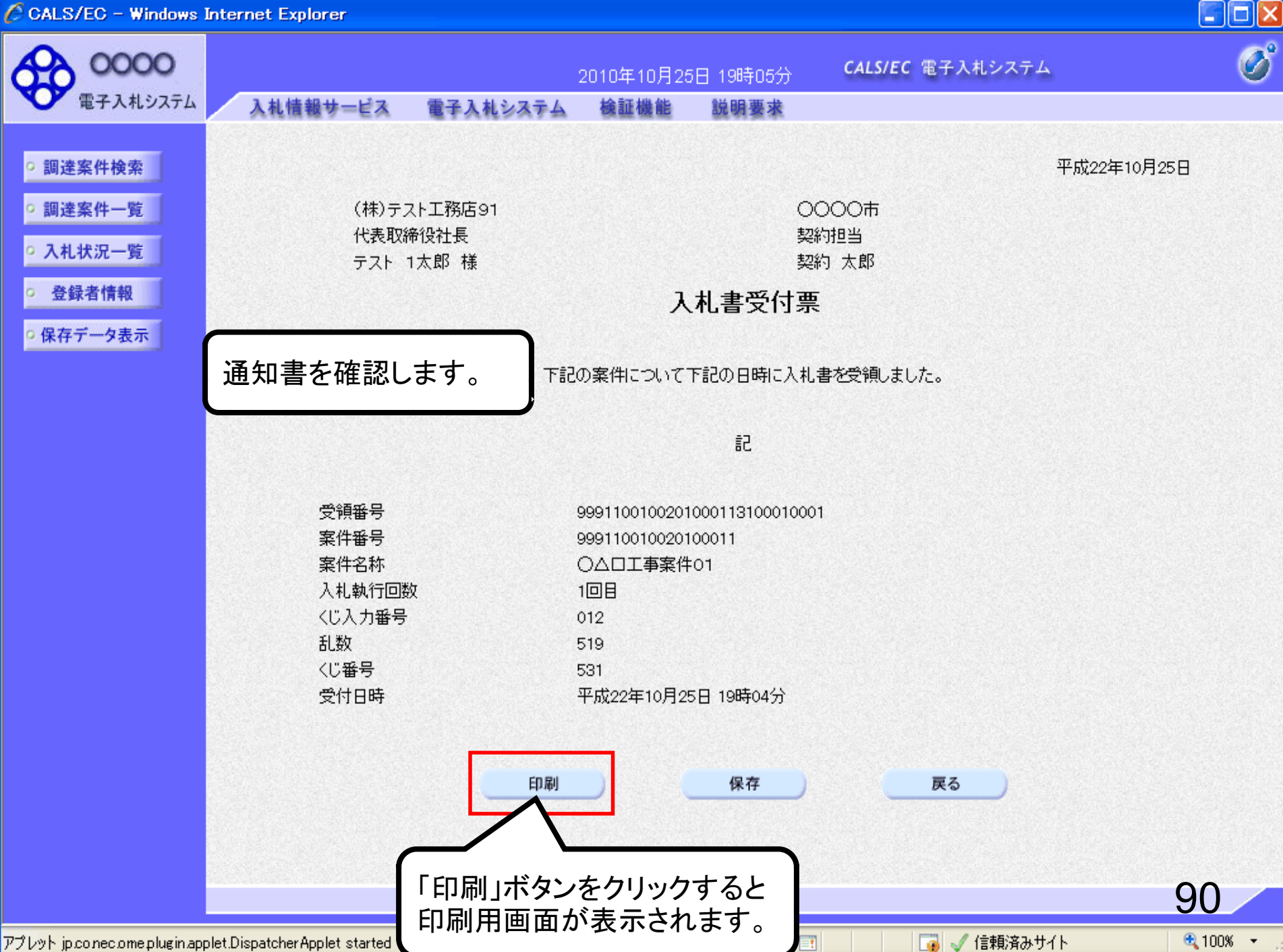

https://www.ebs-cloud.fwd.ne.jp/CALS/Accepter/ebidmlit/jsp/common/headerMenuAccepter.jsp - Internet Explorer

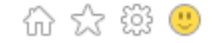

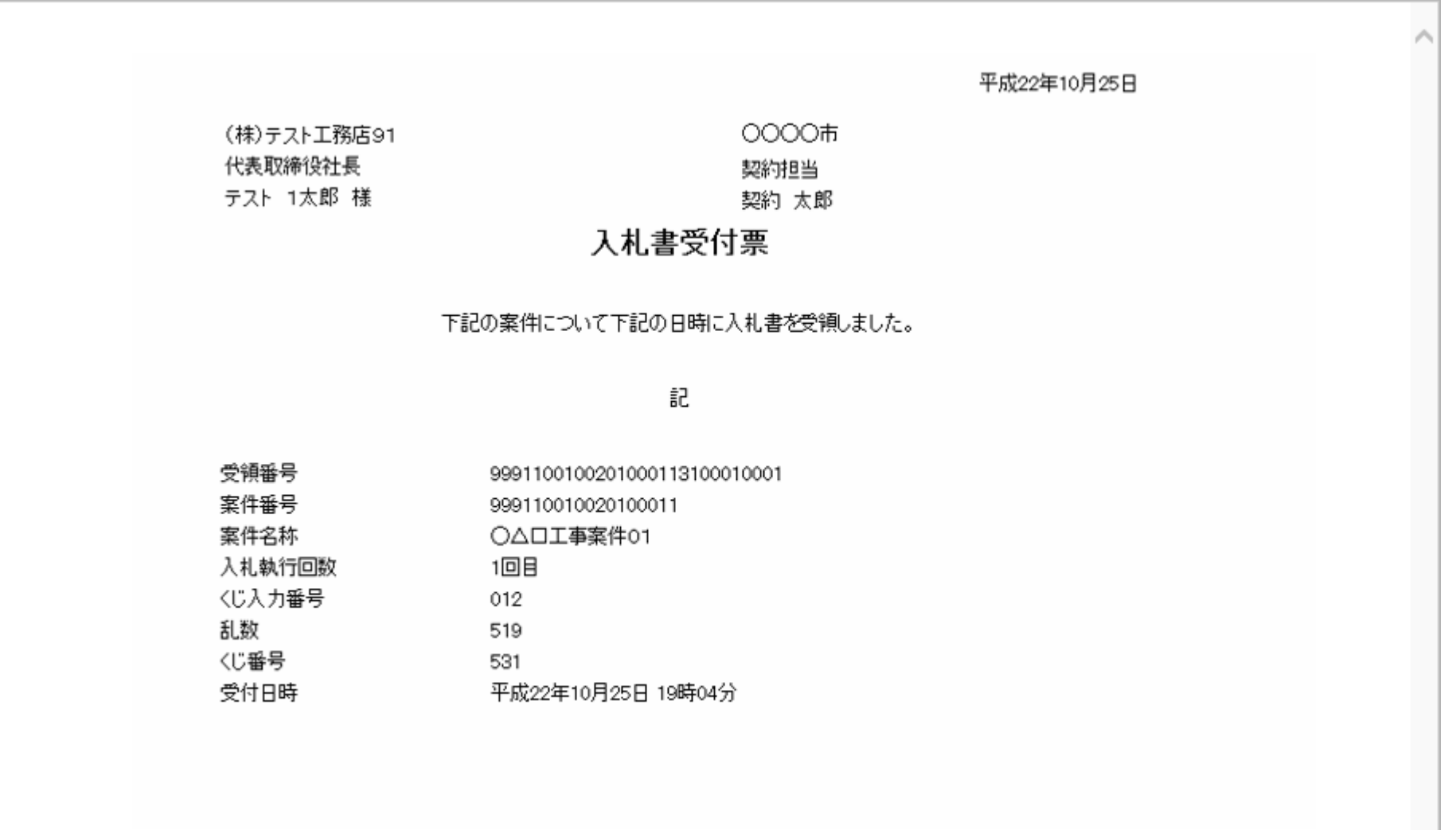

● 100% ▼

ă.

91

 $\Box$ 

—

 $\times$ 

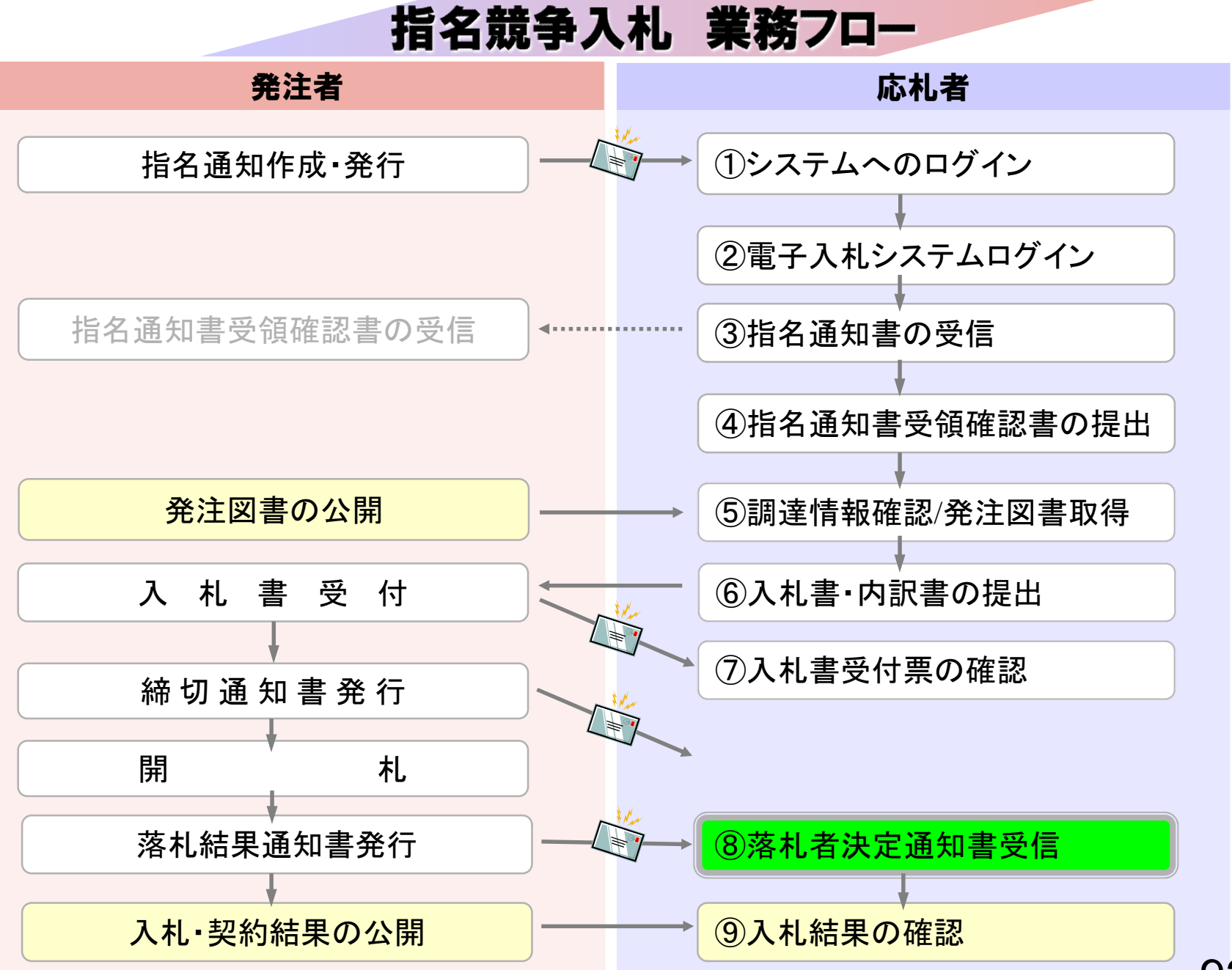

## ⑧落札者決定通知書受信

発注者で開札を行い落札者を決定し通知します。 (落札者決定通知書到着のお知らせメールが届きます。)

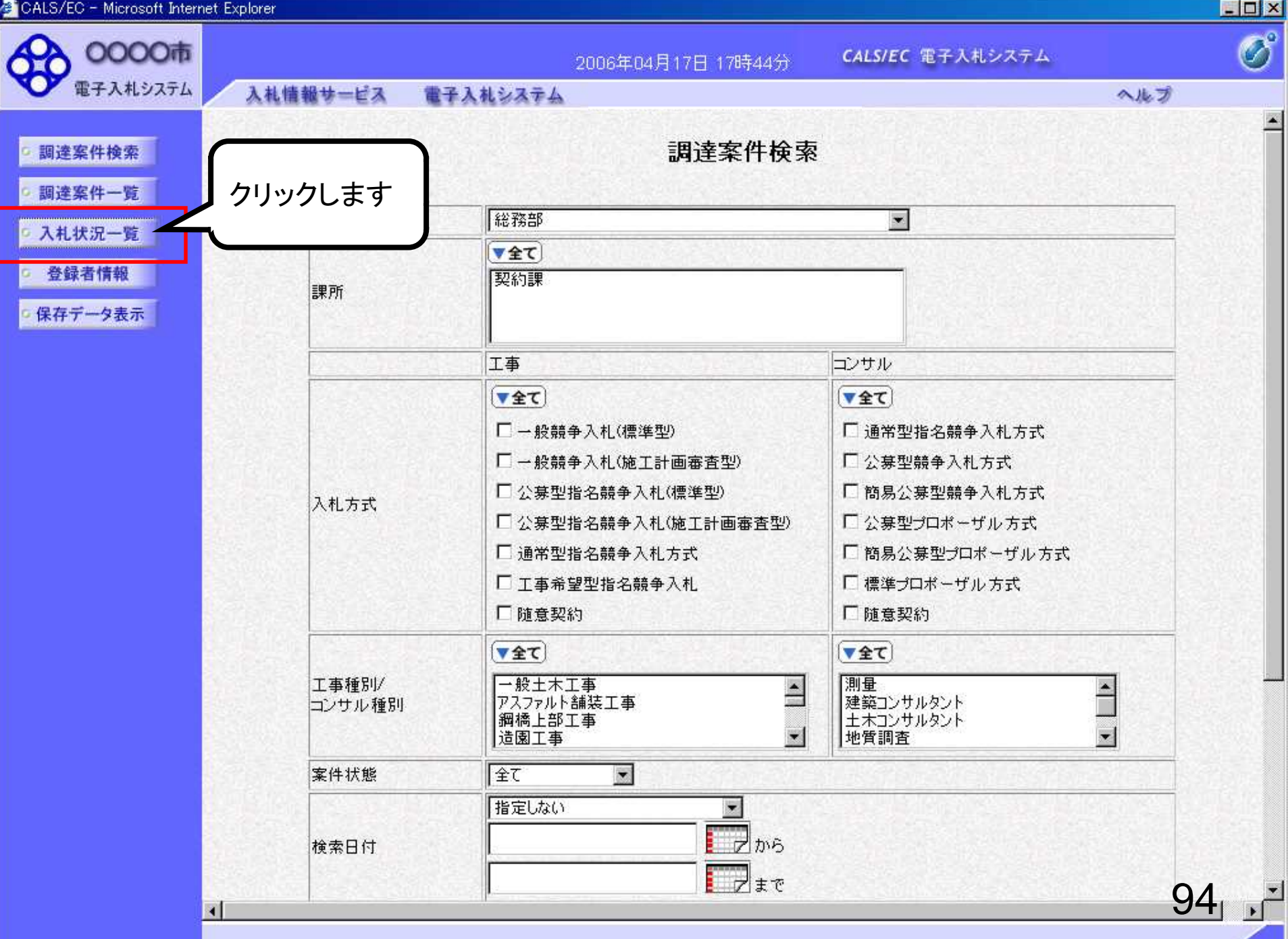

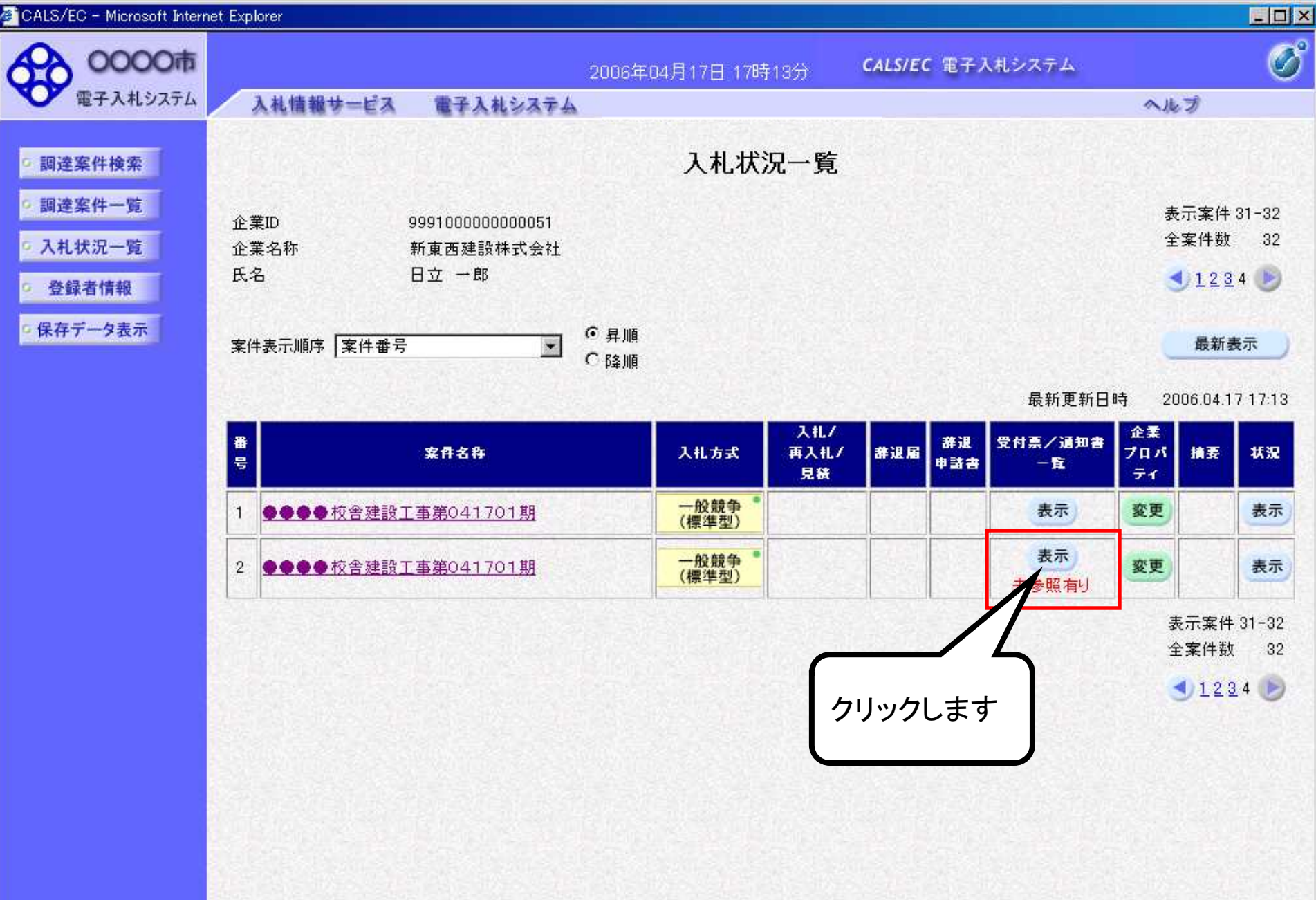

95

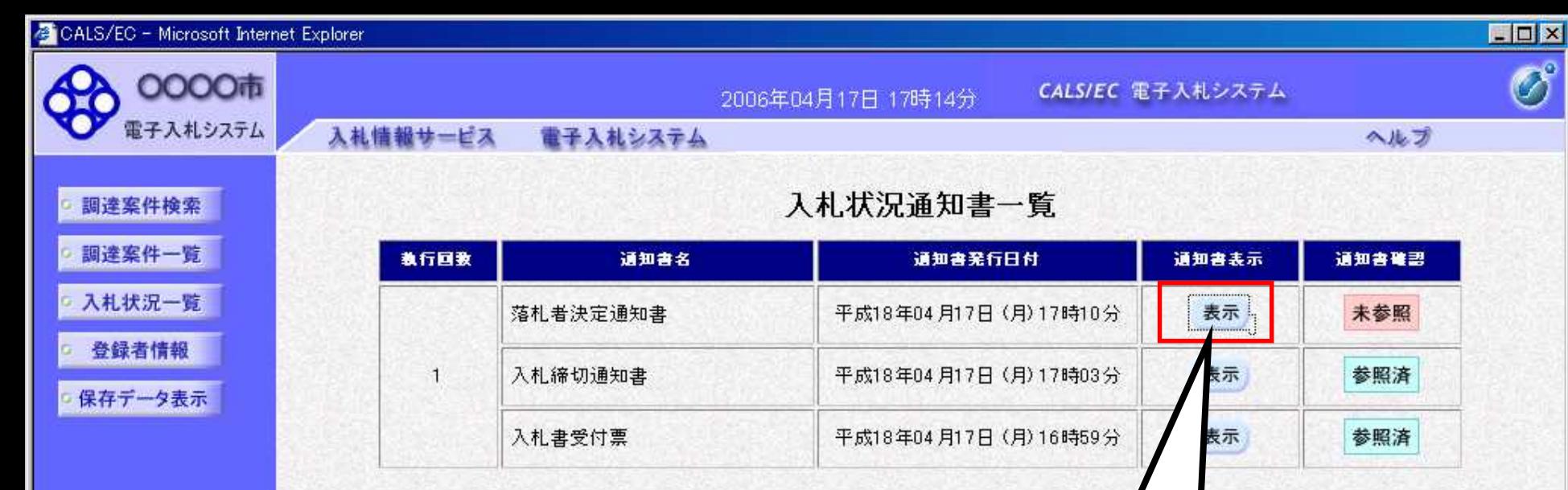

戻る

クリックします

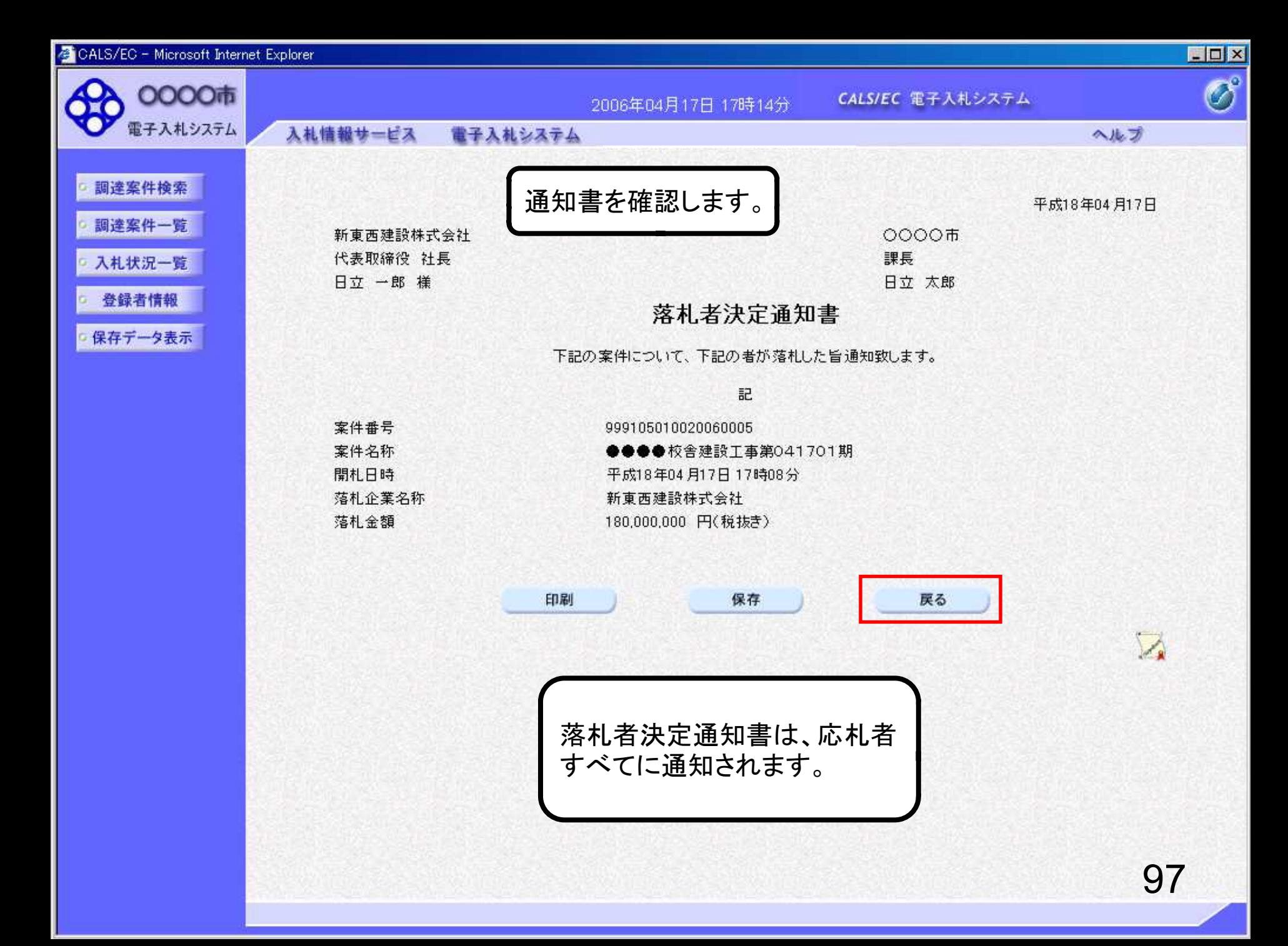

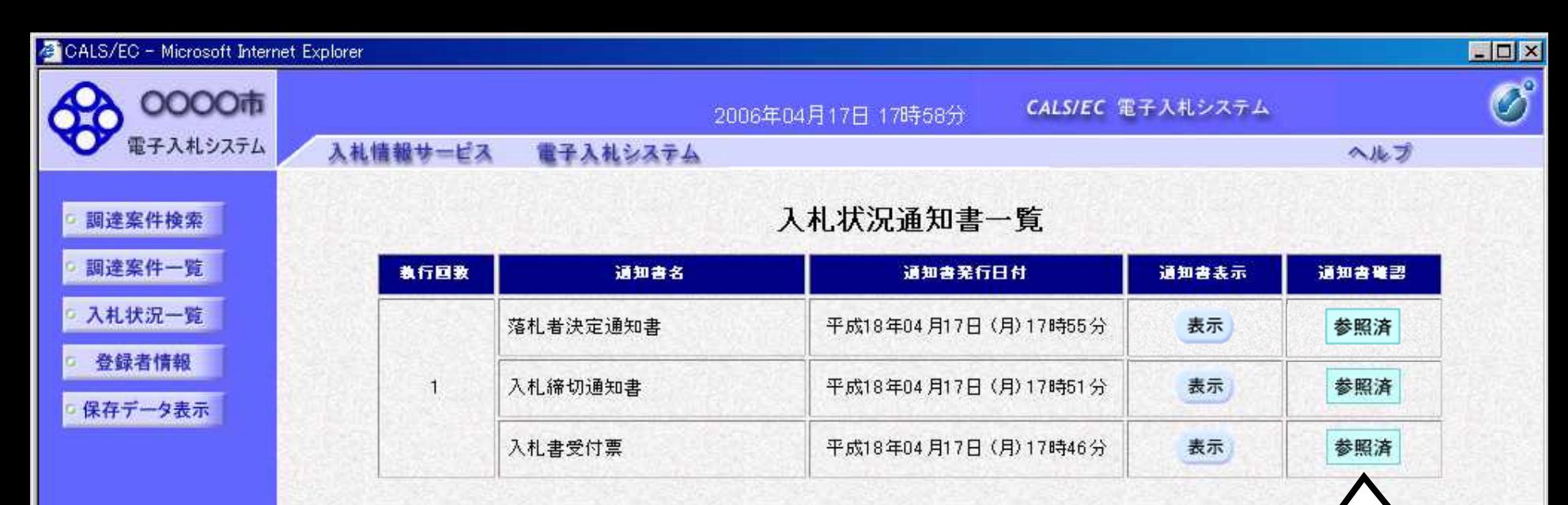

戻る

確認済の通知書は、「参照済」 と表示されます。

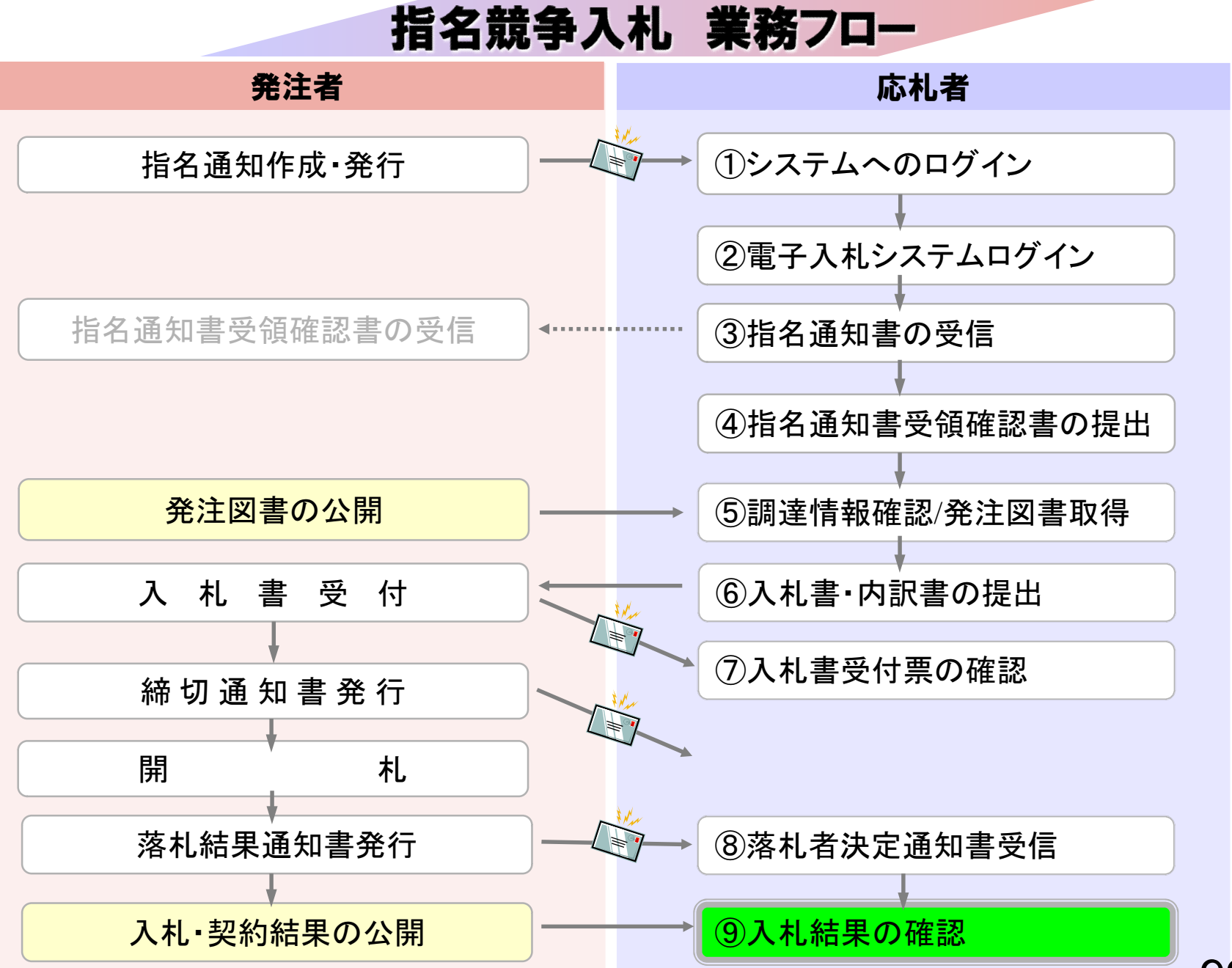

99

### ⑨入札結果の確認

入札情報公開システムで入札経過等を含む入札結果情報 を確認します。

くじが実施された場合はくじ結果も公開されます。

 $\widehat{\mathfrak{m}}$ 

https://www.epi-cloud.fwd.ne.jp/koukai/do/KF001ShowAction?name1=0620066006200640

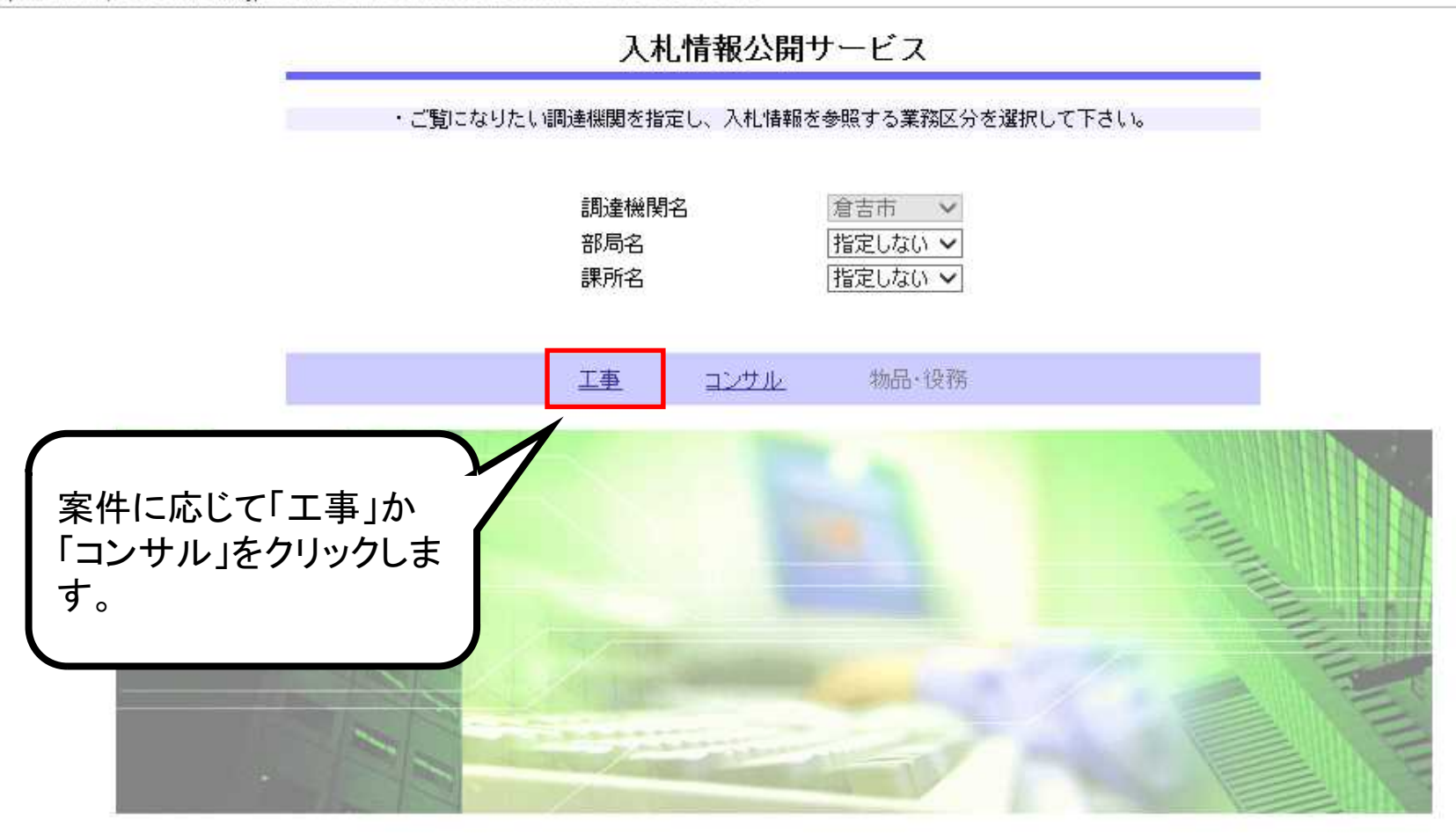

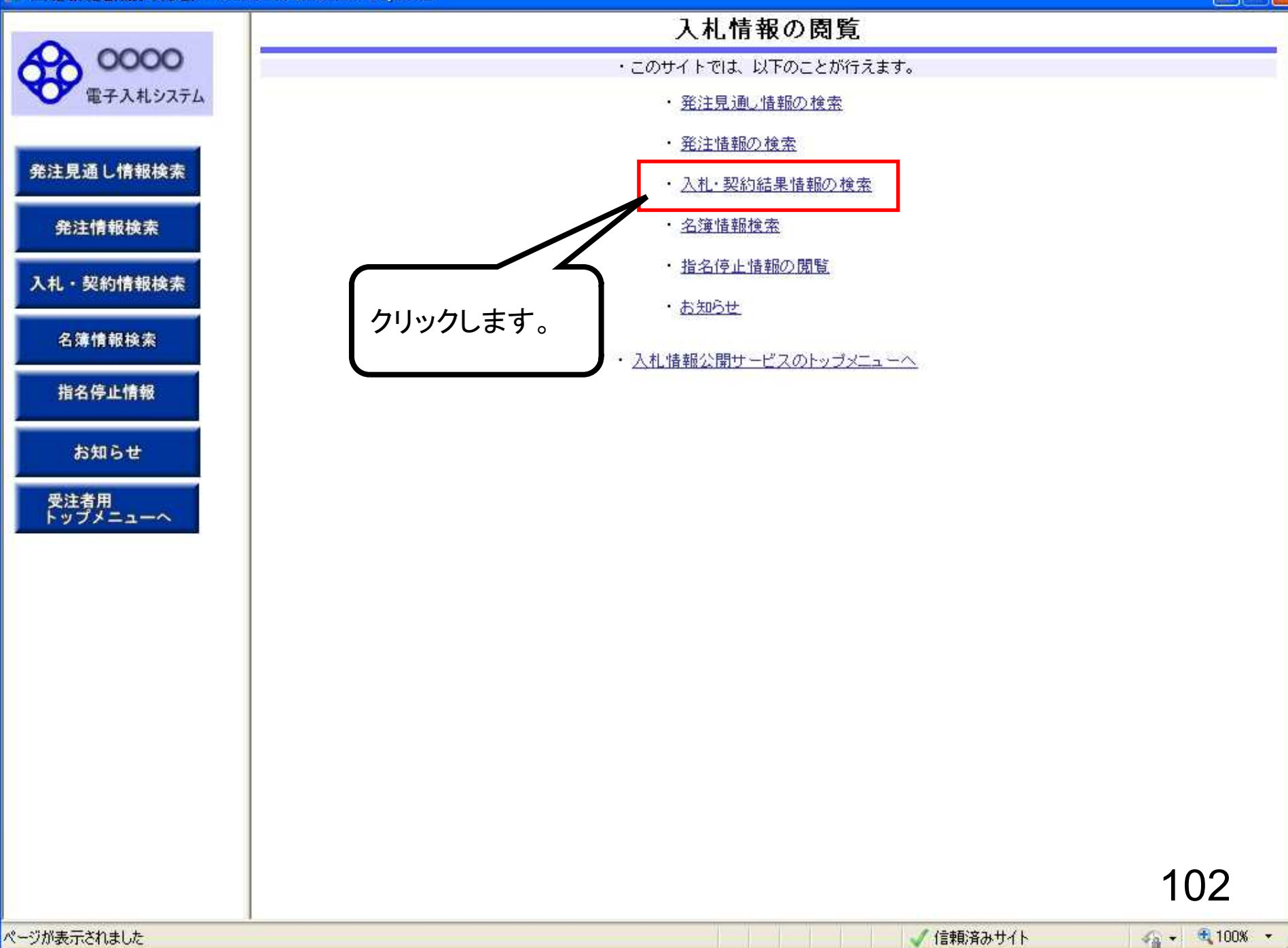

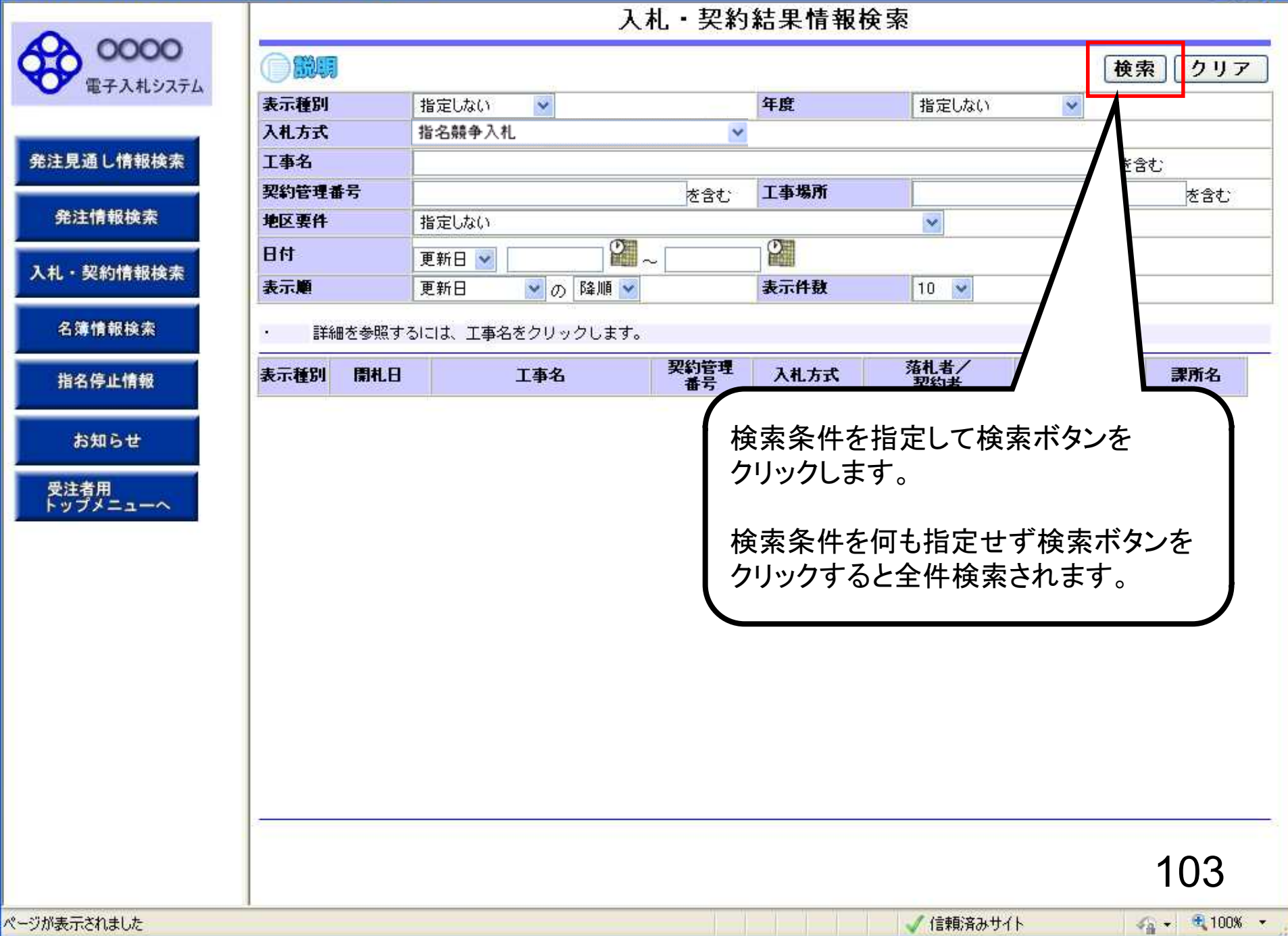

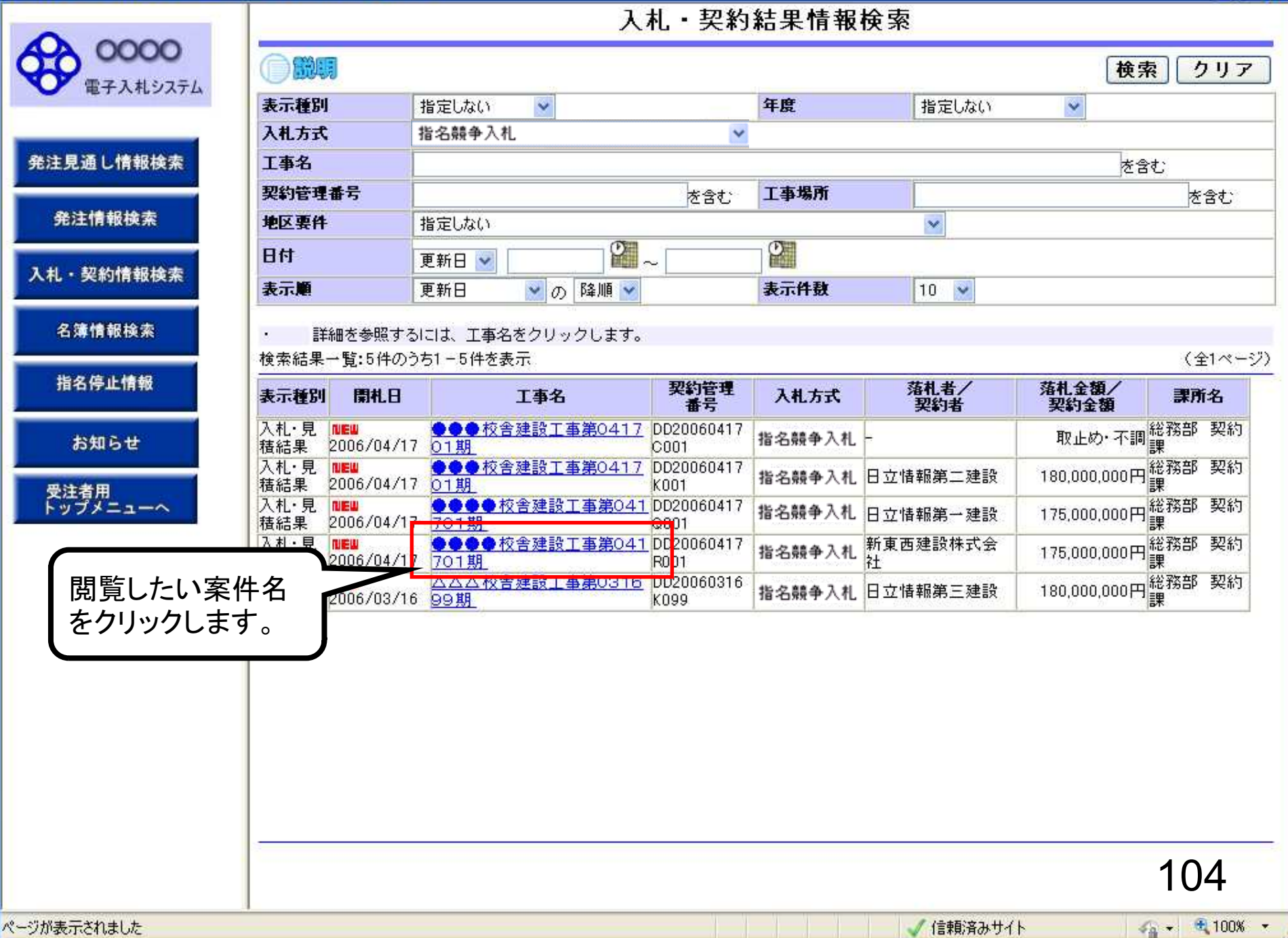
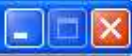

## 入札·見積結果情報閱覧

0000 電子入札システム ●説明

戻る

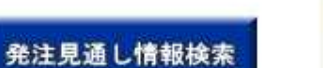

発注情報検索

入札·契約情報検索

名簿情報検索

指名停止情報

お知らせ

受注者用<br>トップメニューへ

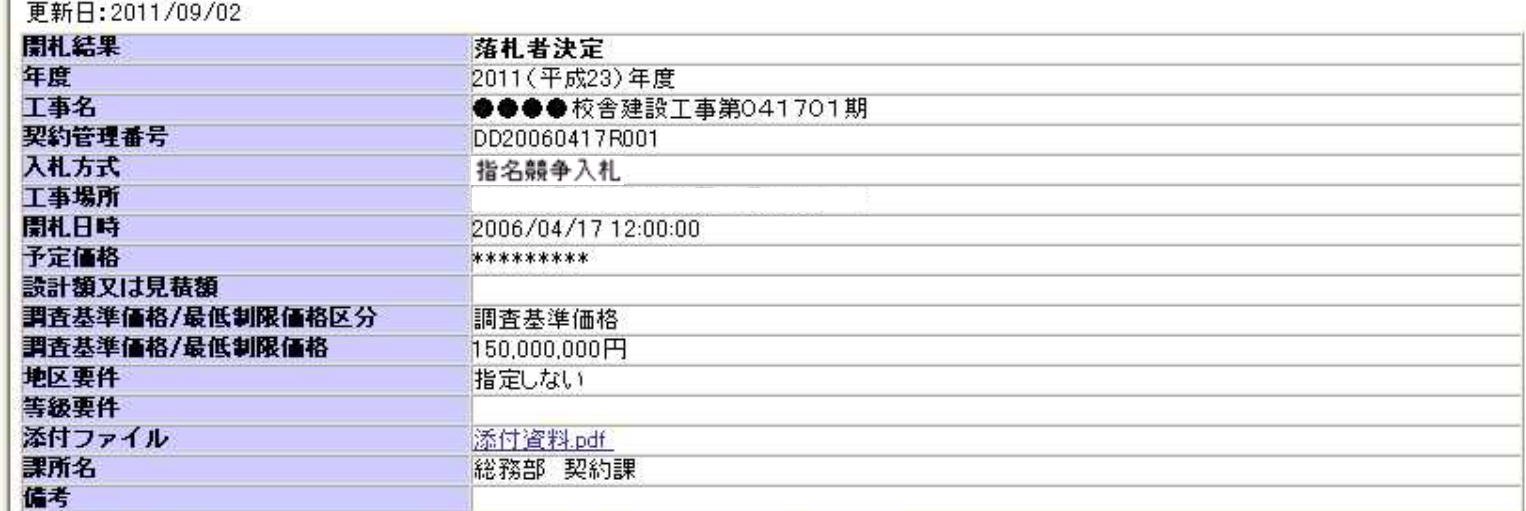

記載金額に100分の5に相当する額を加算した金額が契約の申し込みに係る金額である。 ※添付ファイルは必ず「保存」を選択し、ダウンロードした後に開いて下さい。

## 入札経過(赤色で表示されているのは落札業者です。)

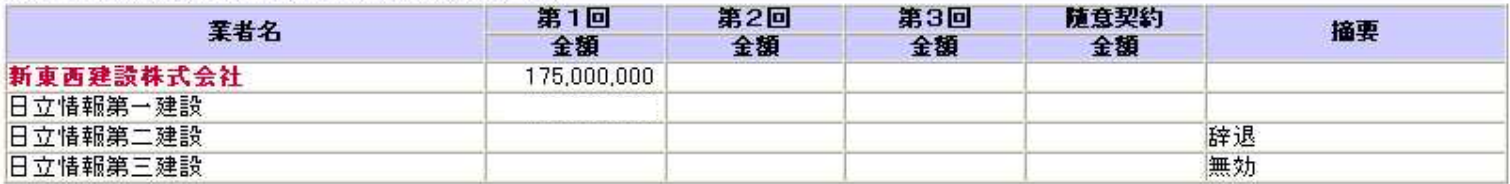

入札結果を確認します。

105

 $\frac{1}{2}$  +  $\frac{1}{2}$  100% +

ページが表示されました